# **VIȘION**

# **Asset Management**

This is a comprehensive guide that contains important information and instructions for searching, inquiring on, adding, adjusting, copying, transferring, retiring, and reinstating all types of assets.

State of Vermont Department of Finance & Management November - 2019

# **Revisions to Manual**

### November 2019

• Complete review and update

### April 2019

• Asset profiles were updated to allow departments to track all computer equipment in VISION, pages 9 and 10 have been updated to reflect the changes.

### March 2019

• Manual finalized

### January 2019

• Manual written

# **Table of Contents**

| REVISIONS TO MANUAL                                       |
|-----------------------------------------------------------|
| VISION OVERVIEW                                           |
| ASSET MANAGEMENT PROCESS                                  |
| SEARCH FOR AN ASSET                                       |
| ADD AN ASSET USING BASIC ADD (INCLUDING CIP)10            |
| ADD AN ASSET USING EXPRESS ADD (INCLUDING CIP)19          |
| COPY AN EXISTING ASSET                                    |
| UPDATE ASSET INFORMATION                                  |
| ENTER A CAPITAL LEASE ASSET                               |
| ENTER A CAPITAL STEP LEASE ASSET                          |
| DETERMINE IF AN ASSET IS A CAPITAL OR NON-FINANCIAL ASSET |
| ADJUST THE COST AND/OR QUANTITY OF A CAPITAL OR CIP ASSET |
| ADJUST THE COST AND/OR QUANTITY OF A NON-FINANCIAL ASSET  |
| TRANSFER A CAPITAL OR CIP ASSET TO UPDATE A CHARTFIELD    |
| UPDATE A CHARTFIELD OF A NON-FINANCIAL ASSET              |
| RETIRE AN IN-SERVICE CAPITAL OR CIP ASSET                 |
| RETIRE AN IN SERVICE NON-FINANCIAL ASSET                  |
| REINSTATE A DISPOSED CAPITAL OR CIP ASSET                 |
| REINSTATE A DISPOSED NON-FINANCIAL ASSET73                |
| INQUIRE ON THE COST HISTORY OF A CAPITAL OR CIP ASSET     |
| ENTER AN ASSET RELATED VOUCHER                            |
| REPORTS AND QUERIES                                       |
| ASSET FAQ'S                                               |

# **VISION Overview**

### **Overview of the VISION system:**

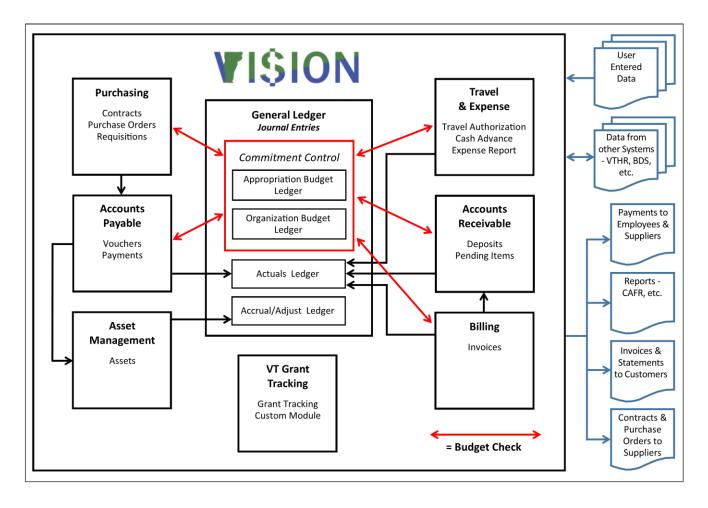

## **Asset Management Process**

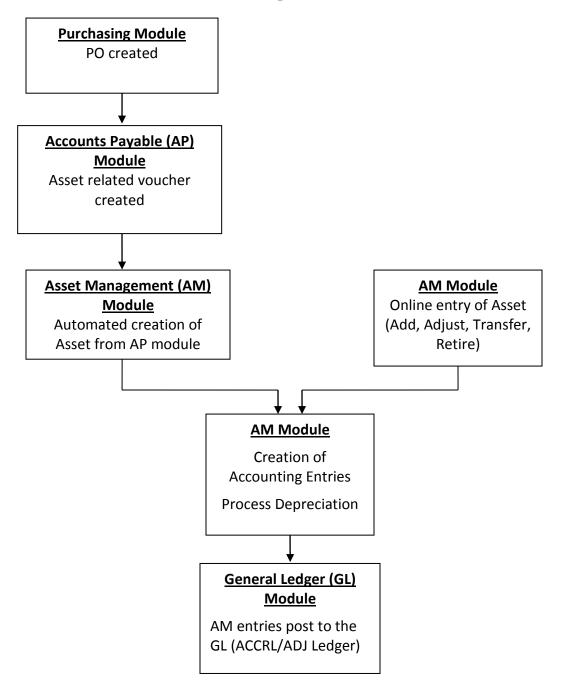

# Search for an Asset

Situations when this function is used: To search for an existing asset.

**WorkCenter navigation:** Asset Management WorkCenter > Links > Search for an Asset > Search for an Asset

Navigator Menu navigation: Asset Management > Search for an Asset

The Search for an Asset page displays:

| Search for an As    | set                      |              |                         |                   |                 |   |
|---------------------|--------------------------|--------------|-------------------------|-------------------|-----------------|---|
| Asset Search Crite  | ria                      |              |                         |                   |                 |   |
| Unit 0              | 1110                     | Q            | Book                    | Q                 | Parent ID       | Q |
| Category            |                          | Q            | Location                | Q                 | Area ID         | Q |
| Asset ID            |                          |              | Asset Status In Service | ~                 |                 |   |
| Tag Number          |                          |              | Profile ID CARS         | Q                 | Group ID        | Q |
| Serial ID           |                          |              | Threshold ID            | Q                 |                 |   |
|                     | Approval Pending         |              |                         |                   |                 |   |
|                     | ditional Search Criteria |              | Chartfield S            | earch Criteria    |                 |   |
| Acquisition Details |                          |              |                         |                   |                 |   |
| PO Unit             | Q                        | Receipt Unit | Q                       | AP Unit           | 2               |   |
| PO No               |                          | Receipt No   |                         | Voucher           | Project ID      | Q |
| Retrieve ②          |                          |              |                         |                   |                 |   |
| Cost Information    | Acquisition In           | formation    |                         | Non Capital Asset | Custodian Lease |   |
| Search Clear        | r                        |              |                         |                   |                 |   |
| No Assets Found     |                          |              |                         |                   |                 |   |
|                     |                          |              |                         |                   |                 |   |
| E Notify            |                          |              |                         |                   |                 |   |
|                     |                          |              |                         |                   |                 |   |

Your default business unit will appear in the Unit field. The Asset Status will default as In Service. This page allows for assets to be retrieved by entering values in the Asset Search Criteria fields and/or the Acquisition Details section. Different boxes can be selected in the Retrieve section to return specific asset information.

Search for an asset using Profile ID

- 1. Business Unit Leave as default or enter the appropriate business unit
- 2. Profile ID Select the appropriate Profile ID
- 3. Click Search

### The Search Results display:

| Asset Search Criteria                                         |                                   |                        |                         |                        |                     |                 |
|---------------------------------------------------------------|-----------------------------------|------------------------|-------------------------|------------------------|---------------------|-----------------|
| Unit 0111                                                     | 0                                 | Book                   |                         | Q                      | Pare                | nt ID 🔍         |
| Category                                                      | Q                                 | Location               |                         |                        |                     | ea ID           |
| Asset ID                                                      |                                   | Asset Status           | In Service              | ~                      |                     |                 |
| Tag Number                                                    |                                   | Profile ID             | CARS                    | Q                      | Gro                 | up ID           |
| Serial ID                                                     |                                   | Threshold ID           |                         | Q                      |                     |                 |
|                                                               | pproval Pending                   |                        |                         |                        |                     |                 |
| Additi<br>Acquisition Details                                 | onal Search Criteria              | (                      | Chartfield Search C     | riteria                |                     |                 |
| PO Unit                                                       | Q Receipt Unit                    |                        | 2                       | AP Unit                | ۹.                  |                 |
| PO No                                                         | Receipt No                        |                        |                         | Voucher                | Project             | ID Q            |
| Retrieve (?)                                                  |                                   |                        |                         |                        |                     |                 |
| Cost Information                                              | Acquisition Information           | Loca                   | tion 🗌 No               | on Capital Asset       | Custodian           | Lease           |
| Search Clear                                                  |                                   | Drill-Down To          | o: Asset B              | asic Information       | GO!                 |                 |
| Search Results - Select                                       | One Asset to Continue             |                        |                         | Personalize   F        | ind   💷   🔣 First 🕚 | 1-9 of 9 🕑 Last |
| Asset Information Asse                                        | t Cost Information Acguisition De | tails <u>O</u> wner/Cu | ustodian <u>W</u> ork M | Maintenance Work Main  |                     | I               |
| Unit Asset ID                                                 | Description                       | Asset Type             | Asset Subtype           | Tag Number             | Serial ID           | Status          |
| 01110 00000000484                                             | Cars 3 Yr Life                    | Fleet                  |                         |                        |                     | In Service      |
| 01110 00000000486                                             | TEST13A                           | Fleet                  |                         | RP07241813             |                     | In Service      |
| 01110 00000000487                                             | TEST1                             | Fleet                  |                         | JS080718               |                     | In Service      |
| 000000000489                                                  | TEST4                             | Fleet                  |                         | JS0807184              |                     | In Service      |
|                                                               | TEST7                             | Fleet                  |                         | JS0808187              |                     | In Service      |
| 01110 00000000491                                             |                                   |                        |                         |                        |                     |                 |
| 01110         00000000491           01110         00000000493 | TEST10                            | Fleet                  |                         | JS08081810             |                     | In Service      |
|                                                               |                                   | Fleet<br>Fleet         |                         | JS08081810<br>EH102618 |                     | In Service      |
| 01110 00000000493                                             | Training 1                        |                        |                         |                        |                     |                 |

In this example, the search retrieved all assets in BU 01110 that are coded with a Profile ID of **CARS** and have a Status of **In Service**. Other tabs can be selected to view additional information (Asset Cost Information, Acquisition Details, etc.)

Additionally, the radio button next to an asset can be selected to use the "Drill-Down To:" dropdown to view details of the asset by component. Once a component has been selected, click GO! Search for an Asset using Chartfield Search Criteria

| <ul> <li>Asset Search Criteria</li> </ul> |                         |                         | 0                 |           |           |   |
|-------------------------------------------|-------------------------|-------------------------|-------------------|-----------|-----------|---|
| Unit 06120                                | Q.                      | Book                    | Q                 |           | Parent ID | Q |
| Category                                  | Q                       | Location                | Q                 |           | Area ID   | Q |
| Asset ID                                  |                         | Asset Status In Service | e 🗸               |           |           |   |
| Tag Number                                |                         | Profile ID              | Q                 |           | Group ID  | Q |
| Serial ID                                 |                         | Threshold ID            | Q                 |           |           |   |
| App                                       | oroval Pending          |                         |                   |           |           |   |
|                                           | al Search Criteria      | Chartfield              | Search Criteria   |           |           |   |
| Acquisition Details                       |                         |                         |                   |           |           |   |
| PO Unit                                   | Q Receipt Un            | it 🔍                    | AP Unit           | Q         |           |   |
| PO No                                     | Receipt N               | 0                       | Voucher           | Pro       | ject ID   | Q |
| Retrieve 🕐                                |                         |                         |                   |           |           |   |
| Cost Information                          | Acquisition Information | Location                | Non Capital Asset | Custodian | Lease     |   |
| Search Clear                              |                         |                         |                   |           |           |   |

- 1. Business Unit Leave as default or enter the appropriate Business Unit
- 2. Click the Chartfield Search Criteria link

The More Filter Options page displays:

| More Filter | Optio | ns         |   |         |                          |                |                       |
|-------------|-------|------------|---|---------|--------------------------|----------------|-----------------------|
|             |       |            |   |         |                          |                | ł                     |
| More Filter | Optio | ns         |   | F       | Personalize   Find   Vie | ew All   🖾   🔜 | First 🕚 1 of 1 🕑 Last |
| Fund Code   |       | Department |   | Program | Class Field              | Project        |                       |
|             | Q     | 6120070000 | Q | Q       | ্                        |                | Q                     |
|             |       |            |   |         |                          |                |                       |
|             |       |            |   |         |                          |                |                       |
|             |       |            |   |         |                          |                |                       |
|             |       |            |   |         |                          |                |                       |
|             |       |            |   |         |                          |                |                       |
|             | -     |            |   |         |                          |                |                       |
| OK          | Car   | ncel       |   |         |                          |                |                       |

- **3.** Enter Chartfield Values Enter Chartfield information to filter the search. In this example Department is being used.
- 4. Click OK

The Search for an Asset page displays:

| Search for an A     | Asset                      |              |                   |                          |           |         |   |
|---------------------|----------------------------|--------------|-------------------|--------------------------|-----------|---------|---|
| - Asset Search Cr   | iteria                     |              |                   |                          |           |         |   |
| Unit                | 06120                      | Q            | Book              | Q                        | Pa        | rent ID | Q |
| Category            |                            | Q            | Location          | Q                        | I.        | Area ID | Q |
| Asset ID            |                            |              | Asset Status In S | Service 🔻                |           |         |   |
| Tag Number          |                            |              | Profile ID        | Q                        | Gr        | oup ID  | Q |
| Serial ID           |                            |              | Threshold ID      | Q                        |           |         |   |
|                     | Approval Pending           |              |                   |                          |           |         |   |
|                     | Additional Search Criteria |              | Cha               | artfield Search Criteria |           |         |   |
| Acquisition Details |                            |              |                   |                          |           |         |   |
| PO Unit             | Q                          | Receipt Unit | 0                 | AP Unit                  | Q         |         |   |
| PO No               |                            | Receipt No   |                   | Voucher                  | Projec    | t ID    | Q |
| Retrieve 👔          |                            |              |                   |                          |           |         |   |
| Cost Information    | Acquisition Inf            | formation    | Location          | n 🔲 Non Capital Asset    | Custodian | Lease   |   |
| Search Cl           | lear                       |              |                   |                          |           |         |   |

5. Click Search

### The Search Results display:

| Se | earch f       | or <mark>an</mark> Asset |                       |                   |                 |                     |              |                  |                |                   |     |
|----|---------------|--------------------------|-----------------------|-------------------|-----------------|---------------------|--------------|------------------|----------------|-------------------|-----|
| •  | Asset Se      | arch Criteria            |                       |                   |                 |                     |              |                  |                |                   |     |
|    |               | Unit 06120               | 0                     | ۹.                | Book            |                     | Q            |                  |                | Parent ID         |     |
|    | 0             | Category                 | 0                     | 2                 | Location        |                     | Q            |                  |                | Area ID           |     |
|    |               | Asset ID                 |                       | Ass               | et Status In Se | rvice               | •            |                  |                |                   |     |
|    | Tag           | Number                   |                       |                   | Profile ID      |                     | Q            |                  |                | Group ID          |     |
|    |               | Serial ID                |                       | Thr               | eshold ID       |                     | Q            |                  |                |                   |     |
|    |               | 🔲 App                    | proval Pending        |                   |                 |                     |              |                  |                |                   |     |
| ٨  |               |                          | nal Search Criteria   |                   | Chartf          | ield Search Criteri | а            |                  |                |                   |     |
| AC | quisition     |                          |                       |                   |                 |                     |              |                  |                |                   |     |
|    | PO UI<br>PO I |                          |                       | eceipt Unit       | ٩               | AP                  |              | Q                | Dee            | piect ID          |     |
|    |               |                          | h                     | Receipt NO        |                 | voud                | iner         |                  | Pro            | oject ID          |     |
|    | trieve 🧃      |                          |                       |                   |                 |                     |              |                  |                |                   |     |
|    | Cost Info     | rmation                  | Acquisition Inform    | nation            | Location        | Non C               | apital Asset |                  | Custodian      | Lease             |     |
|    | Search        | Clear                    | K                     | D                 | rill-Down To:   | Select C            | omponent     | Ŧ                | GO!            |                   |     |
| Se | arch Res      | ults - Select O          | ne Asset to Continue  | e                 |                 |                     | Persona      | lize   Find   🔄  | First          | 🗕 1-16 of 16 🕑 Li | ast |
| A  | sset Inforr   | mation Asset             | Cost Information Ac   | guisition Details | Owner/Custodi   | ian Work Mair       | itenance     | Vork Maintenance | 2 <u>M</u> ore | (TTT)             |     |
|    | Unit          | Asset ID                 | Description           | Asset T           | ype▼ Asset      | Subtype Tag         | Number       | Serial ID        |                | Status            |     |
| 0  | 06120         | 00000002569              | Hammond Cove Shooti   | ing Range Proper  | ty              |                     |              |                  |                | In Service        | -   |
| 0  | 06120         | 00000002433              | Woven Wire Frence Kel | hoe Proper        | ty              |                     |              |                  |                | In Service        |     |
| 0  | 06120         | 00000002747              | DELL LATITUDE E6440   | 0 IT Hard         | iware           | 31W                 | XP12 3       | 31WXP12          |                | In Service        |     |
| 0  | 06120         | 00000002746              | DELL LATITUDE E6440   | 0 IT Hard         | iware           | JZK                 | WP12         | JZKWP12          |                | In Service        |     |
| 0  | 06120         | 00000002840              | Dell Latitude E5270   | IT Hard           | lware           | 7Q2                 | BMC2         | 7Q2BMC2          |                | In Service        |     |
| 0  | 06120         | 00000002655              | Dell Latitude E6540   | IT Hard           | lware           | FV7                 | YXZ1 I       | FV7YXZ1          |                | In Service        |     |
| 0  | 06120         | 00000002656              | Dell Latitude E6540   | IT Hard           | lware           | B27                 | YXZ1 I       | 327YXZ1          |                | In Service        |     |
| 0  | 06120         | 00000002654              | Dell Latitude E6540   | IT Hard           | lware           | GY7                 | YXZ1         | GY7YXZ1          |                | In Service        |     |
| 0  | 06120         | 00000002043              | Latitude D820         | IT Hard           | Iware           | 4F1.                | ZT91 4       | 4F1ZT91          |                | In Service        |     |
| 0  | 06120         | 00000002152              | W208 Pellegrin TOY Tu | undra 2006 Fleet  |                 | FW                  | 0011         | 5TBBT44196S486   | 76             | In Service        |     |
|    | 06120         | 00000002676              | W265 2015 Subaru Nice | ole Fleet         |                 | FW                  | 400          | 4S4BSAAC9F3226   | 5087           | In Service        |     |

This search retrieved all assets in BU 06120 that are coded with Dept ID of **6120070000** and have a Status of **In Service**. Other tabs can be selected to view additional information (Asset Cost Information/Acquisition Details/More).

### Search for an Asset is Complete

# Add an Asset using Basic Add (Including CIP)

**Situations when this function is used:** To add any new asset, including Construction-In-Process (CIP), into the Asset Management module that does not have a split in cost. If an asset with split cost needs to be added, refer to the exercise called <u>Add an Asset Using Express Add (Including CIP)</u>.

Note: Basic Add can be used to add capital, non-financial (physical) and CIP assets. The Capitalization Threshold feature enables the system to automatically classify assets into one of the following categories:

- Capital Assets The system generates an Asset ID and stores both physical and financial information
- Non-Financial "Physical" Assets The system generates an Asset ID and stores only physical information. These assets are trackable by physical information.
- Expensed Assets The system does not generate an Asset ID
- CIP Assets The system generates an Asset ID and books the amount to the Construction-In-Process account for tracking purposes. Accounting entries are created but depreciation is not calculated because the asset is still being constructed. Once the construction is complete, the CIP Asset must be retired, and a Capital Asset must be entered.

WorkCenter navigation: Asset Management WorkCenter > Links > Asset Transactions > Basic Add Navigator Menu navigation: Asset Management > Asset Transactions > Owned Assets > Basic Add The Asset Basic Information page displays, click on the Add a New Value tab:

| Asset Basic Information                          |                 |  |  |  |  |  |  |  |
|--------------------------------------------------|-----------------|--|--|--|--|--|--|--|
| Eind an Existing Value                           | Add a New Value |  |  |  |  |  |  |  |
| Business Unit 01110<br>Asset Identification NEXT | Q               |  |  |  |  |  |  |  |
| Add                                              |                 |  |  |  |  |  |  |  |

Your default BU will appear in the Business Unit field

- 1. Business Unit Leave as default or enter the appropriate business unit
- 2. Asset Identification Defaults as 'NEXT'; leave default value
- 3. Click Add

The **General Information** page displays: The asset status will default as In Service. The Parent/Child field will default as None and New Asset will be selected.

| General Information | Operation/Maintenance       | Asset Acquisition Detail             | Location/Comments/Attribut | es Manufacture/License/Custodia | n Asset <u>S</u> upplemental Data |
|---------------------|-----------------------------|--------------------------------------|----------------------------|---------------------------------|-----------------------------------|
| Unit 01110          | Asset ID NEXT               |                                      | Tag                        | g EH9876123 In Service          |                                   |
| Asset Information   |                             |                                      |                            |                                 |                                   |
|                     | escription Training Fleet C | ar                                   |                            | Short Desc TrainFleet           | 4                                 |
| <b>E</b>            | CAP #                       | Q                                    |                            | Seq #                           | Q                                 |
|                     | 🗷 Taggable As               | set                                  |                            | Tag Number EH9876123            |                                   |
| A                   | sset Class CARS             | Q                                    | Cars                       |                                 |                                   |
|                     | Asset Type Fleet            | •                                    |                            |                                 |                                   |
| Ass                 | et Subtype                  | Q                                    |                            | Capitalize                      | ed Asset                          |
| *As                 | set Status In Service       | -                                    |                            | Vew Asse                        | et                                |
| Acqui               | sition Date 01/06/2020      | 81                                   |                            | C Available                     | For Use                           |
| Place               | ment Date 01/06/2020        | 31                                   |                            | In Physics                      | al Use                            |
|                     | teral Asset                 | •                                    |                            |                                 |                                   |
|                     | sition Code Purchased       | ▼                                    |                            |                                 |                                   |
|                     | ncing Code                  | Q                                    |                            |                                 |                                   |
|                     | -                           | Q                                    |                            |                                 |                                   |
|                     | Fair Value<br>ment Cost     | 0.00 USD                             |                            | Appraisal Date<br>Last Update   | 31                                |
|                     | idex Name                   | Q                                    |                            | Lust opulie                     | [ <sup>9</sup> ]                  |
|                     | idex Name                   | ×                                    | Q                          |                                 |                                   |
| P                   | arent/Child None            | -                                    |                            | Parent ID                       | ۹ 👼                               |
|                     | Profile ID CARS             | ٩                                    |                            | Region Code                     | Q                                 |
| Ch.                 | reshold ID CAP5K            | Q                                    |                            |                                 |                                   |
|                     | Composite A                 | lsset                                |                            | Composite Asset ID              | Q                                 |
| Book Page           | I                           | Set R and D Info.<br>Attachments (1) |                            |                                 |                                   |
| Save                |                             |                                      | Add                        | I 🔰 Update/Display 👂 Inclu      | de History                        |

- 1. Description Enter a detailed description. A detailed description makes yearly inventory much easier and faster for your Department. *Example: Rather than "Computer Monitor", enter "Samsung SyncMaster912N Monitor"*
- 2. Click Taggable Asset ONLY if the asset is a tangible asset. Please refer to <u>VISION Procedure</u> <u>#1:Asset Management Procedure</u> and the <u>Finance & Management Policy #10: Capital Assets</u> <u>- Tangible and Intangible</u> to determine if the asset is taggable

Note: The Taggable Asset box will be selected automatically if the asset is taggable when the asset is saved if you have not selected it manually. You will then need to enter the tag number and save again.

- 3. Tag Number If the taggable box is selected, then a unique tag number must be entered
- 4. Asset Class Do not enter an Asset Class. The appropriate Asset Class will automatically default in based on the Profile ID selected below and must not be changed
- 5. Asset Type Do not enter an Asset Type. The appropriate Asset Type will automatically default in based on the Profile ID selected below and must not be changed
- 6. Acquisition Date Enter the date the asset was acquired. For CIP, enter the date of the first invoice paid towards the construction that will result in a capital asset

- 7. Placement Date Enter the date the asset was placed into service. For CIP, enter the date of the first invoice paid towards the construction that will result in a capital asset
- 8. Acquisition Code Leave as default or select appropriate acquisition code from the list below:
  - Constructed: Asset was constructed by the entering department
  - Purchased: Asset was purchased by the entering department
  - Donated: Asset was either donated to the entering department by an external entity OR the asset was paid for by another State department and donated to the entering department
  - Transferred: Asset was transferred from another State department to the entering department
- **9. Profile ID** Select the appropriate Profile ID from the lookup. For Construction-In-Process select the Profile = CIP
- **10. Threshold ID** A Threshold ID may or may not default based on the Profile ID selected. This field must not be changed, and a threshold id must not be manually added
- **11. Attachments (Hyperlink)** Add any applicable attachments such as invoices, warranties, or pictures of the asset. Attachments are optional but they are a useful tool
- 12. Click on the Asset Acquisition Detail tab

### The Asset Acquisition Detail page displays:

| General Information O                          | peration/Maintenance   | Asset Acquisition Detail | Location/Comments/Attributes | Manufacture/    | License/Custodian  | Asset Supplemental Data   |
|------------------------------------------------|------------------------|--------------------------|------------------------------|-----------------|--------------------|---------------------------|
|                                                |                        |                          |                              |                 |                    |                           |
| Unit 01110                                     | Asset ID NEXT          |                          | Tag El                       | 49876123        | In Service         |                           |
| Acquisition Details                            |                        |                          |                              |                 | Find   View Al     | l 🔹 First 🕚 1 of 1 🕑 Last |
|                                                | n Training Fleet Car   |                          |                              |                 |                    | + -                       |
| System Sourc                                   | e AM Online Entry Page | ▼                        |                              |                 |                    |                           |
| Incentive I                                    | D                      |                          |                              |                 |                    |                           |
| Quantit                                        | У                      | 1.0000                   | Base Currency                | USD             |                    |                           |
| Amoun                                          | ıt                     | 20000.00                 | Currency                     |                 |                    |                           |
| Sales Ta                                       | x                      | 0.00                     | Category                     |                 |                    |                           |
| Use Ta                                         | x                      | 0.00                     | Cost Type                    |                 |                    |                           |
| Freigh                                         | ıt                     | 0.00                     | <b>[</b>                     |                 | 1                  |                           |
| Misc Charg                                     |                        | 0.00                     | L                            | Interfaces Info |                    |                           |
| -                                              |                        |                          | 1                            | Acquisition Det | all Chartileids    |                           |
| Total Amoun                                    | e To be Capitalized    | \$0.00                   | -                            |                 |                    |                           |
| Capitaliz                                      | e To be Capitalized    | •                        |                              |                 |                    |                           |
| <ul> <li>Capitalization Information</li> </ul> | mation                 |                          |                              |                 |                    |                           |
| Profile ID C                                   | ARS Q                  | Default Bool             | ASSETS                       |                 | Trans Date 01/06/2 | 2020 🛐                    |
| Rate Type C                                    | RRNT Q                 | Left to Capitaliz        | e                            |                 | Acctg Date 01/06/2 | 2020                      |
| Accum D                                        | epr in Current Pd      | Quantit                  | y 1.0000                     |                 | Trans Code         |                           |
| Capit                                          |                        | Amoun                    | t 0.00 USD                   |                 | Trans Coue         | <b>•</b>                  |
| R Save                                         |                        |                          | Add                          | Update/Dis      | splay 😼 Include I  | History 📴 Correct History |
|                                                |                        |                          |                              |                 |                    |                           |

The quantity will default in as 1.0000; Currency = USD; Capitalize Status = To Be Capitalized; Profile ID carries over from the General Information tab; Rate Type = CRRNT; Default Book = ASSETS; Trans Date & Acctg Date = Current Date; Quantity Left to Capitalize = 1.0000; and Amount Left to Capitalize = 0.00.

The Capitalize field is greyed-out and will automatically change to the appropriate status once the asset has been capitalized (yellow Capitalize button is clicked).

**13. Description** - Enter a detailed description. A detailed description makes yearly inventory much easier and faster for your Department. *Example: Rather than "Computer Monitor", enter "Samsung SyncMaster912N Monitor"* 

Note: The copy & paste functionality may be used to copy the description from the General Information tab

- 14. Quantity Always leave as default '1.0000'
- 15. Amount Enter the total cost of the asset
- **16. Category** Leave this field blank. The appropriate category will automatically be selected by the system based on the Profile ID selected previously when the Capitalize button is clicked later in the process
- **17.** Click the **Interfaces Info** link

### The **Acquisition Details** page displays:

| Acquisition Details                       | He                                                                                                    |
|-------------------------------------------|----------------------------------------------------------------------------------------------------|
| Payables Acquisition                      | He contraction of the contraction of the contractio |
| AP Unit 01110 Q                           | PS/Accounte Poyoble Drilldown                                                                                                    |
| Voucher ID 00002347 Q                     | Invoice Number Train12345                                                                                                    |
| Vchr Line                                 | Invoice Date 01/06/2020                                                                                                    |
| Distrib Line                              |                                                                                                    |
| Supplier ID 0000145057 Q BEAN,CHEVROL     | ET                                                                                                    |
| Purchasing                                | Receiving                                                                                                    |
| PO Unit                                   | BU Recv Q                                                                                                    |
| PO No.                                    | Receipt No Q                                                                                                    |
| PO Line                                   | Receipt Line                                                                                                    |
| Sched Num                                 | Ship Seq                                                                                                    |
| Distrib Line                              | Distrib Ln                                                                                                    |
| PS/Purchasing Drilldown Procurement Group | PS/PO Receiving Drilldown                                                                                                    |
| Procurement Group ID                      | Seq Primary Unit                                                                                                    |
| Project Cost Acquisition                  |                                                                                                    |
| Project                                   | PS/Projects Drilldown                                                                                                    |
| OK Cancel                                 |                                                                                                    |

**IMPORTANT:** The following Payables Acquisition fields are required for all assets constructed or purchased by the entering department. If an asset was donated or transferred to the entering department, then the Payables Acquisition fields cannot be entered. Instead, a comment must be entered on the Location/Comments/Attributes page to explain how the asset was acquired.

- 18. AP Unit Enter appropriate AP Unit that the asset was purchased by
- 19. Voucher ID Enter appropriate Voucher ID
- 20. Supplier ID Enter the Supplier ID that the voucher was paid to
- 21. Invoice Number Enter the Invoice Number that was paid by the voucher
- 22. Invoice Date Enter the Invoice Date
- 23. Click OK

The Asset Acquisition Detail page displays:

| General Information                   | Operation/Maintenance     | Asset Acquisition Detail | Location/Comments/Attributes | Manufacture/License/Custodian  | Asset Supplemental Data    |
|---------------------------------------|---------------------------|--------------------------|------------------------------|--------------------------------|----------------------------|
| Unit 01110                            | Asset ID NEXT             |                          | Tag E⊦                       | 19876123 In Service            |                            |
| Acquisition Details                   |                           |                          |                              | Find   View Al                 | ll 💿 First 🕚 1 of 1 🕑 Last |
| Descrip                               | otion Training Fleet Car  |                          |                              |                                | + -                        |
| System So                             | urce AM Online Entry Page | •                        |                              |                                |                            |
| Incentiv                              | /e ID                     |                          |                              |                                |                            |
| Qua                                   | ntity                     | 1.0000                   | Base Currency                | USD                            |                            |
| Am                                    | ount                      | 20000.00                 | Currency                     | USD Q                          |                            |
| Sales                                 | Тах                       | 0.00                     | Category                     | Q                              |                            |
| Use                                   | Тах                       | 0.00                     | Cost Type                    | Q                              |                            |
| Fre                                   | eight                     | 0.00                     | _                            | Interfaces Info                |                            |
| Misc Ch                               | arge                      | 0.00                     |                              | Acquisition Detail Chartfields |                            |
| Total Am                              |                           | \$0.00                   |                              |                                |                            |
| *Capit                                | alize To be Capitalized   | •                        |                              |                                |                            |
| <ul> <li>Capitalization In</li> </ul> | formation                 |                          |                              |                                |                            |
| Profile IE                            | CARS                      | Default Boo              | k ASSETS                     | Trans Date 01/06/              | 2020                       |
| Rate Type                             | CRRNT                     | Left to Capitali         | ze                           | Acctg Date 01/06/              | 2020                       |
| Accur                                 | n Depr in Current Pd      | Quanti                   |                              | Trans Code                     |                            |
| С                                     | apitalize                 | Amou                     | nt 0.00 USD                  |                                |                            |
| Save                                  |                           |                          | Add                          | 🔎 Update/Display 🗦 Include     | History 📝 Correct History  |

### 24. Click the Acquisition Detail Chartfields link

The Acquisition Detail Chartfields page displays:

| Acquisition Detail C | Chartfields | د    |
|----------------------|-------------|------|
|                      |             | Help |
| Fund Code            | 10000 🔍     |      |
| Department           | 1110010000  |      |
| Program Code         | ٩           |      |
| Class Field          | Q           |      |
| Project              | Q           |      |
| OK Canc              | el          |      |

25. Enter appropriate chartfield information - Fund and Department are required

26. Click OK

The Asset Acquisition Detail page displays:

| General Information | Operation/Maintenance     | Asset Acquisition Deta | ail <u>L</u> ocation/C | omments/Attributes | Manufactur     | re/License/Custodian | Asset Supplemental Data  |
|---------------------|---------------------------|------------------------|------------------------|--------------------|----------------|----------------------|--------------------------|
| Unit 01110          | Asset ID NEXT             |                        |                        | Tag EH             | 19876123       | In Service           |                          |
| Acquisition Details |                           |                        |                        |                    |                | Find   View All      | First 🕙 1 of 1 🛞 Last    |
| Descrip             | tion Training Fleet Car   |                        |                        |                    |                |                      | + -                      |
| System Sou          | Irce AM Online Entry Page | •                      |                        |                    |                |                      |                          |
| Incentiv            | re ID                     |                        |                        |                    |                |                      |                          |
| Qua                 | ntity                     | 1.0000                 |                        | Base Currency      | USD            |                      |                          |
| Amo                 | ount                      | 20000.00               |                        | Currency           | USD Q          |                      |                          |
| Sales               |                           | 0.00                   |                        | Category           | Q              |                      |                          |
| Use                 |                           | 0.00                   |                        | Cost Type          | Q              |                      |                          |
|                     | ight                      | 0.00                   |                        |                    | Interfaces Inf | o                    |                          |
| Misc Cha            | arge                      | 0.00                   |                        |                    | Acquisition D  | etail Chartfields    |                          |
| Total Ame           |                           | \$0.00                 |                        |                    |                |                      |                          |
| *Capita             | alize To be Capitalized   | •                      |                        |                    |                |                      |                          |
| Capitalization In   |                           |                        |                        |                    |                |                      |                          |
| Profile ID          | CARS                      | Default Bo             | ook ASSETS             |                    | _              | Trans Date 01/06/20  | 020 🛐                    |
| Rate Type           | CRRNT                     | Left to Capita         | lize                   |                    |                | Acctg Date 01/06/20  | 020                      |
| Accun               | n Depr in Current Pd      | Quan                   | -                      | 1.0000             |                | Trans Code           | •                        |
| C                   | apitalize                 | Amo                    | ount                   | 0.00 USD           |                |                      |                          |
| Save                |                           |                        |                        | Add                | 🔎 Update/E     | Display 📄 Include H  | istory 📝 Correct History |

**27. Trans Date** - Enter the transaction date. This date must be the same as the acquisition date entered on the General Information page.

IMPORTANT! - The Trans Date is the date used to calculate depreciation on capital assets. The Trans Date cannot be corrected once the Capitalize button is selected. Assets entered with incorrect Trans Dates will need to be retired and then reentered correctly.

- **28. Trans Code** Leave this field blank unless the asset was donated from an external entity (outside State government). If the asset was donated from an external entity, then select "Donated" from the drop-down menu.
- 29. Click Capitalize

The Asset Cost Information box displays:

| General Information  | Operation/Maintenance      | Asset Acquisition Detail | Location/Commer | ts/Attributes M | anufacture/License/Custodian | Asset Supplemental Data    |
|----------------------|----------------------------|--------------------------|-----------------|-----------------|------------------------------|----------------------------|
| Unit 01110           | Asset ID NEXT              |                          |                 | Tag EH987       | 6123 In Service              |                            |
| Acquisition Details  |                            |                          |                 |                 | Find   View A                | ll 💿 First 🕚 1 of 1 🕑 Last |
| Descri               | ption Training Fleet Car   |                          |                 |                 |                              |                            |
| System So            | ource AM Online Entry Page | <b>▼</b>                 |                 |                 |                              |                            |
| Incenti              | ive ID                     |                          |                 |                 |                              |                            |
| Qua                  | antity                     | 1.0000                   | В               | ase Currency US | D                            |                            |
| Am                   | nount                      | 20,000.00                |                 | Currency USI    | C                            |                            |
| Sale                 | s Tax                      | 0.00                     |                 | Category VEH    | ID Q                         |                            |
| Use                  | e Tax                      | 0.00                     |                 | Cost Type       | Q                            |                            |
| Fr                   | eight                      | 0.00                     |                 | Inte            | faces Info                   |                            |
| Misc Ch              | large                      | 0.00                     |                 | Acq             | uisition Detail Chartfields  |                            |
| Total Am             | nount                      | \$20,000.00              | <b>1</b>        |                 |                              |                            |
| *Capit               | talize To be Capitalized   | -                        |                 |                 |                              |                            |
| Capitalization Ir    | nformation                 |                          |                 |                 |                              |                            |
| Profile II           | DCARS                      | Default Book             | ASSETS          |                 | Trans Date 01/06             | /2020                      |
| Rate Type            | e CRRNT Q                  | Left to Capitalize       | Ð               |                 | Acctg Date 01/06             | /2020                      |
| Accur                | m Depr in Current Pd       | Quantity                 | 1.0             | 000             | Trans Code                   | <b>_</b>                   |
|                      |                            | Amount                   | 20,00           | 0.00 USD        |                              |                            |
| Asset Cost Informati | on                         |                          |                 |                 | Find                         | First 🕚 1 of 1 🕑 Last      |
|                      | Quantity Cost              |                          | Salvag          |                 |                              | + -                        |
| ASSETS Q             | 1.0000                     | 20,000.0                 | 0 USD 🔡         | 0.0             | 10 USD 🍫                     |                            |
|                      | Cost Type Accum            | Depr                     | YTD De          | pr              |                              |                            |
| VEHD Q               | Q                          |                          |                 |                 | USD                          |                            |
| Chartfields          |                            |                          |                 | Personalize     | Find   View All   💷   🔜 🛛 F  | First 🕙 1 of 1 🕑 Last      |
| Chartfields [===]    | •                          |                          |                 |                 |                              |                            |
| Fund                 | Dept                       | Program                  | c               | lass            | Project                      |                            |
| 10000                | Q 1110010000               |                          | Q               |                 | Q                            | Q                          |
|                      |                            |                          |                 |                 |                              |                            |
|                      |                            |                          |                 |                 | Lindata (Dinata)             | Lister Ocean di l'atan     |
| 🔚 Save               |                            |                          |                 | 📑 Add 🖉         | Update/Display 🗦 Include     | History 😥 Correct History  |

Book Name - Populates a default value of ASSETS.

**Quantity -** Populates from the quantity entered in the Acquisition Details section.

**Category** - Populates with the category that is associated to the Profile ID that was selected on the General Information Page. Do NOT change this value. If the category is not correct, it is because the wrong Profile ID was selected. The only way to correct this is to exit the page without saving and start over.

**Cost** - Populates from the amount entered in the Acquisition Details section.

Salvage - Populates a default value of 0.00

**Chartfield Information** - Populates from the chartfield values entered on the Acquisition Detail Chartfield page.

30. Click on the Location/Comments/Attributes tab

### The Location/Comments/Attributes page displays:

| General Information          | Operation/Maintenance                 | Asset <u>A</u> cquisition Detail | Location/Comments/Attributes | Manufacture/  | License/Custodian | Asset Supplemental Data |
|------------------------------|---------------------------------------|----------------------------------|------------------------------|---------------|-------------------|-------------------------|
| Unit 01110                   | Asset ID NEXT                         |                                  | Tog. El                      | H9876123      | In Service        |                         |
|                              | ASSELID NEAT                          |                                  | Tay Er                       | 19070123      | III Service       | 0                       |
| <ul> <li>Location</li> </ul> |                                       |                                  |                              |               | Find   View All   | First 🕚 1 of 1 🕑 Last   |
| Effe                         | ective Date 01/06/2020                |                                  | Effective Sequence           |               |                   | + -                     |
|                              | Location AMTP109ST                    |                                  | - [                          |               |                   |                         |
|                              | · · · · · · · · · · · · · · · · · · · | 109 State St.                    |                              |               |                   |                         |
|                              | Area ID                               |                                  |                              |               |                   |                         |
|                              | Address 1 Pavillion Office Bui        | lding                            |                              |               |                   |                         |
|                              | City Montpelier                       |                                  |                              |               |                   |                         |
|                              | County                                |                                  | Jurisdiction                 |               |                   |                         |
|                              | State VT Vermont                      |                                  | Sector                       |               |                   |                         |
|                              | Country USA United State              | S                                | Postal                       | 05602         |                   |                         |
| Loo                          | Gee Gede<br>ation Detail Train1 Fit   |                                  |                              |               |                   |                         |
| LUCA                         |                                       |                                  |                              |               |                   |                         |
|                              | Building                              |                                  | Latitude                     |               |                   |                         |
|                              | Floor #                               |                                  | Longitude                    |               |                   |                         |
|                              | Room#                                 |                                  |                              |               |                   |                         |
| Authorization                |                                       |                                  |                              |               |                   |                         |
|                              | Status Not Authorized                 | -                                | Date                         | 31            |                   |                         |
|                              | Name                                  |                                  |                              |               |                   |                         |
| Comments                     |                                       |                                  |                              |               |                   |                         |
|                              |                                       |                                  |                              |               |                   |                         |
| Physical and Cu              | istom Attributes                      |                                  |                              |               |                   |                         |
| Detailed Desc                | ription                               |                                  |                              |               |                   |                         |
| ▶ Image                      |                                       |                                  |                              |               |                   |                         |
| Save                         |                                       |                                  | 📑 Add 🥖                      | Update/Displa | y 🗾 🔎 Include His | tory 😥 Correct History  |

- 31. Location Select the appropriate asset location code (begins with A)
- **32. Location Detail** Enter a free-form value that represents a more detailed location. (Example: 4<sup>th</sup> Floor Conference Room)
- **33. Comments** Enter any required comments such as how the asset was acquired if not purchased by the entering department.
- 34. Click Save

If the total cost entered (or not entered) does not meet the physical threshold, then the costs will be considered expensed and no asset will be created. The following message displays. Click **OK** and exit out of basic add as the transaction will not save.

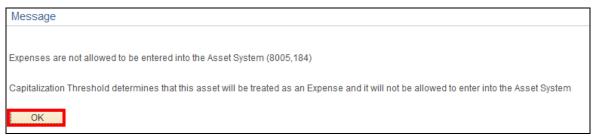

If the total cost exceeds the physical threshold but not the capitalization threshold, then a Non-Financial asset will be created for tracking purposes only but no accounting entries will be generated. The following message displays. Click **OK** and a new asset id will be assigned.

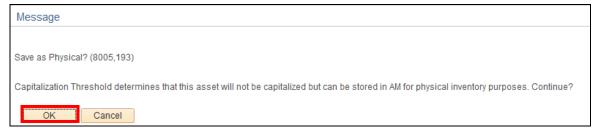

If the total cost exceeds the physical and capitalization thresholds, then a Capital asset will be created, and a new asset ID will be assigned.

| General Information Operation | on/Maintenance Asse | et Acquisition Detail | Location/Comments | /Attributes Manufac | ture/License/Custodian | Asset Supplemental Data   |
|-------------------------------|---------------------|-----------------------|-------------------|---------------------|------------------------|---------------------------|
| Unit 01110 As                 | set ID 000000000599 | Training Fleet Car    |                   | Tag EH9876123       | In Service             |                           |
| Asset Information             |                     |                       |                   |                     |                        |                           |
| Description                   | Training Fleet Car  |                       |                   | Sh                  | ort Desc Training F    | φ.                        |
| CAP #                         |                     | Q                     |                   |                     | Seq #                  | Q                         |
|                               | 🗹 Taggable Asset    |                       |                   | Tag                 | Number EH9876123       |                           |
| Asset Class                   |                     | Q                     | Cars              |                     |                        |                           |
| Asset Type                    | Fleet               | -                     |                   |                     |                        |                           |
| Asset Subtype                 |                     | Q                     |                   |                     | Capitalized /          | Asset                     |
| *Asset Status                 | In Service          | -                     |                   |                     | New Asset              |                           |
| Acquisition Date              | 01/06/2020          | 31                    |                   |                     | Available For          | r Use                     |
| Placement Date                | 01/06/2020          | Ħ                     |                   |                     | 🔲 In Physical U        | Jse                       |
| Collateral Asset              |                     | -                     |                   |                     |                        |                           |
| *Acquisition Code             | Purchased           | -                     |                   |                     |                        |                           |
| FERC Code                     |                     | Q                     |                   |                     |                        |                           |
| Financing Code                |                     | Q                     |                   |                     |                        |                           |
| Fair Value                    |                     | 0.00 USD              |                   | Apprai              | isal Date              |                           |
| Replacement Cost              |                     |                       |                   | Las                 | t Update               | 31                        |
| Index Name                    |                     | Q                     |                   |                     |                        |                           |
| SubIndex Name                 |                     |                       | Q                 |                     |                        |                           |
| Parent/Child                  |                     | -                     |                   |                     | Parent ID              | Q 👼                       |
| Profile ID                    |                     |                       |                   | Regi                | ion Code               | Q                         |
| Threshold ID                  |                     | Q                     |                   | 0                   | 4 4 ID                 |                           |
|                               | Composite Asset     |                       |                   | Composite           | ASSETID                | Q                         |
| Book Page                     | Set R               | and D Info            |                   |                     |                        |                           |
|                               | Attach              | ments (1)             |                   |                     |                        |                           |
| Fair Value Details            |                     |                       |                   |                     |                        |                           |
|                               |                     |                       |                   |                     |                        |                           |
|                               |                     |                       |                   |                     |                        |                           |
| Save                          |                     |                       |                   | 📑 Add 🛛 🔊 Updat     | e/Display 🗾 🔎 Include  | History 🦻 Correct History |

### 35. Click Save

**36.** If you did not select the **Taggable Asset** box in **Step 2** it may default to checked based upon the Profile ID. If the Taggable Asset box defaults to checked, enter a **Tag Number** 

### Add an Asset using Basic Add (Including CIP) is Complete

# Add an Asset using Express Add (Including CIP)

**Situations when this function is used:** To quickly add any new asset (including CIP) into the Asset Management module with or without split cost. Once the asset is established through Express Add, further updates are required to be completed in Basic Add.

Note: Express Add can be used to add capital, non-financial (physical) and CIP assets. The Capitalization Threshold feature enables the system to automatically classify assets into one of the following categories:

Capital Assets – The system generates an Asset ID and stores both physical and financial information.

Non-Financial Physical Assets – The system generates an Asset ID and stores only physical information. These assets are trackable by physical information.

Expensed Assets – The system does not generate an Asset ID

CIP Assets – The system generates an Asset ID and books the amount to the Construction-In-Process account for tracking purposes. Accounting entries are created but depreciation is not calculated because the asset is still being constructed. Once the construction is complete, the CIP Asset must be retired, and a Capital Asset must be entered.

WorkCenter navigation: Asset Management WorkCenter > Links > Asset Transactions > Express Add

Navigator Menu navigation: Asset Management > Asset Transactions > Owned Assets > Express Add

The Asset ExpressAdd page displays:

| Asset ExpressAdd                                   |
|----------------------------------------------------|
| Add a New Value                                    |
| Business Unit 01110 Q<br>Asset Identification NEXT |
| Add                                                |

- 1. Business Unit Leave as default or enter the appropriate business unit
- 2. Asset Identification Defaults as 'NEXT'; leave default value
- 3. Click Add

### The Cost/Asset Information page displays:

| Cost / Asset Information                |                 |                                                              |      |  |  |  |
|-----------------------------------------|-----------------|--------------------------------------------------------------|------|--|--|--|
| Asset Information                       |                 |                                                              |      |  |  |  |
| Unit 01110                              |                 | Asset ID NEXT                                                |      |  |  |  |
| Profile ID CARS                         |                 | Trans Date 01/14/2020                                        |      |  |  |  |
| Description 2012 Chevy Silverado        |                 | Acctg Date 01/14/2020                                        |      |  |  |  |
| Location ABAR162NMN Q 16                | 2 N. Main St.   | Trans Code                                                   |      |  |  |  |
| Tag Number 12345EJHTEST                 |                 | Currency USD                                                 |      |  |  |  |
| 🔲 Accum Depr in Cur                     | rent Pd         | Rate Type CRRNT                                              |      |  |  |  |
| Asset Cost Information                  |                 | Find   View All 🛛 First 🕚 1-2 of 2 🛞                         | Last |  |  |  |
| Book Name Quantity Cost                 |                 | Salvage                                                      | + -  |  |  |  |
| ASSETS Q 1.0000                         | 10,000.00 USD 📑 | 0.00 USD                                                     |      |  |  |  |
| Category Cost Type Accum                |                 | YTD Depr                                                     |      |  |  |  |
|                                         | 0.00            | 0.00 USD Default Profile                                     | _    |  |  |  |
| Chartfields                             |                 | Personalize   Find   View All   🖾   🧱 🛛 First 🕚 1 of 1 🛞 Las | st   |  |  |  |
| Fund Dept                               | Program         | Class Project                                                |      |  |  |  |
| 10000 Q 1110003000                      | ٩.              | a 🔤 a                                                        |      |  |  |  |
|                                         |                 |                                                              | + -  |  |  |  |
| Book Name Quantity Cost ASSETS Q 0.0000 | 500.53 USD 🖺    | Salvage                                                      |      |  |  |  |
|                                         | 030 -           | 0.00 030 🖗                                                   |      |  |  |  |
| Category Cost Type Accum                |                 | YTD Depr                                                     |      |  |  |  |
|                                         | 0.00            |                                                              |      |  |  |  |
| Chartfields                             |                 | Personalize   Find   View All   🖾   🔢 First 🕥 1 of 1 🛞 Las   | st   |  |  |  |
| Fund Dept                               | Program         | Class Project                                                |      |  |  |  |
| 10000 🔍 1110002000                      | Q               | a a a                                                        |      |  |  |  |
| Asset Additional Information            |                 |                                                              |      |  |  |  |
|                                         |                 |                                                              |      |  |  |  |
| Save 🔄 Notify                           |                 | 📑 A                                                          | dd   |  |  |  |

The Trans Date and Acctg Date will default in as the current date. The Currency defaults to USD. The Rate Type defaults to CRRNT. The Book Name defaults to ASSETS. The Quantity defaults to 1.0000.

- **4. Profile ID** Select the appropriate Profile ID from the lookup. For Construction-In-Process select the Profile = CIP
- 5. Description Enter a detailed description. A detailed description makes yearly inventory much easier and faster for your Department. *Example: Rather than "Computer Monitor", enter "Samsung SyncMaster912N Monitor"*
- 6. Location Code Select the appropriate asset location code (begins with A)
- 7. Tag Number A unique tag number must be entered if the asset is taggable (tangible). Please refer to <u>VISION Procedure #1:Asset Management Procedure</u> and the <u>Finance & Management</u> <u>Policy #10: Capital Assets Tangible and Intangible</u> to determine if the asset is taggable.
- 8. Trans Date Enter the date the asset was acquired. For CIP, enter date of the first invoice paid towards the construction that will result in a capital asset

IMPORTANT! - The Trans Date is the date used to calculate depreciation on capital assets. The Trans Date cannot be corrected once the Save button is selected. Assets entered with incorrect Trans Dates will need to be retired and then reentered correctly.

9. Acctg Date - Always leave as the current date default

- **10. Trans Code** Leave this field blank unless the asset was donated from an external entity (outside State government). If the asset was donated from an external entity, then select "Donated" from the drop-down menu
- **11. Quantity** Defaults to 1.0000. Leave as default or update to appropriate quantity if entering a split cost asset.

Note: The combined quantity of all Asset Cost Information rows must total 1.0000. (Example: If row 1 = .7500 then row 2 must = .2500). The combined cost of all Asset Cost Information rows must total the full cost of the asset. You may also set one line to quantity = 1.0000 and any additional lines to quantity = 0.0000 – this will allow you to set precise cost values for each line as in the following example

- **12. Cost** Enter appropriate cost for the asset. If entering a split cost asset, then enter the amount associated with the first line of asset cost.
- **13. Chartfield Information** Enter appropriate chartfield information for the asset. If entering a split cost asset, then enter the chartfields associated with the first line of asset cost.
- **14. Entering multiple cost rows** If this is a split cost asset, click the plus + icon to add an additional row of Asset Cost Information. The Quantity, Cost and Chartfield Information must be completed for each additional line of cost.
- **15.** Click **Default Profile** The Category fields for each row of cost are populated. Do not change the default Category value

The Asset Additional Information section expands:

| Asset Additional Information                                              | Asset Additional Information |                                                   |  |  |  |  |  |  |
|---------------------------------------------------------------------------|------------------------------|---------------------------------------------------|--|--|--|--|--|--|
| Asset Type<br>Asset Subtype<br>CAP #<br>Threshold ID                      | Q                            | Set R and D Info<br>Seq #Q<br>Hazardous Code Info |  |  |  |  |  |  |
| Serial ID<br>Asset Class<br>*Asset Status<br>FERC Code                    | CARS                         | Hazardous Asset                                   |  |  |  |  |  |  |
| Acquisition Date<br>*Acquisition Code<br>Collateral Asset<br>Parent/Child | 01/14/2020                   | Composite Asset                                   |  |  |  |  |  |  |

- **15. Asset Type/Threshold ID/Asset Class** Values default based on the Profile ID selected on the Cost/Asset Information Page and must NOT be changed
- 16. Asset Status Defaults to In Service
- **17. Acquisition Date** Defaults based on the Trans Date that was entered on the Cost/Asset Information Page
- **18. Acquisition Code** Leave as default or select appropriate acquisition code from the list below:
  - Constructed: Asset was constructed by the entering department
  - Purchased: Asset was purchased by the entering department
  - Donated: Asset was either donated to the entering department by an external entity OR the asset was paid for by another State department and donated to the entering department

- Transferred: Asset was transferred from another State department to the entering department
- **19. Parent/Child** Defaults to None. Use the dropdown box to designate whether the asset is the parent or child of another asset. If the asset is a child of another asset, then the asset identification number of the parent asset must be entered in the Parent ID field
- 20. Taggable Asset Defaults as selected if the asset is tangible
- 21. Capitalized Asset Defaults as selected (this is greyed out)
- 22. Click Save

If the total cost entered (or not entered) does not meet the physical threshold, then the costs will be considered expensed and no asset will be created. The following message displays. Click **OK** and exit out of basic add as the transaction will not save.

| Message                                                                                                    |
|----------------------------------------------------------------------------------------------------|
|                                                                                                    |
| Expenses are not allowed to be entered into the Asset System (8005,184)                                                                     |
| Capitalization Threshold determines that this asset will be treated as an Expense and it will not be allowed to enter into the Asset System |
| OK                                                                                                    |

If the total cost exceeds the physical threshold but not the capitalization threshold, then a Non-Financial asset will be created for tracking purposes only, but no accounting entries will be generated. The following message displays. Click **OK** and a new asset id will be assigned.

| Message                                                                                                    |
|----------------------------------------------------------------------------------------------------|
|                                                                                                    |
| Save as Physical? (8005,193)                                                                                                    |
| Capitalization Threshold determines that this asset will not be capitalized but can be stored in AM for physical inventory purposes. Continue? |
| OK Cancel                                                                                                    |

If the total cost exceeds the physical and capitalization thresholds, then a capital asset will be created, and a new asset id will be assigned.

Once the asset has been saved, the Asset ID will display:

| Cost / Asset Informatio | n Depreciation Information Tax | x Information         |
|-------------------------|--------------------------------|-----------------------|
| Asset Information       |                                |                       |
| Unit                    | 01110                          | Asset ID 00000000491  |
| Profile ID              | CARS                           | Trans Date 01/14/2020 |
| Description             | 2012 Chevy Silverado           | Acctg Date 01/14/2020 |
| Location                | ABAR162NMN Q 162 N. Main St.   | Trans Code            |
| Tag Number              | 12345EJHTEST                   | Currency USD          |
|                         | Accum Depr in Current Pd       | Rate Type CRRNT       |

**Navigator Menu navigation:** Asset Management > Asset Transactions > Owned Assets > Basic Add The **Asset Basic Information** page displays:

| Asset Basic Info     | ormation                                           |                             |                               |
|----------------------|----------------------------------------------------|-----------------------------|-------------------------------|
| Enter any informatio | n you have and c                                   | lick Search. Leave fields b | lank for a list of all values |
| Find an Existing V   | alue <u>A</u> dd a N                               | lew Value                   |                               |
| Search Criteri       | a                                                  |                             |                               |
| Business Unit        | = 🗸                                                | 01110                       | Q                             |
| Asset Identification | begins with 👻                                      | 00000000491                 | ]                             |
| Tag Number           | begins with $~-$                                   |                             |                               |
| Parent ID            | begins with $~$                                    |                             | Q                             |
| Description          | begins with $\ {\color{red} {\scriptstyle ullet}}$ |                             |                               |
| Asset Type           | = 🗸                                                |                             | •                             |
| Asset Subtype        | begins with 👻                                      |                             | Q                             |
| Include History      | Correct Hist                                       | tory 🔲 Case Sensitive       |                               |
| Limit the number of  | results to (up to 3                                | 300): 300                   |                               |
| Search               | ear Basic Se                                       | arch 📴 Save Search Cr       | iteria                        |

Business Unit and Asset Identification should default from Express Add

- **1.** Select the **Correct History** box
- 2. Click Search

The **General Information** page displays:

| General Information Operation | on/Maintenance Asset <u>A</u> cquisition D | etail   | Location/Comme | ents/Attributes | Manufacture/L  | icense/Custodian   | Asset Supplemental Data   |
|-------------------------------|--------------------------------------------|---------|----------------|-----------------|----------------|--------------------|---------------------------|
| Unit 01110 As                 | set ID 000000000491 2012 Chevy S           | silvera | ido            | <b>Tag</b> 1234 | 45TEST         | In Service         |                           |
| Asset Information             |                                            |         |                |                 |                |                    |                           |
| Description                   | 2012 Chevy Silverado                       |         |                |                 | Short De       | esc 2012 Chevy     | 4                         |
| CAP #                         |                                            | Q       |                |                 | Se             | q #                | Q                         |
|                               | Taggable Asset                             |         |                |                 | Tag Numb       | ber 12345TEST      |                           |
| Asset Class                   | CARS                                       | Q       | Cars           |                 |                |                    |                           |
| Asset Type                    | Fleet                                      |         |                |                 |                |                    |                           |
| Asset Subtype                 |                                            | Q       |                |                 |                | Capitalized A      | sset                      |
| *Asset Status                 | In Service -                               |         |                |                 |                | New Asset          |                           |
| Acquisition Date              | 12/31/2019                                 | 31      |                |                 |                | Available For      | Use                       |
| Placement Date                | 12/31/2019                                 | 31      |                |                 |                | 🔲 In Physical U    | se                        |
| Collateral Asset              |                                            |         |                |                 |                |                    |                           |
| *Acquisition Code             |                                            |         |                |                 |                |                    |                           |
| FERC Code                     |                                            | Q       |                |                 |                |                    |                           |
| Financing Code                |                                            | Q       |                |                 |                |                    |                           |
| Fair Value                    |                                            | _       |                |                 | Appraisal Da   |                    | _                         |
| Replacement Cost              |                                            |         |                |                 | Last Upda      | ate                | 31                        |
| Index Name                    |                                            | Q       |                |                 |                |                    |                           |
| SubIndex Name                 |                                            |         | Q              |                 |                |                    |                           |
| Parent/Child                  |                                            |         |                |                 | Parent         |                    | Q 👼                       |
| Profile ID<br>Threshold ID    |                                            | Q       |                |                 | Region Co      | ode                | Q                         |
| Threshold ID                  |                                            | Q       |                | Con             | mposite Asset  |                    | Q                         |
|                               | Composite Asset                            |         |                | Con             | inposite Assei |                    | Q                         |
| Book Page                     | Set R and D Info                           |         |                |                 |                |                    |                           |
| E MAR BANK                    | Attachments (0)                            |         |                |                 |                |                    |                           |
| Fair Value Details            |                                            |         |                |                 |                |                    |                           |
|                               |                                            |         |                |                 |                |                    |                           |
|                               |                                            |         |                |                 |                |                    |                           |
| Return to Search              |                                            |         |                | 📑 Add 🍃         | Update/Dis     | play 🗾 🔎 Include I | History 🕑 Correct History |

3. Click on the Asset Acquisition Detail tab

### The Asset Acquisition Detail page displays:

| General Information O | peration/Maintenance As | set Acquisition Detail | Location/Comments/Attributes | Manufacture/Licens     | e/Custodian     | Asset Supplemental Data   |
|-----------------------|-------------------------|------------------------|------------------------------|------------------------|-----------------|---------------------------|
| Unit 01110            | Asset ID 000000000491   | 1 2012 Chevy Silver    | ado Tag 12                   | 345TEST In Serv        | ice             |                           |
| Acquisition Details   |                         |                        |                              |                        | Find   View All | First 🕚 1 of 2 🕑 Last     |
| Descriptio            | 2012 Chevy Silverado    |                        |                              |                        |                 | + -                       |
| System Source         | AM Online Entry Page    | •                      |                              |                        |                 |                           |
| Incentive II          | )                       |                        |                              |                        |                 |                           |
| Quantit               | y                       | 1.0000                 | Base Currency                | USD                    |                 |                           |
| Amoun                 | t                       | 25,699.00              | Currency                     | USD                    |                 |                           |
| Sales Ta              | ĸ                       | 0.00                   | Category                     | VEHD                   |                 |                           |
| Use Ta                | ĸ                       | 0.00                   | Cost Type                    |                        |                 |                           |
| Freigh                | t                       | 0.00                   | r                            | Interfaces Info        |                 |                           |
| Misc Charge           | e                       | 0.00                   |                              | Acquisition Detail Cha | rtfields        |                           |
| Total Amoun           | t                       | \$25,699.00            |                              |                        |                 |                           |
| *Capitaliz            | Already Capitalized     | -                      |                              |                        |                 |                           |
| Return to S           | Search                  |                        | Add                          | 🔎 Update/Display       | ji Include H    | listory 📝 Correct History |

4. Click on the Interfaces Info link

### The **Acquisition Details** page displays:

| AP Unit 01110 Q          |               | PS/Accounts Payable Drilldown |
|--------------------------|---------------|-------------------------------|
| Voucher ID 00001436      | Invoice Numbe | r 1234Invoice                 |
| Vchr Line                | Invoice Date  | a 12/23/2019                  |
| Distrib Line             |               |                               |
| Supplier ID 0000096424 Q |               |                               |
| urchasing                | Receiving     |                               |
| PO Unit 🔍                | BU Rec        | v Q                           |
| PO No.                   | Receipt N     | 0                             |
| PO Line                  | Receipt Lin   | e                             |
| Sched Num                | Ship Se       | q                             |
| Distrib Line             | Distrib L     | n                             |
|                          |               |                               |
| PS/Purchasing Drilld     | wn            | PS/PO Receiving Drilldown     |
| rocurement Group         |               |                               |
| Procurement Group ID     | Seq           | Primary Unit                  |
| roject Cost Acquisition  |               |                               |
|                          |               | PS/Projects Drilldown         |
| Project                  | 0             |                               |

**IMPORTANT:** The following Payables Acquisition fields are required for all assets constructed or purchased by the entering department. If an asset was donated or transferred to the entering department, then the Payables Acquisition fields cannot be entered. Instead, a comment must be entered on the Location/Comments/Attributes page to explain how the asset was acquired.

### Note: You only need to add the Acquisition Details for the first line of a multi-line asset.

- 5. AP Unit Enter appropriate AP Unit that the asset was purchased by
- 6. Voucher ID Enter appropriate Voucher ID
- 7. Supplier ID Enter the Supplier ID that the voucher was paid to
- 8. Invoice Number Enter the Invoice Number that was paid by the voucher
- 9. Invoice Date Enter the Invoice Date
- 10. Click OK

| The Asset Acquisition Detail page displays | The Asset | Acquisition | Detail | page | display | vs: |
|--------------------------------------------|-----------|-------------|--------|------|---------|-----|
|--------------------------------------------|-----------|-------------|--------|------|---------|-----|

| General Information | Operation/Maintenance Ass | et Acquisition Detail | Location/Comments/Attributes | Manufacture/License/Custodian  | Asset Supplemental Data    |
|---------------------|---------------------------|-----------------------|------------------------------|--------------------------------|----------------------------|
| Unit 01110          | Asset ID 00000000491      | 2012 Chevy Silverad   | to Tag 123                   | 345TEST In Service             |                            |
| Acquisition Details |                           |                       |                              | Find   View A                  | ll 🛛 First 🕚 1 of 2 🕑 Last |
| Descripti           | on 2012 Chevy Silverado   |                       |                              |                                | + -                        |
| System Sour         | ce AM Online Entry Page   | <b>▼</b>              |                              |                                |                            |
| Incentive           | ID                        |                       |                              |                                |                            |
| Quant               | lity                      | 1.0000                | Base Currency                | USD                            |                            |
| Amou                | Int                       | 25,699.00             | Currency                     | USD                            |                            |
| Sales T             | ax                        | 0.00                  | Category                     | VEHD                           |                            |
| Use T               | ax                        | 0.00                  | Cost Type                    |                                |                            |
| Freig               | jht                       | 0.00                  | 1                            | Interfaces Info                |                            |
| Misc Char           | ge                        | 0.00                  |                              | Acquisition Detail Chartfields |                            |
| Total Amou          | Int                       | \$25,699.00           |                              |                                |                            |
| *Capitali           | ize Already Capitalized   | -                     |                              |                                |                            |
| 🖷 Save 🔯 Return to  | ) Search                  |                       | Add ,                        | 🔊 Update/Display 🗾 Include     | History Correct History    |

11. Click on the Location/Comments/Attributes tab

The Location/Comments/Attributes page displays:

| <u>General Information</u>                                                                                                    | Operation/Maintenance                                                                           | Asset <u>A</u> cquisition Detail | Location/Comments/Attributes | Manufacture/Licer | nse/Custodian   | Asset Supplemental Data |
|----------------------------------------------------------------------------------------------------|-------------------------------------------------------------------------------------------------|----------------------------------|------------------------------|-------------------|-----------------|-------------------------|
| <b>Unit</b> 01110                                                                                                    | Asset ID 00000000                                                                               | 1491 2012 Chevy Silvera          | do Tag 12                    | 345TEST In Se     | ervice          |                         |
| <ul> <li>Location</li> </ul>                                                                                                    |                                                                                                 |                                  |                              | F                 | Find   View All | First 🕚 1 of 1 🕑 Last   |
| Eff                                                                                                    | ective Date 12/31/2019 🛐<br>Location ABAR162NMN Q<br>Area ID Q<br>Address 1 Aging & Disabilitie | 162 N. Main St.                  | Effective Sequence           |                   |                 | •                       |
|                                                                                                    | City Barre                                                                                      |                                  |                              |                   |                 |                         |
|                                                                                                    | County<br>State VT Vermont                                                                      |                                  | Jurisdiction<br>Sector       |                   |                 |                         |
|                                                                                                    | Country USA United State                                                                        |                                  | Postal                       | 05641             |                 |                         |
| Loc                                                                                                    | Geo Code<br>ation Detail TRAIN1 MOD                                                             |                                  |                              |                   |                 |                         |
|                                                                                                    | Building                                                                                        |                                  | Latitude                     |                   |                 |                         |
|                                                                                                    | Floor #                                                                                         |                                  | Longitude                    |                   |                 |                         |
|                                                                                                    | Room#                                                                                           |                                  |                              |                   |                 |                         |
| Authorization                                                                                                    |                                                                                                 |                                  |                              |                   |                 |                         |
|                                                                                                    | Status                                                                                          | -                                | Date                         | 31                |                 |                         |
|                                                                                                    | Name                                                                                            |                                  |                              |                   |                 |                         |
| Comments                                                                                                    |                                                                                                 |                                  |                              |                   |                 |                         |
| Physical and Comparison of Comparison of | ustom Attributes                                                                                |                                  |                              |                   |                 |                         |
| Detailed Desc                                                                                                    | ription                                                                                         |                                  |                              |                   |                 |                         |
| ▶ Image                                                                                                    |                                                                                                 |                                  |                              |                   |                 |                         |
| 🔚 Save 🔯 Retu                                                                                                    | m to Search                                                                                     |                                  | 📑 Add 🖉                      | Update/Display    | 🟓 Include Histo | ry 🕑 Correct History    |

- **11. Location Detail** Enter a free-form value that represents a more detailed location. (Example: 4<sup>th</sup> Floor Conference Room)
- **12. Comments** Enter any required comments such as how the asset was acquired if not purchased by the entering department
- 13. Click on the Asset Acquisition Detail tab

### The Asset Acquisition Detail page displays:

| General Information | Operation/Maintenance     | Asset Acquisition Deta | il Location/Comments/Attributes | Manufacture/License/Custodian  | Asset Supplemental Data    |
|---------------------|---------------------------|------------------------|---------------------------------|--------------------------------|----------------------------|
| Unit 01110          | Asset ID 0000000          | 0491 2012 Chevy Silve  | rado Tag 12                     | 345TEST In Service             |                            |
| Acquisition Details |                           |                        |                                 | Find   View A                  | JI 💿 First 🕚 1 of 2 🕑 Last |
| Descrip             | tion 2012 Chevy Silverado |                        |                                 |                                | + -                        |
| System Sou          | Irce AM Online Entry Page | -                      |                                 |                                |                            |
| Incentiv            | e ID                      |                        |                                 |                                |                            |
| Quar                | ntity                     | 1.0000                 | Base Currency                   | USD                            |                            |
| Amo                 | ount                      | 25,699.00              | Currency                        | USD                            |                            |
| Sales               | Тах                       | 0.00                   | Category                        | VEHD                           |                            |
| Use                 | Тах                       | 0.00                   | Cost Type                       |                                |                            |
| Fre                 | ight                      | 0.00                   |                                 | Interfaces Info                |                            |
| Misc Cha            | irge                      | 0.00                   |                                 | Acquisition Detail Chartfields |                            |
| Total Amo           | ount                      | \$25,699.00            |                                 |                                |                            |
| *Capita             | lize Already Capitalized  | *                      |                                 |                                |                            |
| Save 💽 Return       | to Search                 |                        | Add                             | Display Display                | History 📝 Correct History  |

14. Click Save

### Add an Asset using Express Add (Including CIP) is Complete

# **Copy an Existing Asset**

Situations when this function is used: To create multiple assets from an existing asset.

An example would be if 50 laptops were acquired, an existing laptop asset could be used to create 50 new laptop assets. Or, one new laptop asset can be created and then used to create 49 more laptop assets in one transaction using the copy function.

### Note: Only assets that were created in v9.2 can be used to copy from.

**WorkCenter navigation:** Asset Management WorkCenter > Links > Asset Transactions > Copy Existing Asset

**Navigator Menu navigation:** Asset Management > Asset Transactions > Owned Assets > Copy Existing Asset

The **Copy Asset** page displays:

| Copy Asset                            |                              |                                 |
|---------------------------------------|------------------------------|---------------------------------|
| Enter any information you have and    | d click Search. Leave fields | blank for a list of all values. |
| Find an Existing Value                |                              |                                 |
| Search Criteria                       |                              |                                 |
|                                       |                              |                                 |
| Business Unit = 🔻                     | 01110                        | Q                               |
| Asset Identification begins with 🔻    |                              |                                 |
| Tag Number begins with 🔻              |                              |                                 |
| Parent ID begins with 🔻               |                              | Q                               |
| Description begins with 🔻             |                              |                                 |
| Asset Status = 🔻                      |                              | •                               |
| Threshold ID begins with <b>v</b>     |                              | Q                               |
| Case Sensitive                        |                              |                                 |
| Limit the number of results to (up to | 300): 300                    |                                 |
| l                                     |                              |                                 |
| Search Clear Basic S                  | earch 🖾 Save Search C        | riteria                         |

- 1. Business Unit Leave as default or enter the appropriate business unit
- **2.** Enter the appropriate search criteria in the fields provided to locate an asset to copy from and create new assets.
- 3. Click Search

The Create Asset Copies page displays:

| Create Asset Copies                                                                                                    |                                                                                                    |                                                                                                    |
|----------------------------------------------------------------------------------------------------|----------------------------------------------------------------------------------------------------|----------------------------------------------------------------------------------------------------|
| Business Unit 01110<br>Original Asset ID 0000000000503<br>Acquisition Date 12/03/2018                                                         | HP ENVY<br>Create Assets                                                                                                    |                                                                                                    |
| Asset Copy Options                                                                                                    |                                                                                                    |                                                                                                    |
| <ul> <li>Asset Acquisition Info</li> <li>Asset Non Capitalized Cost</li> <li>Asset Maintenance Info</li> <li>Asset Inspection Info</li> </ul> | <ul> <li>✓ Asset Comments</li> <li>✓ Asset Attributes Info</li> <li>✓ Asset Warranty Info</li> <li>✓ Asset Attribute Groups Info</li> </ul> | <ul> <li>✓ Asset License/Register Info</li> <li>✓ Asset Lease Info</li> <li>□ Asset Insurance Info</li> </ul> |
| Asset                                                                                                    |                                                                                                    |                                                                                                    |
| *Asset ID NEXT                                                                                                    | Description<br>Tag Number<br>Serial ID                                                                                                    | Financial Parent ID Q                                                                                         |
| 🔚 Save 🔯 Return to Search 🖃 Notify 🤇 Refresh                                                                                                  |                                                                                                    |                                                                                                    |

- 4. Original Asset ID Defaults in
- 5. Description Defaults in
- 6. Acquisition Date Defaults as the current date
- 7. Num of Asset Copies to Create Defaults to 1. Enter appropriate number of new assets that need to be created. *Example: If you created the first asset and need 4 assets in all, only enter 3 in this field.* If you used an existing asset and need 4 assets in all, enter 4 in this field

In the Asset Copy Options section:

- 8. All Asset Copy Options default in as selected <u>except</u>; Asset Non-Capitalized Cost, Asset Inspection Info and Asset Insurance Info
- 9. Click Create Assets

The Asset section will open and displays sub-sections for each of the new assets being created:

| Business Unit 01110<br>Original Asset ID 0000000 | 00503 HP ENVY                    |                             |
|--------------------------------------------------|----------------------------------|-----------------------------|
| Acquisition Date 12/03/201                       |                                  |                             |
| Num of Asset Copies to create                    | 3 Create Assets                  |                             |
| Asset Copy Options                               |                                  |                             |
| Asset Acquisition Info                           | Asset Comments                   | Asset License/Register Info |
| Asset Non Capitalized Control                    |                                  | Sector Asset Lease Info     |
| Asset Maintenance Info                           | Section 2017 Asset Warranty Info | Asset Insurance Info        |
| Asset Inspection Info                            | Asset Attribute Groups Info      |                             |
| ✓ Taggable Asset                                 | Tag Number<br>Serial ID          | Physical Component of       |
| *Asset ID NEXT2                                  | Description                      | Financial Parent ID         |
| ✓ Taggable Asset                                 | Tag NumberSerial ID              | Physical Component of       |
|                                                  | Description                      | Financial Parent ID         |
| *Asset ID NEXT3                                  |                                  |                             |

- 10. Asset ID Defaults in with a NEXT value (NEXT, NEXT2, NEXT3) so that the new assets are created with the next available asset identification numbers. These values must not be changed
- **11. Taggable Asset -** Defaults value from the asset being copied.

- **12. Description** Enter a detailed description for each asset. A detailed description makes yearly inventory much easier and faster for your Department. Example: Rather than "Laptop Computer", enter "Dell Latitude E6400"
- **13. Tag Number** Enter the assigned unique tag number for each asset if tangible (taggable) assets are being created. Please refer to <u>VISION Procedure #1:Asset Management Procedure</u> and the <u>Finance & Management Policy #10: Capital Assets Tangible and Intangible</u> to determine if the asset is taggable.
- **14. Serial ID** Enter the Serial ID associated with each asset (if applicable)

Note: This is not a required field, but it is very useful during year-end inventory.

15. Click Save

Each line is assigned an Asset ID:

| Business Unit 01110<br>Original Asset ID 000000<br>Acquisition Date 12/03/20                                |                                    |                                                                                                    |
|----------------------------------------------------------------------------------------------------|------------------------------------|----------------------------------------------------------------------------------------------------|
| Num of Asset Copies to create                                                                               | 3 Create Assets                    |                                                                                                    |
| Asset Copy Options                                                                                          |                                    |                                                                                                    |
| <ul> <li>Asset Acquisition Info</li> <li>Asset Non Capitalized C</li> <li>Asset Maintenance Info</li> </ul> | Asset Warranty Info                | <ul> <li>✓ Asset License/Register Info</li> <li>✓ Asset Lease Info</li> <li>□ Asset Insurance Info</li> </ul> |
| Asset Inspection Info                                                                                       | Sector Asset Attribute Groups Info |                                                                                                    |
| et<br>*Asset ID 00000000504                                                                                 | Description HP ENVY                | Financial Parent ID                                                                                           |
| ✓ Taggable Asset                                                                                            | Tag Number FM7778<br>Serial ID     | Physical Component of                                                                                         |
| *Asset ID 00000000505                                                                                       | Description HP ENVY                | Financial Parent ID                                                                                           |
| Taggable Asset                                                                                              | Tag Number FM7779<br>Serial ID     | Physical Component of 🔤 🔍 🏝                                                                                   |
|                                                                                                    |                                    |                                                                                                    |
| *Asset ID 00000000506                                                                                       | Description HP ENVY                | Financial Parent ID 🔍 🗖                                                                                       |

NOTE: Each new asset must be updated in Basic Add to include all other required information not entered during the copy process. For example, if the assets were purchased with different vouchers, then the AP Unit information should be updated accordingly. Or if the assets reside in different locations, the locations and/or location detail fields should be updated accordingly. Use the <u>Update Asset Information</u> exercise to do this.

Copy an Existing Asset is Complete

# **Update Asset Information**

**Situations when this function is used**: To correct asset information that was originally entered incorrectly or to add new asset information. This would include things such as location, comments, description, tag number, serial id, etc.

WorkCenter navigation: Asset Management WorkCenter > Links > Asset Transactions > Basic Add

Navigator Menu navigation: Asset Management > Asset Transactions > Owned Assets > Basic Add

Note: Some of these fields are effective dated and others are not. We advise to always select "Correct History" when making these types of changes to an asset.

The Asset Basic Information page displays:

| Asset Basic Information                              |                                                |                                 |  |  |  |
|------------------------------------------------------|------------------------------------------------|---------------------------------|--|--|--|
| Enter any information you have                       | and click Search. Leave fields t               | plank for a list of all values. |  |  |  |
| Find an Existing Value                               | Find an Existing Value         Add a New Value |                                 |  |  |  |
| Search Criteria                                      |                                                |                                 |  |  |  |
|                                                      |                                                | _                               |  |  |  |
| Business Unit = 👻                                    | 01110                                          | Q                               |  |  |  |
| Asset Identification begins wit                      | th 🚽                                           |                                 |  |  |  |
| Tag Number begins wit                                | ih 👻                                           |                                 |  |  |  |
| Parent ID begins wit                                 | th 👻                                           | Q                               |  |  |  |
| Description begins wit                               | th 👻                                           | 7                               |  |  |  |
| Asset Type =                                         | •                                              | ▼                               |  |  |  |
| Asset Subtype begins wit                             | th 👻                                           | Q                               |  |  |  |
| □ Include History □ Correct History □ Case Sensitive |                                                |                                 |  |  |  |
| Limit the number of results to (up to 300): 300      |                                                |                                 |  |  |  |
|                                                      |                                                |                                 |  |  |  |
| Search Clear Bas                                     | ic Search 📴 Save Search C                      | riteria                         |  |  |  |

- 1. Business Unit Leave as default or enter the appropriate business unit
- 2. Asset Identification or Tag Number Enter a valid value
- 3. Select the Correct History box
- 4. Click Search

### The General Information page displays:

| General Information  | Operation/Maintenance As      | sset <u>A</u> cquisition Detail | Location/Comments/Attributes | Manufacture/License/Custodian | Asset Supplemental Data        |
|----------------------|-------------------------------|---------------------------------|------------------------------|-------------------------------|--------------------------------|
| Unit 01110           | Asset ID 00000000474          | 4 Surface Pro 3 Table           | t Tag                        | AOA00874 Disposed             |                                |
| Asset Information    |                               |                                 |                              |                               |                                |
| Des                  | cription Surface Pro 3 Tablet |                                 |                              | Short Desc Tablet             | ф.                             |
|                      | CAP #                         | Q                               |                              | Seq #                         | Q                              |
|                      | Taggable Asset                |                                 |                              | Tag Number AOA00874           |                                |
| Ass                  | et Class COMPUTERS            | Q                               | Computers                    |                               |                                |
| As                   | set Type IT Hardware          | Ŧ                               |                              |                               |                                |
| Asset                | Subtype                       | Q                               |                              | Capitaliz                     | zed Asset                      |
| *Asse                | et Status Disposed            | •                               |                              | New Ass                       | set                            |
| Acquisit             | ion Date 10/14/2015           | 31                              |                              | Available                     | e For Use                      |
| Placem               | ent Date 10/14/2015           | 3                               |                              | 🗌 In Physi                    | cal Use                        |
| Collater             | al Asset                      | *                               |                              |                               |                                |
|                      | on Code Purchased             | v                               |                              |                               |                                |
|                      | RC Code                       | Q.                              |                              |                               |                                |
|                      | ng Code                       | Q                               |                              |                               |                                |
|                      | air Value                     | 0.000                           |                              | Appraisal Date                |                                |
| Replacem             |                               |                                 |                              | Last Update                   |                                |
|                      | ex Name                       | Q                               |                              |                               |                                |
|                      | ex Name<br>ent/Child None     | •                               | Q                            | Parent ID                     |                                |
|                      |                               |                                 |                              | Region Code                   | Q 👼                            |
|                      | shold ID                      | Q                               |                              | Region Code                   |                                |
| 1110                 | Composite Asset               | 1                               |                              | Composite Asset ID            | Q                              |
| Book Page            |                               | R and D Info                    |                              |                               |                                |
|                      |                               | chments (0)                     |                              |                               |                                |
| Fair Value Details   |                               |                                 |                              |                               |                                |
|                      |                               |                                 |                              |                               |                                |
|                      |                               |                                 |                              |                               |                                |
|                      |                               |                                 |                              |                               |                                |
| 🔚 Save 🛛 💽 Return to | b Search                      |                                 | 📑 Add                        | 🔰 Update/Display 🏓 Incl       | lude History 🦻 Correct History |

- **5.** The following fields can be updated on the **General Information** page. If any other fields are incorrect, then contact the <u>VISION Support Team</u> for assistance.
  - Description
  - Taggable Asset Box
  - Tag Number
  - Placement Date
  - Acquisition Code
  - Parent/Child (If change to Child, then Parent ID is required)
  - Parent ID (Only required if Parent/Child = Child)
  - Attachments (Hyperlink) Adding attachments is optional

### Click on the Asset Acquisition Detail tab:

| General Information Op | eration/Maintenance As | set Acquisition Detail | Location/Comments/Attributes | Manufacture/License/Custodian  | Asset Supplemental Data       |
|------------------------|------------------------|------------------------|------------------------------|--------------------------------|-------------------------------|
| Unit 01110             | Asset ID 00000000474   | Surface Pro 3 Table    | t Tag Ad                     | OA00874 Disposed               |                               |
| Acquisition Details    |                        |                        |                              | Find   Vie                     | w All 👘 First 🕙 1 of 1 🕑 Last |
| Description            | Surface Pro 3 Tablet   |                        |                              |                                | + -                           |
| System Source          | AM Online Entry Page   | Ŧ                      |                              |                                |                               |
| Incentive ID           |                        |                        |                              |                                |                               |
| Quantity               |                        | 1.0000                 | Base Currency                | USD                            |                               |
| Amount                 | t                      | 1,560.00               | Currency                     | USD                            |                               |
| Sales Tax              |                        | 0.00                   | Category                     | COMPE                          |                               |
| Use Tax                |                        | 0.00                   | Cost Type                    | 2                              |                               |
| Freight                |                        | 0.00                   |                              | Interfaces Info                |                               |
| Misc Charge            |                        | 0.00                   | •                            | Acquisition Detail Chartfields |                               |
| Total Amount           | t                      | \$1,560.00             |                              |                                |                               |
| *Capitalize            | Already Capitalized    | •                      |                              |                                |                               |
| Save Return to S       | earch                  |                        | Add                          | 🔎 Update/Display               | de History Correct History    |

In the **Acquisition Details** section, click on the **Interfaces Info...** link and make necessary changes to the AP information (AP Unit, Invoice Number, Invoice Date, Supplier ID, and Voucher ID).

| Acquisition Details                                                              |                                                                                     |
|----------------------------------------------------------------------------------|-------------------------------------------------------------------------------------|
| Payables Acquisition                                                             |                                                                                     |
| AP Unit 01110 Q<br>Voucher ID 00007105 Q<br>Vchr Line Distrib Line Supplier ID Q | PS/Accounts Payable Drilldown<br>Invoice Number 70011237<br>Invoice Date 10/14/2015 |
| Purchasing                                                                       | Receiving                                                                           |
| PO UnitQ<br>PO NoQ<br>PO Line<br>Sched Num<br>Distrib Line                       | BU Recv Q<br>Receipt No Q<br>Receipt Line D<br>Ship Seq Distrib Ln D                |
| Procurement Group                                                                |                                                                                     |
| Procurement Group ID                                                             | Seq Primary Unit                                                                    |
| Project Cost Acquisition                                                         |                                                                                     |
| Project                                                                          | PS/Projects Drilldown                                                               |
| OK Cancel                                                                        |                                                                                     |

- 6. Click OK
- 7. Click on the Location/Comments/Attributes tab. The following fields can be updated on the page:
  - Effective Date
  - Location
  - Location Detail

If an asset was <u>entered with an incorrect location</u>, then the location within the original effective dated row can be updated to reflect the correct location. If an <u>asset has physically changed</u> <u>location</u>, then a new effective dated row must be added to ensure the historical location is not changed. The new effective dated row must contain the new location.

| General Information          | Operation/Maintenance Asset                                                                                                    | Acquisition Detail  | Location/Comments/Attributes     | Manufacture/Lice | nse/Custodian   | Asset Supplemental Data |
|------------------------------|----------------------------------------------------------------------------------------------------|---------------------|----------------------------------|------------------|-----------------|-------------------------|
| Unit 01110                   | Asset ID 00000000474                                                                                                    | Surface Pro 3 Table | t Tag Ad                         | DA00874 Dis      | posed           |                         |
| <ul> <li>Location</li> </ul> |                                                                                                    |                     |                                  |                  | Find   View All | First 🚯 2 of 2 🕑 Last   |
| Effe                         | Area ID Q                                                                                                    | 109 State St.       | Effective Sequence               |                  |                 | <b>•</b> -              |
|                              | Address 1 Pavillion Office Building<br>City Montpelier<br>County<br>State VT Vermont<br>Country USA United States<br>Geo Code<br>stion Detail (8. FERLAND | 1                   | Jurisdiction<br>Sector<br>Postal | 05602            |                 |                         |
|                              | Building                                                                                                    |                     | Latitude                         |                  |                 |                         |
|                              | Floor #                                                                                                    |                     | Longitude                        |                  |                 |                         |
|                              | Room#                                                                                                    |                     |                                  |                  |                 |                         |
| Authorization                |                                                                                                    |                     |                                  |                  |                 |                         |
|                              | Status Not Authorized                                                                                                    | ٣                   | Date                             | Ē                |                 |                         |
|                              | Name                                                                                                    |                     |                                  |                  |                 |                         |
| Comments                     |                                                                                                    |                     |                                  |                  |                 |                         |
| Physical and Cu              | istom Attributes                                                                                                    |                     |                                  |                  |                 |                         |
| Detailed Descr               |                                                                                                    |                     |                                  |                  |                 |                         |
| Image                        |                                                                                                    |                     |                                  |                  |                 |                         |
| 🔚 Save 🔯 Return              | n to Search                                                                                                    |                     | 📑 Add 🗾                          | Update/Display   | 🗩 Include His   | tory 🕑 Correct History  |

- **8.** Use one of the following scenarios to appropriately update the location:
  - If correcting original location, then update the existing effective dated row with the appropriate location.
  - If the asset was physically moved, then click on the 🛨 icon to add a new effective dated row. The 1 of 1 will change to 1 of 2. Enter an Effective Date equal to the date the physical change happened. Select the new Location and enter applicable new Location Detail.
- **9.** Click on Manufacturer/License/Custodian tab. Any of the fields displayed can be updated on this page if dictated by your department:

| General Information | Operation/Maintenance | Asset Acquisition Detail | Location/Comments/Attributes | Manufac | cture/License/Custodian | Asset Supplemental Data |  |
|---------------------|-----------------------|--------------------------|------------------------------|---------|-------------------------|-------------------------|--|
| Unit 01110          | Asset ID 00000000     | 0474 Surface Pro 3 Table | t Tag A                      | OA00874 | Disposed                |                         |  |
| Manufacturer I      | nformation            |                          |                              |         |                         |                         |  |
|                     | Serial ID             |                          |                              |         |                         |                         |  |
|                     | Manufacturer ID       |                          |                              |         | Q                       |                         |  |
| Ma                  | anufacturer Name      |                          |                              |         |                         |                         |  |
|                     | Model                 |                          | Q                            |         |                         |                         |  |
|                     | Product Version       |                          | Production D                 | ate     |                         | 31                      |  |
|                     | Plant                 |                          | Cont                         | tact    |                         |                         |  |
|                     | VIN                   |                          | S                            | KU      |                         |                         |  |

**10.** Click **Save** after any necessary changes have been made.

### **Update Asset Information is Complete**

# **Enter a Capital Lease Asset**

**Situations when this function is used:** To enter a regular Capital Lease that has been properly approved and needs to be recorded in VISION. To enter a step lease, refer to the Enter a Capital Step Lease Asset exercise.

**Prerequisite:** No agency, department, or unit of State government is authorized to enter a capital lease without the approval of the Secretary of Administration and the Treasurer. The approval process should be coordinated through the Department of Building and General Services (BGS). All leases for office or other equipment, with a term of more than 12 months, must be requested through BGS prior to execution. BGS will then determine if the lease is an operating lease that falls under the budgetary authority of the department head, or a capital lease that should be purchased through the Equipment Revolving Fund (ERF), or if, in fact, the purchase request should be a capital purchase.

NOTE: Before entering a capital lease into VISION, you will need a Lease Agreement, including interest rates and principal amounts. The Department also needs prior approval before entering a Capital Lease as stated above. For information and guidance for leasing office or other equipment review <u>Secretary's Directive Memos-Other Policy Directives- 10-13-2005 ~ Capital vs Operating Leases</u>

**WorkCenter navigation:** Asset Management WorkCenter > Links > Asset Transactions > Lease Express Add

**Navigator Menu navigation:** Asset Management > Asset Transactions > Leased Assets > Lease Express Add

The Lease ExpressAdd page displays:

| Lease ExpressAdd                                   |
|----------------------------------------------------|
| Add a New Value                                    |
| Business Unit 03400 Q<br>Asset Identification NEXT |
| Add                                                |

- 1. Business Unit Leave as default or enter the appropriate business unit
- 2. Asset Identification Defaults as 'NEXT'; leave default value.
- 3. Click Add

### The **Definition** page displays:

| finition Cost Step Lease P  | ayment Payment Schedule        |              |                               |             |              |                   |            |  |
|-----------------------------|--------------------------------|--------------|-------------------------------|-------------|--------------|-------------------|------------|--|
|                             | Unit 03400                     |              | Asset ID                      | NEXT        |              |                   | In Service |  |
| Prof                        | le ID CPLSEQUIP                | Q            | Region Code                   | Q           |              | Trans Date        | 11/28/2018 |  |
| Descri                      | otion TRAIN AM-05-1            |              |                               |             |              | Acctg Date        | 11/28/2018 |  |
| C                           | AP#                            | 0            | Seq #                         |             | Q            | Trans Code        | 0          |  |
| Asset                       | Гуре                           | ~            | Subtype                       |             | Q            | Currency          | USD        |  |
| Ser                         | al ID                          |              | Tag Number                    | TRAINAM5    |              | Rate Type         | CRRNT 🗸    |  |
| Loc                         | ation                          |              | Area ID                       | Q           |              |                   |            |  |
|                             | Prior Payments in Curr.        | Period       |                               |             |              |                   |            |  |
| Lease Information (2)       |                                |              |                               |             |              |                   |            |  |
| ease Term 👔                 |                                |              |                               |             |              |                   |            |  |
| Lease                       | Term 36 Periods                |              |                               | Minim       | um Rental P  | ayment (MRP)      | 290.00     |  |
| Estimated                   | Life 36 Periods                |              |                               | Minimu      | ım Lease Pa  | ayments (MLP)     | 0.00       |  |
| Interest Rate Pe            | cent 3.1900                    |              |                               | Prese       | ent Value Le | ase Payments      | 0.00       |  |
| Borrowing Rate Pe           | cent                           |              |                               |             | Capitalized  | Lease Amount      | 0.00       |  |
| Payment Schedu              | le ID General Payment Schedule | ~            | ✓ Interim Rent (Monthly) 0.00 |             |              |                   |            |  |
| Fair                        | /alue 10,000.00                |              |                               |             | 🗌 Capi       | italize Interim F | Rent       |  |
| FV Templa                   | te ID                          | Q            |                               | Lease Payme | ent Type 🧃   | Ð                 |            |  |
| FV Gro                      | ıp ID                          |              |                               |             | e 🤇          | Arrears           |            |  |
| Guaranteed Residual         | alue 500.00                    |              |                               | Lease Type  | ?            |                   |            |  |
| Guaranteed Residual Pe      | cent                           |              |                               | Capital     | C            | Operating         | Verify     |  |
| BPO Pay                     | ment 1.00                      |              |                               |             |              |                   |            |  |
| BRO                         |                                |              |                               |             |              |                   | Calculate  |  |
| Transfer Ownership End Leas | 2                              |              |                               |             |              |                   |            |  |
| Step Lease                  | ,                              |              |                               |             |              |                   |            |  |
|                             |                                |              |                               |             |              |                   |            |  |
|                             |                                |              | _                             |             |              |                   |            |  |
| Created By<br>Created On    |                                | Last Updated |                               |             |              |                   |            |  |
| Created Off                 |                                | Last Updated | UI                            |             |              |                   |            |  |
| Save 🖃 Notify 📿 Refresh     |                                |              |                               |             |              |                   | 📑 Add      |  |
|                             |                                |              |                               |             |              |                   |            |  |

The Currency defaults to USD. The Rate Type defaults to CRRNT. The Lease Payment Type defaults as Arrears. The Lease Type defaults as Capital.

- **4. Profile ID** Select the Profile ID. Click on the magnifying glass next to the Profile ID to view the available choices. *A Profile ID that begins with CPLS* must be used.
- 5. Description Enter a detailed description of the capital asset
- 6. Tag Number Enter the unique tag number if one has been assigned
- 7. Trans Date This date is equal to the lease inception date.

IMPORTANT! The payment schedule and Depreciation schedule use the Trans Date which cannot be changed after the leased is saved so if entered incorrectly, the leased asset will need to be retired and reentered properly.

- 8. Acctg Date Always leave as the current date
- 9. Lease Term Enter the term from the lease agreement
- 10. Estimated Life Enter the estimated life from the lease agreement
- 11. Interest Rate Percent Enter the annual percentage rate from the lease agreement
- 12. Payment Schedule ID Select the appropriate payment schedule from the lease agreement

### Note: General Payment Schedule = Monthly

- 13. Fair Market Value Enter fair market value from the lease agreement
- 14. Guaranteed Residual Value Enter guaranteed residual value from the lease agreement
- 15. BPO (Bargain Purchase Option) Select box if applicable
- 16. BPO Payment Amount Enter the BPO payment amount from the lease agreement
- 17. Transfer of Ownership Select box if applicable

| Definition         Cost         Step Lease Payment | nt Payment Schedule           |             |             |             |               |                  |            |  |
|----------------------------------------------------|-------------------------------|-------------|-------------|-------------|---------------|------------------|------------|--|
| Unit                                               | 03400                         |             | Asset ID    | NEXT        |               |                  | In Service |  |
| Profile ID                                         | CPLSEQUIP                     |             | Region Code |             |               | Trans Date       | 11/28/2018 |  |
| Description                                        | TRAIN AM-05-1                 | -           | L.          |             |               | Acctg Date       | 11/28/2018 |  |
| CAP #                                              | Q                             |             | Seq #       |             | Q             | Trans Code       | Q          |  |
| Asset Type                                         |                               | $\sim$      | Subtype     |             | Q             | Currency         | USD 🔍      |  |
| Serial ID                                          |                               |             | Tag Number  | TRAINAM5    |               | Rate Type        | CRRNT 🗸    |  |
| Location                                           | Q                             |             | Area ID     | Q           |               |                  |            |  |
|                                                    | Prior Payments in Curr. Perio | od          |             |             |               |                  |            |  |
| Lease Information (?)                              |                               |             |             |             |               |                  |            |  |
| Lease Term 👔                                       |                               |             |             |             |               |                  |            |  |
| Lease Term                                         | 36 Periods                    |             |             | Minimu      | um Rental Pa  | ayment (MRP)     | 290.00     |  |
| Estimated Life                                     | 36 Periods                    |             |             | Minimu      | m Lease Pay   | yments (MLP)     | 0.00       |  |
| Interest Rate Percent                              | 3.1900                        |             |             | Prese       | ent Value Lea | ase Payments     | 0.00       |  |
| Borrowing Rate Percent                             |                               |             |             | (           | Capitalized L | ease Amount      | 0.00       |  |
| Payment Schedule ID                                | General Payment Schedule      | $\sim$      |             |             | Interim R     | ent (Monthly)    | 0.00       |  |
| Fair Value                                         | 10,000.00                     |             |             |             | Capit         | talize Interim R | ent        |  |
| FV Template ID                                     |                               | Q           |             | Lease Payme | nt Type 👔     |                  |            |  |
| FV Group ID                                        |                               |             |             | ○ Advance   |               | Arrears          |            |  |
| Guaranteed Residual Value                          | 500.00                        |             |             | Lease Type  | ?             |                  |            |  |
| Guaranteed Residual Percent                        |                               |             |             | Capital     | 0             | Operating        | Verify     |  |
| BPO Payment                                        | 1.00                          |             |             |             |               |                  |            |  |
| BRO                                                |                               |             |             |             |               |                  | Calculate  |  |
| Transfer Ownership End Lease                       |                               |             |             |             |               |                  |            |  |
| Step Lease                                         |                               |             |             |             |               |                  |            |  |
|                                                    |                               |             |             |             |               |                  |            |  |
| Created By                                         |                               | Last Update | d Dv        |             |               |                  |            |  |
| Created By<br>Created On                           |                               | Last Update | -           |             |               |                  |            |  |
|                                                    |                               |             |             |             |               |                  |            |  |
| Save 🖾 Notify 📿 Refresh                            |                               |             |             |             |               |                  | 📑 Add      |  |

18. Minimum Rental Payment - Enter minimal rental payment from the lease agreement

19. Lease Payment Type - Select the appropriate payment type from the lease agreement

- 20. Click Calculate
- 21. Lease Type Leave as Capital
- 22. Click the Verify button

The following message displays:

| Message                                                                             |
|-------------------------------------------------------------------------------------|
|                                                                                     |
| Criteria has been met for a Capital Lease according to FASB Statement 13. (8015,12) |
| Criteria has been met for a Capital Lease according to FASB Statement 13.           |
| ок                                                                                  |

23. Click OK

#### Click on the **Cost** tab:

| <u>D</u> efinition                        | Cost                | Step Lease Payment | Paymer   | nt Schedule |               |                  |             |             |        |
|-------------------------------------------|---------------------|--------------------|----------|-------------|---------------|------------------|-------------|-------------|--------|
| -                                         | Uni                 | it 03400           | Asset    | ID NEXT     | TRAIN AM-05-1 |                  | Status:     | In Servi    | ice    |
| Lease Book ASSETS Asset Book Currency USD |                     |                    |          |             |               |                  |             |             |        |
| Asset Co                                  | ost Inform          | nation ?           |          |             | Pe            | rsonalize   Find | 🖉   🔜 🛛 Fir | st 🕚 1 of 1 | ● Last |
| Cost                                      | C <u>h</u> artfield | 6 Depreciation     | D        |             |               |                  |             |             |        |
| Quantity                                  | Co                  | st                 |          | Currency    | Salvage Value | Currency         | Category    | Cost Type   |        |
| 1.00                                      | 000 ×               |                    | 9,944.33 | USD         | 500.00        | USD              | CPLSQ       | Q           | + -    |
| R Save                                    | 🔛 Notify            | 2 Refresh          |          |             |               |                  |             |             | 📑 Add  |

**24.** In the Asset Cost Information section, click the **Chartfields** tab and enter the appropriate Chartfield information:

| Definition Cost Step Lease Payment                             | Payment Schedule |   |              |                       |              |            |  |  |
|----------------------------------------------------------------|------------------|---|--------------|-----------------------|--------------|------------|--|--|
| Unit 03400                                                     | Asset ID NEXT    | т | RAIN AM-05.1 |                       | Status:      | In Service |  |  |
| Lease Book ASSETS Asset Book Currency USD                      |                  |   |              |                       |              |            |  |  |
| Asset Cost Information (?)<br>Cost Chartfields Depreciation [? |                  |   | Perso        | nalize   Find   🖓   🔣 | First 🕚 1 of | 1 🕭 Last   |  |  |
| Fund Dept                                                      | Program          |   | Class        | Project               |              |            |  |  |
| 10000 Q 3400001000                                             | Q                | Q | ٩            |                       | Q            | • •        |  |  |
| Save Notify 2 Refresh                                          |                  |   |              |                       |              | 📑 Add      |  |  |

25. Click the Payment Schedule tab

The **Payment Schedule** page displays. The Payment Date, Interest Expense and Obligation Reduction default in as calculated by the system based on the Trans Date that was previously entered. The Payment Total column equals the Minimum Rental Payment previously entered.

| Unit             | 03400 A          | sset ID 000000 | 0000747 TRAIN AM-05-1 | Status:                      | In Ser            | vice |     |
|------------------|------------------|----------------|-----------------------|------------------------------|-------------------|------|-----|
| Lease Book       | ASSETS Asset Boo | k              |                       |                              | Currency USD      |      |     |
| Payment Schedule | • ?              |                | Per                   | rsonalize   Find   💷   🔢 🛛 F | First 🕚 1-36 of 3 | 36 🕑 | Las |
| Payment Date     | Payment Total    | Currency       | Interest Expense      | Obligation Reduction         | Payment Type      |      |     |
| 1 12/01/2018 ×   | 290.00           | USD            | 26.44                 | 263.56                       | NQ                | +    | -   |
| 2 01/01/2019     | 290.00           | USD            | 25.73                 | 264.27                       | NQ                | +    | -   |
| 3 02/01/2019     | 290.00           | USD            | 25.03                 | 264.97                       | N Q               | +    | -   |
| 4 03/01/2019     | 290.00           | USD            | 24.33                 | 265.67                       | NQ                | +    | -   |
| 5 04/01/2019     | 290.00           | USD            | 23.62                 | 266.38                       | N Q               | +    | -   |
| 6 05/01/2019     | j 290.00         | USD            | 22.91                 | 267.09                       | N                 | +    | -   |
| 7 06/01/2019     | j 290.00         | USD            | 22.20                 | 267.80                       | N Q               | +    | -   |
| 8 07/01/2019     | 290.00           | USD            | 21.49                 | 268.51                       | N                 | +    | -   |
| 9 08/01/2019     | 290.00           | USD            | 20.78                 | 269.22                       | N                 | +    | -   |
| 10 09/01/2019    | 290.00           | USD            | 20.06                 | 269.94                       | N                 | +    | -   |
| 11 10/01/2019    | j 290.00         | USD            | 19.34                 | 270.66                       | NQ                | +    | -   |
| 12 11/01/2019    | j 290.00         | USD            | 18.63                 | 271.37                       | N                 | +    | -   |
| 13 12/01/2019    | j 290.00         | USD            | 17.90                 | 272.10                       | N Q               | +    | -   |
| 14 01/01/2020    | j 290.00         | USD            | 17.18                 | 272.82                       | N                 | +    | -   |
| 15 02/01/2020    | 290.00           | USD            | 16.46                 | 273.54                       | N Q               | +    | -   |

# **26.** Verify the Payment Schedule is correct based on the criteria entered on the Definition page from the lease

#### 27. Click Save

#### The following message displays:

| Message                                                                                                    |
|----------------------------------------------------------------------------------------------------|
|                                                                                                    |
| Warning FMV = 5000, and NPV = 15382.71. You should change the interest rate and recalculate the payment schedule (8015,30)                                |
| FMV is < the Net Present Value. FMV is used as the capitalized lease amount.                                                                              |
| You should change the interest rate and recalculate the lease amortization schedule. The lease obligation amount should be the same as the FMV (FASB 13). |
| OK Cancel                                                                                                    |

#### 28. Click OK

The transaction is saved, and an asset ID has been assigned:

| Definition         Cost         Step Lease Payment         Payment Schedule |                                       |  |
|-----------------------------------------------------------------------------|---------------------------------------|--|
| Unit 03400                                                                  | Asset ID 00000000747 In Service       |  |
| Profile ID CPLSEQUIP × Q                                                    | Region Code Q Trans Date 11/28/2018   |  |
| Description TRAIN AM-05-1                                                   | Acctg Date 11/28/2018                 |  |
| CAP #                                                                       | Seq # Q Trans Code Q                  |  |
| Asset Type Equipment                                                        | Subtype Q Currency USD                |  |
| Serial ID                                                                   | Tag Number TRAINAM5 Rate Type CRRNT V |  |
| Location                                                                    | Area ID                               |  |
| □ Prior Payments in Curr. Period                                            | Asset Operational Information         |  |

Enter a Capital Lease Asset is Complete

# **Enter a Capital Step Lease Asset**

**Situations when this function is used:** To enter a Capital Step Lease that has been properly approved and needs to be recorded in VISION. To enter a regular capital lease, refer to the Enter a Capital Lease Asset exercise.

**Prerequisite:** No agency, department, or unit of State government is authorized to enter a capital lease without the approval of the Secretary of Administration and the Treasurer. The approval process should be coordinated through the Department of Building and General Services (BGS). All leases for office or other equipment, with a term of more than 12 months, must be requested through BGS prior to execution. BGS will then determine if the lease is an operating lease that falls under the budgetary authority of the department head, or a capital lease that should be purchased through the Equipment Revolving Fund (ERF), or if, in fact, the purchase request should be a capital purchase.

NOTE: Before entering a capital lease into VISION, you will need a Lease Agreement, including interest rates and principal amounts. The Department also needs prior approval before entering a Capital Lease as stated above. For information and guidance for leasing office or other equipment review <u>Secretary's Directive Memos-Other Policy Directives- 10-13-2005 ~ Capital vs Operating Leases</u>

**WorkCenter navigation:** Asset Management WorkCenter > Links > Asset Transactions > Lease Express Add

**Navigator Menu navigation:** Asset Management > Asset Transactions > Leased Assets > Lease Express Add

The Lease ExpressAdd page displays:

| Lease ExpressAdd                                   |
|----------------------------------------------------|
| Add a New Value                                    |
| Business Unit 03400 Q<br>Asset Identification NEXT |
| Add                                                |

- 1. Business Unit Leave as default or enter the appropriate business unit
- 2. Asset Identification Defaults as 'NEXT'; leave default value.
- 3. Click Add

#### The **Definition** page displays:

| Definition Oracle Ober Lance Developed | Baumant Ontra dalla            |               |                      |                         |
|----------------------------------------|--------------------------------|---------------|----------------------|-------------------------|
| Definition Cost Step Lease Payment     | Payment <u>S</u> chedule       | -             |                      |                         |
| Unit 03                                | 3400                           | Asset ID N    | EXT                  | In Service              |
| Profile ID CF                          | PLSEQUIP                       | Region Code   | Q                    | Trans Date 10/23/2019 🛐 |
| Description Te                         | est AM-06                      |               |                      | Acctg Date 10/23/2019 🛐 |
| CAP #                                  | Q                              | Seq #         | Q                    | Trans Code              |
| Asset Type                             | •                              | Subtype       | Q                    | Currency USD            |
| Serial ID                              |                                | Tag Number EJ | H1023196             | Rate Type CRRNT -       |
| Location                               | Q                              | Area ID       | Q                    |                         |
|                                        | Prior Payments in Curr. Period |               |                      |                         |
| Lease Information (?)                  |                                |               |                      |                         |
| Lease Term 👔                           |                                |               |                      |                         |
|                                        |                                |               | Minimum Dentel D     |                         |
| Lease Term<br>Estimated Life           | 12 Periods                     |               |                      | ayment (MRP) 0.00       |
|                                        | Periods                        |               |                      | yments (MLP) 0.00       |
| Interest Rate Percent                  | 3.19                           |               |                      | ase Payments 0.00       |
| Borrowing Rate Percent                 |                                |               | -                    | ease Amount 0.00        |
|                                        | General Payment Schedule -     |               |                      | Rent (Monthly) 0.00     |
| Fair Value 50                          | 000.00                         | l I           |                      | talize Interim Rent     |
| FV Template ID                         |                                | 2             | Lease Payment Type 👔 | )                       |
| FV Group ID                            |                                |               | Advance              | Arrears                 |
| Guaranteed Residual Value 0.           | 00                             |               | Lease Type 👔         |                         |
| Guaranteed Residual Percent            |                                |               | Capital              | Operating Verify        |
| ВРО                                    |                                |               |                      |                         |
| BRO                                    |                                |               |                      | Calculate               |
| Transfer Ownership End Lease           |                                |               |                      |                         |
| ✓ Step Lease                           |                                |               |                      |                         |
|                                        |                                |               |                      |                         |
|                                        |                                |               |                      |                         |
| Created By                             | Last Upda                      | ted By        |                      |                         |
| Created On                             | Last Updat                     | ted On        |                      |                         |
|                                        |                                |               |                      | Add                     |

- **4. Profile ID** Select the Profile ID. Click on the magnifying glass next to the Profile ID to view the available choices. *A Profile ID that begins with CPLS* must be used.
- 5. Description Enter a detailed description of the capital asset
- 6. Tag Number Enter the unique tag number if one has been assigned
- 7. Trans Date This date is equal to the lease inception date.

IMPORTANT! The payment schedule and Depreciation schedule use the Trans Date which cannot be changed after the lease is saved so if entered incorrectly, the leased asset will need to be retired and reentered properly.

- 8. Acctg Date Always leave as the current date
- 9. Lease Term Enter the term from the lease agreement
- 10. Interest Rate Percent Enter the annual percentage rate from the lease agreement
- 11. Payment Schedule ID Select General Payment Schedule
- 12. Fair Market Value Enter fair market value from the lease agreement
- **13. Step Lease** Select the box next to Step Lease. The Lease Payment Type defaults as Arrears and the Lease Type will default as Capital
- 14. Click on the Cost tab

#### The **Cost** page displays:

| Unit 03400                                | Asset ID                                | NEXT                                                   | Test AM-06                                                       |                                                                                                    |                                                                                           | Status:                                                                                                    | In Servi                                                                                                    | се                                                                                                    |
|-------------------------------------------|-----------------------------------------|--------------------------------------------------------|------------------------------------------------------------------|----------------------------------------------------------------------------------------------------|-------------------------------------------------------------------------------------------|----------------------------------------------------------------------------------------------------|----------------------------------------------------------------------------------------------------|----------------------------------------------------------------------------------------------------|
| Lease Book ASSETS Asset Book Currency USD |                                         |                                                        |                                                                  |                                                                                                    |                                                                                           |                                                                                                    |                                                                                                    |                                                                                                    |
|                                           |                                         |                                                        |                                                                  | Perso                                                                                                    | nalize   Find   🔄                                                                         | 🖪 First                                                                                                    | ④ 1 of 1 (                                                                                                    | 🕑 Last                                                                                                    |
| Cost                                      |                                         | Currency                                               | Salvage Value                                                    |                                                                                                    | Currency                                                                                  | Category                                                                                                    | Cost Type                                                                                                    |                                                                                                    |
|                                           | 0.00                                    | USD                                                    |                                                                  | 0.00                                                                                                    | USD                                                                                       | CPLSQ                                                                                                    | Q                                                                                                    | + -                                                                                                    |
|                                           | rmation ②<br>elds D <u>e</u> preciation | ook ASSETS Asset Book mation @ elds Depreciation  Cost | ook ASSETS Asset Book rmation ② elds Depreciation  Cost Currency | ook ASSETS     Asset Book       rmation (?)       elds     Depreciation       Cost     Currency       Salvage Value | ook ASSETS Asset Book       rmation @     Perso       cost     Currency     Salvage Value | ook     Asset Book       rmation @     Personalize   Find   @       elds     Depreciation     Email       Cost     Currency     Salvage Value     Currency | ook ASSETS     Asset Book     Current       mation @     Personalize   Find   🖉   🔢 First       elds     Depreciation       Cost     Currency       Salvage Value     Currency       Category | ook ASSETS     Asset Book     Currency USD       rmation ?     Personalize   Find   ?     First ③ 1 of 1 (?)       elds     Depreciation     Image: Currency     Salvage Value     Currency     Category     Cost Type |

**15.** In the **Asset Cost Information** section, click the **Chartfields** tab and enter the appropriate Chartfield information:

| Definition                                                                | Cost     | Step Lease <u>P</u> ayment | Payment <u>S</u> chedule |   |           |   |         |          | _          |
|---------------------------------------------------------------------------|----------|----------------------------|--------------------------|---|-----------|---|---------|----------|------------|
|                                                                           | Un       | it 03400                   | Asset ID NEXT            | т | est AM-06 |   |         | Status:  | In Service |
| Le                                                                        | ase Boo  | k ASSETS Asset             | Book                     |   |           |   |         | Currency | USD        |
| Asset Cost Information ② Personalize   Find   🖾   🔢 First 🕚 1 of 1 🕑 Last |          |                            |                          |   |           |   |         |          |            |
| Cos <u>t</u> C                                                            | hartfiel | ds Depreciation 📧          | •                        |   |           |   |         |          |            |
| Fund                                                                      |          | Dept                       | Program                  |   | Class     |   | Project |          |            |
| 10000                                                                     | Q        | 3400001000                 | Q                        | Q |           | Q |         | C        |            |
| Save                                                                      | 🔛 Notif  | / 🤗 Refresh                |                          |   |           |   |         |          | Add        |

#### **16.** Enter the appropriate chartfield information

#### 17. Click on the Step Lease Payment tab

### The Step Lease Payment page displays:

| efinit                                                                     | tion <u>C</u> os | st Step       | Lease Payment     | Payment <u>S</u> chedule |                |          |            |  |  |
|----------------------------------------------------------------------------|------------------|---------------|-------------------|--------------------------|----------------|----------|------------|--|--|
| Unit 03400 Asset ID NEXT Tag EJH1023196 In Service                         |                  |               |                   |                          |                |          |            |  |  |
| Step Lease ③ Personalize   Find   View All   🔄   🏭 First 🕚 1-2 of 2 🕑 Last |                  |               |                   |                          |                |          |            |  |  |
|                                                                            | Line<br>Number   | Lease<br>Term | Payment Frequency |                          | Payment Amount | Currency |            |  |  |
| 1                                                                          | 1.00             | 6             | Monthly           | •                        | 315.75         | USD      | + -        |  |  |
| 2                                                                          | 2.00             | 6             | Monthly           | •                        | 250.25         | USD      | • <b>=</b> |  |  |

- **18.** Enter a line for each step of the lease including term, payment frequency and payment amount
- 19. Click on the Definition tab

### The **Definition** page displays:

| Definition Cost Step Lease Payme | ent Payment Schedule      |         |             |              |                         |            |
|----------------------------------|---------------------------|---------|-------------|--------------|-------------------------|------------|
| Unit                             | 03400                     |         | Asset ID    | NEXT         |                         | In Service |
| Profile ID                       | CPLSEQUIP                 | Q       | Region Code | Q            | Trans Date              | 10/23/2019 |
| Description                      | Test AM-06                |         | ]           |              | Acctg Date              | 10/23/2019 |
| CAP #                            |                           | Q       | Seq #       |              | C Trans Code            | Q          |
| Asset Type                       |                           | •       | Subtype     |              | Currency                | USD 🔍      |
| Serial ID                        |                           | ]       | Tag Number  | EJH1023196   | Rate Type               | CRRNT -    |
| Location                         | Q                         |         | Area ID     | Q            |                         |            |
|                                  | Prior Payments in Curr. P | eriod   |             |              |                         |            |
| Lease Information (?)            |                           |         |             |              |                         |            |
| Lease Term 🕐                     |                           |         |             |              |                         |            |
| Lease Term                       | 60 Periods                |         |             | Minimu       | m Rental Payment (MRP)  | 0.00       |
| Estimated Life                   | 60 Periods                |         |             | Minimum      | n Lease Payments (MLP)  | 0.00       |
| Interest Rate Percent            | 3.1900                    |         |             | Presen       | t Value Lease Payments  | 0.00       |
| Borrowing Rate Percent           |                           |         |             | C            | apitalized Lease Amount | 0.00       |
| Payment Schedule ID              | General Payment Schedule  | •       | ]           |              | Interim Rent (Monthly)  | 0.00       |
| Fair Value                       | 5,000.00                  |         |             |              | 🔲 Capitalize Interim R  | ent        |
| FV Template ID                   |                           |         | Q           | Lease Paymen | t Type 🕜                |            |
| FV Group ID                      |                           |         |             | O Advance    | Arrears                 |            |
| Guaranteed Residual Value        | 0.00                      |         |             | Lease Type 🕐 |                         |            |
| Guaranteed Residual Percent      |                           |         |             | Capital      | Operating               | Verify     |
| BPO                              |                           |         |             |              |                         |            |
| BRO                              |                           |         |             |              |                         | Calculate  |
| Transfer Ownership End Lease     |                           |         |             |              |                         |            |
| Step Lease                       |                           |         |             |              |                         |            |
|                                  |                           |         |             |              |                         |            |
| Created By                       |                           | Last Up | dated By    |              |                         |            |
| Created On                       |                           |         | dated On    |              |                         |            |
| Save E Notify & Refresh          |                           |         |             |              |                         | Add        |

#### **20.** Click the **Calculate** button

| Lease Term 👔                                 |   |                                       |
|----------------------------------------------|---|---------------------------------------|
| Lease Term 12 Periods                        |   | Minimum Rental Payment (MRP) 0.00     |
| Estimated Life 12 Periods                    |   | Minimum Lease Payments (MLP) 3,396.00 |
| Interest Rate Percent 3.1900                 |   | Present Value Lease Payments 3,341.12 |
| Borrowing Rate Percent                       |   | Capitalized Lease Amount 3,341.12     |
| Payment Schedule ID General Payment Schedule | • | Interim Rent (Monthly) 0.00           |
| Fair Value 5,000.00                          |   | Capitalize Interim Rent               |
| FV Template ID                               | Q | Lease Payment Type 👔                  |
| FV Group ID                                  |   | Advance     Arrears                   |
| Guaranteed Residual Value 0.00               |   | Lease Type 👔                          |
| Guaranteed Residual Percent                  |   | Capital     Operating     Verify      |
| ВРО                                          |   |                                       |
| BRO                                          |   | Calculate                             |
| Transfer Ownership End Lease                 |   |                                       |
| ✓ Step Lease                                 |   |                                       |
|                                              |   |                                       |

The **Minimum Lease Payments**, **Present Value Lease Payment**, and **Capitalized Lease Amount** fields are populated.

#### 21. Click on the Payment Schedule tab

The **Payment Schedule** page displays with the Payment Date, Payment Total, Interest Expense, Obligation Reduction, and Payment Type defaulted in:

| enn | ition <u>C</u> ost | 0         | tep Lease <u>P</u> ayment <b>Pa</b> | yment Schedule |                  |                              |              |        |     |
|-----|--------------------|-----------|-------------------------------------|----------------|------------------|------------------------------|--------------|--------|-----|
|     | Un                 | iit O     | 3400 As                             | set ID NEXT    | Test AM-06       | Status:                      | In Se        | ervice |     |
|     | Lease Boo          | k A       | SSETS Asset Book                    |                |                  | (                            | Currency USD |        |     |
| Day | ment Schedu        | le        | 2                                   |                | Perso            | nalize   Find   🖾   🔢 🛛 Firs | st 🕚 1-12 of | 12 🕑   | Las |
|     | Payment Date       |           | Payment Total                       | Currency       | Interest Expense | Obligation Reduction         | Payment Type |        |     |
| 1   | 11/01/2019         | Ħ         | 315.75                              | USD            | 8.88             | 306.87                       | NQ           | +      |     |
| 2   | 12/01/2019         | 31        | 315.75                              | USD            | 8.07             | 307.68                       | NQ           | +      |     |
| 3   | 01/01/2020         | 31        | 315.75                              | USD            | 7.25             | 308.50                       | NQ           | +      |     |
| 4   | 02/01/2020         | 31        | 315.75                              | USD            | 6.43             | 309.32                       | NQ           | +      | 1   |
| 5   | 03/01/2020         | 31        | 315.75                              | USD            | 5.61             | 310.14                       | NQ           | +      |     |
| 6   | 04/01/2020         | <b>Bi</b> | 315.75                              | USD            | 4.78             | 310.97                       | NQ           | +      | 1   |
| 7   | 05/01/2020         | 31        | 250.25                              | USD            | 3.95             | 246.30                       | NQ           | +      |     |
| 8   | 06/01/2020         | 31        | 250.25                              | USD            | 3.30             | 246.95                       | NQ           | +      | 1   |
| 9   | 07/01/2020         | 31        | 250.25                              | USD            | 2.64             | 247.61                       | NQ           | +      |     |
| 10  | 08/01/2020         | 31        | 250.25                              | USD            | 1.99             | 248.26                       | NQ           | +      | 1   |
| 11  | 09/01/2020         | 31        | 250.25                              | USD            | 1.33             | 248.92                       | NQ           | +      |     |
| 12  | 10/01/2020         | 31        | 250.25                              | USD            | 0.66             | 249.59                       | NQ           | +      |     |

- **22.** Verify the Payment Schedule is correct based on the criteria entered on the **Definition** page from the lease
- 23. Click Save

The following Message will display if the Present Value Lease Payments is greater than the Fair Value entered on the Definition page:

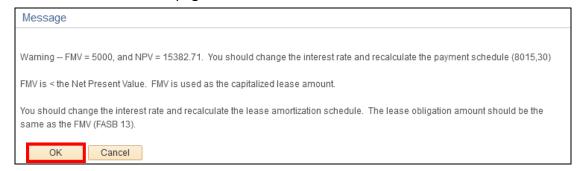

22. Click OK

The transaction is saved, and an asset ID number has been assigned:

| Definition Cost Step Lea | e Payment Payment Schedule      |          |            |
|--------------------------|---------------------------------|----------|------------|
| <b>Unit</b> 03400        | Asset ID 00000000758 Test AM-06 | Status:  | In Service |
| Lease Book ASSETS        | Asset Book                      | Currency | USD        |

#### Enter a Capital Step Lease Asset is Complete

# Determine if an Asset is a Capital or Non-Financial Asset

Situations when this function is used: To determine if an asset is a capital or non-financial asset. WorkCenter navigation: Asset Management WorkCenter > Links > Asset Transactions > Basic Add Navigator Menu navigation: Asset Management > Asset Transactions > Owned Assets > Basic Add The Asset Basic Information page displays:

| Find an Existing     | Value <u>A</u> dd a | a New Value     |           |
|----------------------|---------------------|-----------------|-----------|
| Search Criteri       | a                   |                 |           |
| Business Unit        | = 🗸                 | 01110           | ٩         |
| Asset Identification | begins with 💂       | 00000000599     |           |
| Tag Number           | begins with 🖕       |                 |           |
| Parent ID            | begins with 🚽       |                 | Q         |
| Description          | begins with 🖕       | ,               |           |
| Asset Type           | = 🚽                 |                 | -         |
| Asset Subtype        | begins with 🖕       |                 | Q         |
| Include History      | Connett             | istory Case Sen | - itin co |

- 1. Business Unit Leave as default or enter the appropriate Business Unit
- 2. Asset Identification Enter the Asset Identification number
- 3. Click Search

The **General Information** page displays:

| General Information Ope | ration/Maintenance   | Asset Acquisition Detail | Location/Comments/Attributes | Manufacture/License/Custodian | Asset Supplemental Data |
|-------------------------|----------------------|--------------------------|------------------------------|-------------------------------|-------------------------|
| Unit 01110 A            | sset ID 0000000055   | 9 Training Fleet Car     | Tag EH987612                 | 3 In Service                  |                         |
| Asset Information       |                      |                          |                              |                               |                         |
| Descriptio              | n Training Fleet Car |                          | SI                           | hort Desc Training F          | <b>\$</b>               |
| CAP                     | #                    | Q                        |                              | Seq #                         |                         |
|                         | 📝 Taggable Asset     |                          | Та                           | g Number EH9876123            |                         |
| Asset Clas              | s CARS               | Q Cars                   | 1                            |                               |                         |
| Asset Typ               | e Fleet              | -                        |                              |                               |                         |
| Asset Subtyp            | e                    | ٩                        |                              | Capitalized Asset             |                         |
| *Asset Statu            | s In Service         | -                        |                              | New Asset                     |                         |
| Acquisition Da          |                      | ) j                      |                              | Available For Use             |                         |
| Placement Dat           | e 01/06/2020         | Ħ                        |                              | In Physical Use               |                         |
| Collateral Ass          | et                   | ▼                        |                              |                               |                         |
| *Acquisition Cod        |                      | <b>_</b>                 |                              |                               |                         |
| FERC Cod                |                      | Q.                       |                              |                               |                         |
| Financing Cod           | e                    | Q                        |                              |                               |                         |
| Fair Valu               |                      | 0.000                    |                              | isal Date                     |                         |
| Replacement Co          |                      |                          | La                           | st Update 🙀                   |                         |
| Index Nam               |                      | ٩                        |                              |                               |                         |
| SubIndex Nam            |                      |                          | 0                            |                               |                         |
| Parent/Chi              |                      | <b>~</b>                 |                              | Parent ID 🔍 👮                 |                         |
|                         | DCARS                | Q                        | Reg                          | gion Code                     |                         |
| Threshold I             | D CAP5K              | Q                        |                              |                               |                         |
|                         | Composite Asse       |                          | Composite                    | Asset ID                      |                         |
| Book Page               | Set                  | R and D Info             |                              |                               |                         |
|                         | Atta                 | achments (1)             |                              |                               |                         |
| Fair Value Details      |                      |                          |                              |                               |                         |
|                         |                      |                          |                              |                               |                         |
|                         |                      |                          |                              |                               |                         |
| Return to Sear          | zh                   |                          | 📑 Add 🖉 Upda                 | ate/Display                   | Correct History         |

4. Click on the Asset Acquisition Detail tab

The Asset Acquisition Detail page displays, a capital asset will have the Capitalize field set to Already Capitalized – a non-financial asset will be set to Already Non Capitalized:

| General Information | Operation/Maintenance As    | sset Acquisition  | Detail   | Location/Comments/Attr | ributes    | Manufacture   | /License/Custo  | dian  | Asset Supplement | al Data    |
|---------------------|-----------------------------|-------------------|----------|------------------------|------------|---------------|-----------------|-------|------------------|------------|
| Unit 01110          | Asset ID 000000000599       | Training Fleet Ca | ar       | Tag EH                 | 19876123   | In Servio     | æ               |       |                  |            |
| Acquisition Details |                             |                   |          |                        |            | Fir           | d   View All    | First | 🚯 1 of 1 🛞 Last  |            |
| Descriptio          | n Training Fleet Car        |                   |          |                        |            |               |                 |       | + -              | 1          |
| System Source       | AM Online Entry Page        | •                 |          |                        |            |               |                 |       |                  |            |
| Incentive           | D                           |                   |          |                        |            |               |                 |       |                  |            |
| Quanti              | ty                          | 1.0000            |          | Base Currency          | USD        |               |                 |       |                  |            |
| Amou                | nt                          | 20,000.00         |          | Currency               |            |               |                 |       |                  |            |
| Sales Ta            | x                           | 0.00              |          | Category               | VEHD       |               |                 |       |                  |            |
| Use Ta              | x                           | 0.00              |          | Cost Type              |            |               |                 |       |                  |            |
| Freig               | ht                          | 0.00              |          |                        | Interfaces | s Info        |                 |       |                  |            |
| Misc Charg          | e                           | 0.00              |          |                        | Acquisitio | on Detail Cha | rtfields        |       |                  |            |
| Total Amou          | nt                          | \$20,000,00       |          |                        |            |               |                 |       |                  |            |
| *Capitaliz          | e Already Capitalized       | -                 |          |                        |            |               |                 |       |                  |            |
|                     |                             |                   |          |                        |            |               | _               |       |                  | -          |
| Save Return to      | Search                      |                   |          | 📑 Add                  | 週 Updat    | te/Display    | 🔊 Include Hist  | ory   | Correct History  |            |
| 0                   | 0 A-                        | set Acquisition   | Defail   | 1                      | 1          | Marchart      |                 |       | A                |            |
| General Information | Operation/Maintenance As    | ser Acquisition   | Detail   | Location/Comments/Att  | noutes     | Manufacture   | e/License/Custo | balan | Asset Supplement | tai Da     |
| Unit 01110          | Asset ID 00000000488        | HP Elitebook 840  | G3 Lapto | p Tag Ad               | DA01967    | In Servi      | œ               |       |                  |            |
| Acquisition Details |                             |                   |          |                        |            | Fi            | nd   View All   | First | 🛞 1 of 1 🛞 Las   | <i>i</i> t |
| Descriptio          | n HP Elitebook 840G3 Laptop |                   |          |                        |            |               |                 |       | +                | -          |
| System Source       | AM Online Entry Page        | •                 |          |                        |            |               |                 |       |                  |            |
| Incentive II        | D                           |                   |          |                        |            |               |                 |       |                  |            |
| Quantit             | у                           | 1.0000            |          | Base Currency          | USD        |               |                 |       |                  |            |
| Amour               | t                           | 1,155.00          |          | Currency               | USD        | Q             |                 |       |                  |            |
| Sales Ta            | x                           | 0.00              |          | Category               | COMPD      | Q             |                 |       |                  |            |
| Use Ta              | ĸ                           | 0.00              |          | Cost Type              | •          | Q             |                 |       |                  |            |
| Freigh              | t                           | 0.00              |          |                        | Interface  | s Info        |                 |       |                  |            |
| Misc Charg          | e                           | 0.00              |          |                        |            | on Detail Cha | artfields       |       |                  |            |
| Total Amour         | t                           | \$1,155.00        | <b>P</b> |                        |            |               |                 |       |                  |            |
|                     | P Already Non Capitalized   | -                 |          |                        |            |               |                 |       |                  |            |
|                     |                             |                   |          |                        |            |               |                 |       |                  |            |
| Save Return to      | Search                      |                   |          | 📑 Add                  | ) Upda     | te/Display    | 😼 Include His   | story | Correct History  |            |

### Determine if an Asset is a Capital or Non-Financial Asset is Complete

# Adjust the Cost and/or Quantity of a Capital or CIP Asset

**Situations when this function is used:** To increase or decrease the cost of an existing Capital or CIP asset due to a change in the asset value or additional construction costs. To increase or decrease the cost of an existing Capital or CIP asset that was originally entered into Asset Management with an incorrect cost. To adjust the quantity of a Capital asset that was created from a voucher entered in the Accounts Payable module with an incorrect quantity. To adjust the quantity of an asset that was manually entered into Asset Management with an incorrect quantity.

#### Important Notes:

- VISION Asset Management allows for Capital and CIP assets to be adjusted once they are entered. The cost, quantity, and chartfield information can be adjusted. The cost and quantity are considered an adjustment in AM and can be done at the same time. The chartfield information is considered a transfer in AM and must be done separately.
- The combined quantity of all Asset Cost Information rows must total 1.0000. (Example: If row 1 = .7500 then row 2 must = .2500). The combined cost of all Asset Cost Information rows must total the full cost of the asset. You may also set one line to quantity = 1.0000 and any additional lines to quantity = 0.0000 – this will allow you to set precise cost values for each line.

Before starting, follow the <u>Determine if an Asset is a Capital or Non-Financial Asset</u> exercise in this manual. If the asset is non-financial, follow the <u>Adjust the Cost and/or Quantity of a</u> <u>Non-Financial Asset</u> exercise in this manual.

**WorkCenter navigation:** Asset Management WorkCenter > Links > Asset Transactions > Cost Adjust/Transfer Asset

**Navigator Menu navigation:** Asset Management > Asset Transactions > Financial Transactions > Cost Adjust/Transfer

The Asset Cost Adjust/Transfers page displays:

| Asset Cost Adjust/Transfers                               |                                       |
|-----------------------------------------------------------|---------------------------------------|
| Enter any information you have and click Search. Leave fi | ields blank for a list of all values. |
| Find an Existing Value                                    |                                       |
| Search Criteria                                           |                                       |
|                                                           |                                       |
| Business Unit = 🔻 01110                                   | Q                                     |
| Asset Identification begins with 🔻                        |                                       |
| Tag Number begins with 🔻                                  |                                       |
| Parent ID begins with 🔻                                   | Q                                     |
| Description begins with 🔻                                 |                                       |
| Asset Status =                                            | Ψ                                     |
| Include History Correct History Case Ser                  | nsitive                               |
| Limit the number of results to (up to 300): 300           |                                       |
|                                                           |                                       |
| Search Clear Basic Search 🖾 Save Sea                      | rch Criteria                          |

- 1. Business Unit Leave as default or enter the appropriate Business Unit
- 2. Asset Identification Enter the Asset Identification number
- 3. Click Search

#### The Main Transaction page displays:

| Main Transaction   |                        |                                                            |                    |                   |
|--------------------|------------------------|------------------------------------------------------------|--------------------|-------------------|
| Unit 01110         | Asset ID 00000000520   | 0 Training 2                                               | Tag EJHTEST2       | In Service        |
| Main Transaction   |                        |                                                            |                    |                   |
|                    |                        | Copy Changes to Other Books<br>Copy to Other Books Options |                    |                   |
| Account            | ting Date 01/03/2020 🛐 | Transfer Other Books by<br>Adjust Other Books By           |                    | <b>▼</b>          |
| R                  | ate Type CRRNT         |                                                            | Exclude Convention |                   |
| Action Adjust      | ment                   | ▼ G0!                                                      |                    |                   |
| 🔚 Save 🔯 Return to | o Search 🔄 Notify      |                                                            | Update/Display     | 🗾 Include History |

The transaction and accounting date will default with the current date. The rate type will default as CRRNT. Copy Changes to Other Books will be checked. **In Service** displays in upper right-hand corner of page.

- 4. Transaction Date This date must be equal to the date the adjustment occurred Using the correct transaction date will adjust the depreciation schedule appropriately.
  - If the original cost was entered incorrectly, then use the original Transaction Date for the adjustment.
  - If the cost increased or decreased based on a change in the asset value or additional construction costs, then use the date in which the cost change was effective.
- 5. Action Select Adjustment from the drop-down menu
- 6. Click GO!

The Cost Information page displays

| Main Transaction   | Cost Information      |            |          |                            |                    |                         |     |
|--------------------|-----------------------|------------|----------|----------------------------|--------------------|-------------------------|-----|
| Unit 01110         | Asset ID 00000000520  | Training 2 |          | Tag EJHTEST2               | In Service         |                         |     |
|                    |                       |            |          |                            | Change Location    |                         |     |
| Book               |                       |            |          |                            | Find   View All    | First 🕚 1 of 1 🕑 La     | ast |
|                    | me ASSETS Asset Book  | Base Curre | ency USD | Conventio                  | Mid-Month          | •                       |     |
| Cost Histor        | У                     |            |          |                            |                    |                         |     |
| Edit Cost Inform   | ation                 |            |          |                            |                    |                         |     |
| Adjust All Rows    | s By Percen           | Quantity   |          | Cost                       | Curr USD           | Q Apply +               | -   |
| Quantity<br>0.5000 | Cost<br>10,0          | Salvage    | 0.00     | Category Cost<br>VEHD      | Type Unit<br>01110 |                         |     |
| Chartfields        |                       |            | Per      | sonalize   Find   View All | 🗷   🔣 💿 First 🕚    | 1 of 1 🛞 Last           |     |
| Fund               | Dept                  | Program    | Class    | Project                    |                    |                         |     |
| 10000              | 1110003000            |            |          |                            |                    |                         |     |
|                    | Adjust Current Row By |            | USD 🍄    | Apply                      |                    |                         |     |
| 🖪 Save 💽 R         | teturn to Search      |            |          |                            | JUpdate/Di         | isplay 🐊 Include Histor | ry  |

All current cost information defaults in.

- 7. Convention Defaults in as Mid-Month and must not be changed
- Cost Change the cost so that it is equal to what the cost should be
   For example: If the cost is currently \$10,000.00 and should be \$10,500.00 change the to the correct amount
- 9. Quantity Adjust the quantity so that it is equal to 1

Note: If there are multiple lines of cost associated with an asset due to split cost, click the View All link to display all lines of costs and make adjustments to each line as necessary.

| Main Transaction   | Cost Information      |             |         |                                                             |
|--------------------|-----------------------|-------------|---------|-------------------------------------------------------------|
| Unit 01110         | Asset ID 00000000520  | Training 2  |         | Tag EJHTEST2 In Service                                     |
|                    |                       |             |         | Change Location                                             |
| Book               |                       |             |         | Find   View All 🛛 First 🕚 1 of 1 🕑 Last                     |
| Book Nam           | e ASSETS Asset Book   | Base Currer | ncv USD | Convention Mid-Month -                                      |
| Cost History       |                       |             |         |                                                             |
| Edit Cost Informat | tion                  |             |         |                                                             |
| Adjust All Rows E  | Dessent               | Quantity    |         | Cost Curr USD Q Apply 🛨 🖃                                   |
| Quantity C         | ost                   | Salvage     |         | Category Cost Type Unit                                     |
| 1.0000             | 10,50                 | 0.00        | 0.00    | VEHD 01110                                                  |
| Chartfields        |                       |             | Per     | rsonalize   Find   View All   💷   🎆 🛛 First 🕚 1 of 1 🛞 Last |
| Fund               | Dept                  | Program     | Class   | Project                                                     |
| 10000              | 1110003000            |             |         |                                                             |
|                    | Adjust Current Row By |             | USD 🍄   | Apply                                                       |
| 🖪 Save 🛛 💽 Ret     | turn to Search        |             |         | ළ Update/Disptay 👂 Include History                          |

- 9. Click the Apply button on the chartfields line Asset adjustment has been applied
- 10. Click Save Asset adjustment has been saved

Note: The adjustment will not show when reviewing the asset in Basic Add. To review the adjustment that was just made to the asset, use the following navigation:

WorkCenter navigation: Asset Management WorkCenter > Links > Asset Transactions > Review Cost Navigator Menu navigation: Asset Management > Asset Transactions > History > Review Cost The Asset Cost History page displays:

| Enter any informatio | -                 | click Search. Leave fie | lds blank for a list of all values. |
|----------------------|-------------------|-------------------------|-------------------------------------|
| Search Criteri       | a                 |                         |                                     |
| Business Unit        | = 🗸               | 01110                   | Q                                   |
| Asset Identification | begins with 👻     | 00000000520             |                                     |
| Tag Number           | begins with 👻     |                         |                                     |
| Parent ID            | begins with 👻     |                         | Q                                   |
| Description          | begins with 👻     |                         |                                     |
| Asset Status         | = 👻               |                         | •                                   |
| Capitalized Asset    | = 👻               |                         | •                                   |
| Case Sensitive       |                   |                         |                                     |
| Limit the number of  | results to (up to | 300): 300               |                                     |

- 11. Business Unit Leave as default or enter the appropriate Business Unit
- 12. Asset Identification Enter the Asset Identification number
- 13. Click Search

### The **Cost History List** page displays:

| Unit 01110     | Asset ID                            | 00000000520 | Training 2 | Tag EJHTEST        |                   |                   |
|----------------|-------------------------------------|-------------|------------|--------------------|-------------------|-------------------|
| ook 🕐          |                                     |             |            |                    | Find   View All F | irst 🕚 1 of 1 🕑 L |
|                | k Name ASSETS<br>tal Cost 10,500.00 | Asset Book  |            | Currency USD       |                   |                   |
| Asset Cost Inf | ormation 🕐                          |             |            | Personalize   Find | 🗷   🔢 💿 First 🕚   | 1-2 of 2 🕑 Last   |
| Cost Char      | fields                              |             |            |                    |                   |                   |
| Acctg Date     | Trans Type                          | In/Out      | Quantity   |                    | Total Cost        | Detail            |
| 1 01/03/2020   | ADD                                 |             | 0.5000     |                    | 10,000.00         | 0 Detail          |
| 2 01/03/2020   | ADJ                                 |             | 0.5000     |                    | 500.00            | 0 Detail          |

The adjustments appear under Asset Cost Information. The Total Cost should reflect the sum of the original addition and the adjustment that was just made.

# Adjust the Cost and/or Quantity of a Capital or CIP Asset is Complete

# Adjust the Cost and/or Quantity of a Non-Financial Asset

**Situations when this function is used:** To increase or decrease the cost of an existing non-financial asset due to a change in the asset value. To increase or decrease the cost of an existing non-financial asset that was originally entered into Asset Management with an incorrect cost. To adjust the quantity of a non-financial asset that was loaded through Accounts Payable with an incorrect quantity. To increase or decrease the quantity of an existing non-financial asset that was originally entered into Asset the quantity of an existing non-financial asset that was originally entered into the quantity of an existing non-financial asset that was originally entered into the quantity of an existing non-financial asset that was originally entered into Asset Management with an incorrect quantity.

### Important Note: This process must be used for non-financial assets only.

The combined quantity of all Asset Cost Information rows must total 1.0000. (Example: If row 1 = .7500 then row 2 must = .2500). The combined cost of all Asset Cost Information rows must total the full cost of the asset. You may also set one line to quantity = 1.0000 and any additional lines to quantity = 0.0000 – this will allow you to set precise cost values for each line.

Before starting, follow the <u>Determine if an Asset is a Capital or Non-Financial Asset</u> exercise in this manual. If it is a Capital or CIP asset, follow the <u>Adjust the Cost and/or Quantity of a</u> <u>Capital or CIP Asset</u> exercise in this manual.

WorkCenter navigation: Asset Management WorkCenter > Links > Asset Transactions > Basic Add

The Asset Basic Information page displays:

| Asset Basic Information                 |                              |                                 |
|-----------------------------------------|------------------------------|---------------------------------|
| Enter any information you have and o    | click Search. Leave fields t | blank for a list of all values. |
|                                         |                              |                                 |
| Find an Existing Value Add a N          | lew Value                    |                                 |
| Search Criteria                         |                              |                                 |
|                                         |                              |                                 |
| Business Unit = 👻                       | 01110                        | Q                               |
| Asset Identification begins with 👻      | 00000000521                  |                                 |
| Tag Number begins with 👻                |                              |                                 |
| Parent ID begins with 👻                 |                              | Q                               |
| Description begins with 👻               |                              |                                 |
| Asset Type = 👻                          |                              | <b>•</b>                        |
| Asset Subtype begins with 👻             |                              | Q                               |
| Include History Correct His             | tory Case Sensitive          |                                 |
| Limit the number of results to (up to 3 | 300): 300                    |                                 |
| Search Clear Basic Se                   | arch 📱 Save Search C         | riteria                         |

- 1. Business Unit Leave as default or enter the appropriate business unit
- 2. Asset Identification Enter Asset Identification number
- 3. Click Search

### The General Information page displays:

| General Information                       | <u>O</u> peratio | n/Maintenance | Asset <u>A</u> cquisition D | etail      | Location/Comment | ts/Attributes | Manufacture/Lic             | cense/Custodian | Asset Supplemental Data   |
|-------------------------------------------|------------------|---------------|-----------------------------|------------|------------------|---------------|-----------------------------|-----------------|---------------------------|
| Unit 01110 Asset ID 00000000521 HP Laptop |                  |               | Tag C                       | OMP1234 In | n Service        |               |                             |                 |                           |
| Asset Information                         |                  |               |                             |            |                  |               |                             |                 |                           |
| De                                        | scription        | HP Laptop     |                             | 1          |                  |               | Short Des                   | C HP Laptop     | φ.                        |
|                                           | CAP #            |               |                             | Q          |                  |               | Seq                         | #               | Q                         |
|                                           |                  | Taggable Ass  | et                          |            |                  |               | Tag Numbe                   | er COMP1234     |                           |
| Ass                                       | set Class        | COMPUTERS     |                             | Q          | Computers        |               |                             |                 |                           |
| As                                        | set Type         | IT Hardware   | •                           |            |                  |               |                             |                 |                           |
| Asset                                     | Subtype          |               |                             | Q          |                  |               |                             | Capitalized A   | Asset                     |
| *Asse                                     | et Status        | In Service    | •                           |            |                  |               |                             | New Asset       |                           |
| Acquisi                                   | tion Date        | 01/03/2020    |                             | 31         |                  |               |                             | Available For   | r Use                     |
| Placem                                    | ient Date        | 01/03/2020    |                             | 31         |                  |               |                             | 🗹 In Physical U | lse                       |
| Collater                                  | ral Asset        |               | •                           |            |                  |               |                             |                 |                           |
|                                           |                  | Purchased     | •                           | 4          |                  |               |                             |                 |                           |
|                                           | RC Code          |               |                             |            |                  |               |                             |                 |                           |
|                                           | ing Code         |               |                             | Q          |                  |               |                             |                 |                           |
| Replacem                                  | air Value        |               | 0.000                       |            |                  |               | Appraisal Dat<br>Last Updat |                 | 31                        |
|                                           | ex Name          |               |                             | Q          |                  |               | Lust opuu                   |                 | 101                       |
|                                           | ex Name          |               |                             | ~          | Q                |               |                             |                 |                           |
| Par                                       | ent/Child        | None          | •                           | 1          |                  |               | Parent I                    | ID              | 0, 📻                      |
| 1                                         | Profile ID       | COMPUTERS     |                             | Q          |                  |               | Region Cod                  | le              | Q                         |
| Thre                                      | eshold ID        | CAP5K         |                             | Q          |                  |               |                             |                 |                           |
|                                           |                  | Composite As  | set                         |            |                  | C             | Composite Asset I           | ID              | Q                         |
| Book Page                                 |                  |               | Set R and D Info            |            |                  |               |                             |                 |                           |
|                                           |                  |               | Attachments (0)             |            |                  |               |                             |                 |                           |
| Fair Value Details                        |                  |               |                             |            |                  |               |                             |                 |                           |
|                                           |                  |               |                             |            |                  |               |                             |                 |                           |
|                                           |                  |               |                             |            |                  |               |                             |                 |                           |
| 🔚 Save 🔯 Return to                        | o Search         |               |                             |            |                  | Add           | Digital Update/Displ        | lay 🗾 🗾 Include | History 😥 Correct History |

# 4. Click on the Asset Acquisition Detail tab

### The Acquisition Detail page displays:

| General Information | Operation/Maintenance Asset Acquisition Det | ail Location/Comments/Attributes Manufacture/License/Custodian Asset Supplemental Data |
|---------------------|---------------------------------------------|----------------------------------------------------------------------------------------|
| <b>Unit</b> 01110   | Asset ID 00000000521 HP Laptop              | Tag COMP1234 In Service                                                                |
| Acquisition Details |                                             | Find   View All 🛛 First 🕚 1 of 1 🕑 Last                                                |
| Descrip             | tion HP Laptop                              | •                                                                                      |
| System So           | AM Online Entry Page                        |                                                                                        |
| Incentiv            | re ID                                       |                                                                                        |
| Qua                 | ntity 0.5000                                | Base Currency USD                                                                      |
| Am                  | punt 2,000.00                               |                                                                                        |
| Sales               | Tax 0.00                                    | Category COMPD Q                                                                       |
| Use                 | Tax 0.00                                    | Cost Type Q                                                                            |
| Fre                 | ight 0.00                                   | Interfaces Info                                                                        |
| Misc Ch             | arge 0.00                                   | Acquisition Detail Chartfields                                                         |
| Total Am            | ount \$2,000.00                             |                                                                                        |
| *Capit              | alize Already Non Capitalized 👻             |                                                                                        |
| 🔚 Save 🔯 Return     | to Search                                   | 🖡 Add 🖉 Update/Display 🛃 Include History                                               |

- 5. Quantity Adjust the quantity to total to 1.000
- 6. Amount Adjust the amount to reflect the correct cost
- 7. Click Save

# Adjust the Cost and/or Quantity of a Non-Financial Asset is Complete

# Transfer a Capital or CIP Asset to Update a Chartfield

**Situations when this function is used:** To correct a chartfield value (fund/dept id/class/program/ project) after a Capital or CIP asset has been entered with incorrect chartfield information. To change a chartfield value if a Capital or CIP asset has been physically transferred within the same department or agency.

VISION Asset Management (AM) allows for Capital and CIP assets to be adjusted once they are entered. The cost, quantity, and chartfield information can be adjusted. The cost and quantity are considered an <u>adjustment</u> in AM. The chartfield information is considered a <u>transfer</u> in AM. Only one type of adjustment can be done at a time. For example: If a Capital or CIP asset was in the system with an incorrect cost and incorrect Dept ID, the cost would need to be adjusted and saved, then the Dept ID would need to be transferred and saved in two separate transactions.

Before starting, follow the <u>Determine if an Asset is a Capital or Non-Financial Asset</u> exercise in this manual. If the asset is non-financial, follow the <u>Update a Chartfield of a Non-Financial</u> <u>Asset</u> exercise in this manual.

**WorkCenter navigation**: Asset Management WorkCenter > Links > Asset Transactions > Cost Adjust/Transfer Asset

**Navigator Menu navigation**: Asset Management > Asset Transactions > Financial Transactions > Cost Adjust/Transfer Asset

The Asset Cost Adjust/Transfers page displays:

| Asset Cost Adju                                  | Asset Cost Adjust/Transfers                    |                              |                                |  |  |  |  |
|--------------------------------------------------|------------------------------------------------|------------------------------|--------------------------------|--|--|--|--|
| Enter any information                            | n you have and c                               | click Search. Leave fields b | lank for a list of all values. |  |  |  |  |
| Find an Existing                                 | Value                                          |                              |                                |  |  |  |  |
| Search Criteri                                   | ia                                             |                              |                                |  |  |  |  |
| Business Unit                                    | = 🗸                                            | 02120                        | ٩                              |  |  |  |  |
| Asset Identification                             | begins with 👻                                  | 00000001049                  |                                |  |  |  |  |
| Tag Number                                       | begins with $\bullet$                          |                              | ]                              |  |  |  |  |
| Parent ID                                        | begins with 👻                                  |                              | 0                              |  |  |  |  |
| Description                                      | begins with 👻                                  |                              |                                |  |  |  |  |
| Asset Status                                     | = 🗸                                            |                              | •                              |  |  |  |  |
| Include History                                  | Include History Correct History Case Sensitive |                              |                                |  |  |  |  |
| Limit the number of results to (up to 300): 300  |                                                |                              |                                |  |  |  |  |
| Search Clear Basic Search 🖾 Save Search Criteria |                                                |                              |                                |  |  |  |  |

- 1. Business Unit Leave as default or enter the appropriate Business Unit
- 2. Asset Identification Enter the Asset Identification number
- 3. Click Search

#### The Main Transaction page displays:

| Main Transaction           Unit 02120         Asset ID 00000001049           Main Transaction         000000001049                                                    | 9 TEST11A                                                                                                    | Tag RSP08281811A In Service        |
|----------------------------------------------------------------------------------------------------|----------------------------------------------------------------------------------------------------|------------------------------------|
| Transaction Date       11/20/2018       iii         Accounting Date       11/20/2018       iii         Transaction Code       Q         Rate Type       CRRNT       Q | Copy Changes to Other Books<br>Copy to Other Books Options<br>Transfer Other Books by<br>Adjust Other Books By<br>Include Convention | Amount 👻                           |
| Action Transfer                                                                                                    | ▼ G0!                                                                                                    | 🔊 Update/Display 🗾 Include History |

The transaction and accounting date will default with the current date. The rate type will default as CRRNT. Copy Changes to Other Books will be checked. **In Service** displays in upper right-hand corner of page.

4. Transaction Date - This date must be equal to the date the transfer occurred

Using the correct date will adjust the depreciation schedule appropriately

- If the original chartfield was entered incorrectly, then use the original Transaction Date for the transfer.
- If the chartfield changed later, then use the effective date of the change for the transfer.
- 6. Action Select Transfer from the drop-down menu
- 7. Click GO!

The Cost Information Page displays:

| Main Transaction | Cos       | t Information           |         |                   |             |         |                                               |
|------------------|-----------|-------------------------|---------|-------------------|-------------|---------|-----------------------------------------------|
| Unit 02120       |           | Asset ID 00000001049 Ti | EST11A  |                   | Tag RSP08   | 28181   | 1A In Service                                 |
|                  |           |                         |         |                   |             |         | Change Location                               |
| Book             |           |                         |         |                   | _           |         | Find   View All First 🚯 1 of 1 😥 Last         |
| Book Na          | me AS     | SETS Asset Book         |         | Base Currency USD | с           | onve    | ention Mid-Month                              |
| Cost Histo       | ry        |                         |         |                   |             |         |                                               |
| Edit Cost Inform | mation    |                         |         |                   |             |         |                                               |
| 2011 0001111011  | - autori  |                         |         |                   |             |         | -                                             |
|                  |           |                         |         |                   |             |         |                                               |
| Quantity         | Cost      |                         | Salvage |                   | Category    | C       | ost Type Unit                                 |
| 1.0000           |           | 5,000.0                 | 00      | 0.0               | COMPD       |         | 02120                                         |
| Chartfields      |           |                         |         |                   | Personalize | e   Fir | nd   View All   🖾   🧱 🛛 First 🕔 1 of 1 🛞 Last |
| Fund             |           | Dept                    | Program |                   | Class       |         | Project                                       |
| 10000            | Q         | 2120030310              | ۹ 🗌     | Q                 |             | Q       | ٩                                             |
|                  | Adjust    | Current Row By          |         | USD 🇳             | Apply       |         |                                               |
| 🔚 Save 🛛 💽 F     | Return to | Search E Notify         |         |                   |             |         | Update/Display                                |
| Main Transaction | Cost Info | rmation                 |         |                   |             |         |                                               |

All current cost information defaults in.

8. Convention - Defaults in as Mid-Month and must not be changed

| Main Transactio | n Cost Information        |             |              |                                   |                             |
|-----------------|---------------------------|-------------|--------------|-----------------------------------|-----------------------------|
| Unit 02120      | Asset ID 000000010        | 149 TEST11A | Tag F        | SP08281811A In Service            |                             |
|                 |                           |             |              | Change Location                   |                             |
| Book            |                           |             |              | Find   View                       | All 💿 First 🕚 1 of 1 🕑 Last |
| Book N          | ame ASSETS Asset Book     | Base        | Currency USD | Convention Mid-Month              | ▼                           |
| Cost Hist       | ory                       |             |              |                                   |                             |
| Edit Cost Infor | rmation                   |             |              |                                   |                             |
|                 |                           |             |              |                                   | =                           |
|                 |                           |             |              |                                   |                             |
| Quantity        | Cost                      | Salvage     | Categor      |                                   |                             |
| 1.0000          |                           | 5,000.00    | 0.00 COMPD   | 02120                             |                             |
| Chartfields     |                           |             | Pers         | onalize   Find   View All   💷   🌆 | First 🕚 1 of 1 🕑 Last       |
| Fund            | Dept                      | Program     | Class        | Project                           |                             |
| 10000           | C 2120030310              | Q           | ٩ 🗌          | Q                                 | Q                           |
|                 | Adjust Current Row By     |             | USD 🍄 🗛      | oply                              |                             |
| 🔚 Save 🔯        | Return to Search 🖃 Notify |             |              | 🕖 Update/                         | Display 🦻 Include History   |
|                 |                           |             |              |                                   |                             |

- **9.** If updating an incorrect chartfield value, then replace with the correct chartfield value. If a chartfield value is missing, then add the correct chartfield value. (this example shows an update to a Dept ID)
- 10. Click Apply Asset Transfer has been applied
- 11. Click Save Asset Transfer has been saved

Transfer a Capital or CIP Asset to Update a Chartfield is Complete

# Update a Chartfield of a Non-Financial Asset

**Situations when this function is used:** To correct a chartfield value (fund/dept id/class/program/ project) after a Non-Financial asset has been entered with incorrect chartfield information. To change a chartfield value if a Non-Financial asset has been physically transferred within the same department or agency.

Important Note: This process must be used for non-financial assets only.

Before starting, follow the <u>Determine if an Asset is a Capital or Non-Financial Asset</u> exercise in this manual. If it is a Capital or CIP asset, follow the <u>Transfer a Capital or CIP Asset to</u> <u>Update a Chartfield</u> exercise in this manual.

WorkCenter navigation: Asset Management WorkCenter > Links > Asset Transactions > Basic Add Navigator Menu navigation: Asset Management > Asset Transactions > Owned Assets > Basic Add

The Asset Basic Information page displays:

| Asset Basic Info      | Asset Basic Information                                                                       |                       |        |  |  |  |  |
|-----------------------|-----------------------------------------------------------------------------------------------|-----------------------|--------|--|--|--|--|
| Enter any information | Enter any information you have and click Search. Leave fields blank for a list of all values. |                       |        |  |  |  |  |
| Find an Existing Va   | alue <u>A</u> dd a N                                                                          | lew Value             |        |  |  |  |  |
| Search Criteria       | a                                                                                             |                       |        |  |  |  |  |
| Business Unit         | = 🗸                                                                                           | 03400                 | ٩      |  |  |  |  |
| Asset Identification  | begins with 👻                                                                                 | 00000000754           | ]      |  |  |  |  |
| Tag Number            | begins with $~-$                                                                              |                       | ]      |  |  |  |  |
| Parent ID             | begins with $~$                                                                               |                       | Q      |  |  |  |  |
| Description           | begins with $~$                                                                               |                       | ]      |  |  |  |  |
| Asset Type            | = 🗸                                                                                           |                       | •      |  |  |  |  |
| Asset Subtype         | begins with 👻                                                                                 |                       | Q      |  |  |  |  |
| Include History       | Correct His                                                                                   | tory 🔲 Case Sensitive |        |  |  |  |  |
| Limit the number of r | results to (up to 3                                                                           | 300): 300             |        |  |  |  |  |
| Search Cle            | ear Basic Sea                                                                                 | arch 📴 Save Search Cr | iteria |  |  |  |  |

- 1. Business Unit Leave as default or enter the appropriate business unit
- 2. Asset Identification Enter the Asset Identification number
- 3. Click Search

# The General Information page displays:

| General Information Operation | on/Maintenance Asset <u>A</u> cquisition D | etail | Location/Comments/Attributes | Manufacture/Licens | se/Custodian    | Asset Supplemental Data   |  |  |  |
|-------------------------------|--------------------------------------------|-------|------------------------------|--------------------|-----------------|---------------------------|--|--|--|
| Unit 03400 As                 | set ID 00000000754 HP EliteBook            | 840 ( | G5 Tag                       | AHSCO-104680 In Se | rvice           |                           |  |  |  |
| Asset Information             | Asset Information                          |       |                              |                    |                 |                           |  |  |  |
| Description                   | HP EliteBook 840 G5                        |       |                              | Short Desc  -      | IP EliteBo      | ф.                        |  |  |  |
| CAP #                         |                                            | Q     |                              | Seq #              |                 | ٩                         |  |  |  |
|                               | 🗹 Taggable Asset                           |       |                              | Tag Number A       | HSCO-104680     |                           |  |  |  |
| Asset Class                   | LAPTOPS                                    | Q     | Laptops                      |                    |                 |                           |  |  |  |
| Asset Type                    | IT Hardware -                              | ]     |                              |                    |                 |                           |  |  |  |
| Asset Subtype                 |                                            | Q     |                              | [                  | Capitalized A   | sset                      |  |  |  |
| *Asset Status                 | In Service -                               |       |                              |                    | New Asset       |                           |  |  |  |
| Acquisition Date              | 03/21/2019                                 | 31    |                              | [                  | Available For   | Use                       |  |  |  |
| Placement Date                | 08/19/2019                                 | 31    |                              | 1                  | 🛽 In Physical U | se                        |  |  |  |
| Collateral Asset              | -                                          | ]     |                              |                    |                 |                           |  |  |  |
| *Acquisition Code             |                                            | _     |                              |                    |                 |                           |  |  |  |
| FERC Code                     |                                            | Q     |                              |                    |                 |                           |  |  |  |
| Financing Code                |                                            | Q     |                              |                    |                 |                           |  |  |  |
| Fair Value                    |                                            | _     |                              | Appraisal Date     |                 | <b>-</b>                  |  |  |  |
| Replacement Cost              |                                            |       |                              | Last Update        |                 | 31                        |  |  |  |
| Index Name                    |                                            | Q     |                              |                    |                 |                           |  |  |  |
| SubIndex Name                 |                                            | 1     | Q                            | Descrip            |                 |                           |  |  |  |
| Parent/Child                  |                                            |       |                              | Parent ID          |                 | Q 👼                       |  |  |  |
| Threshold ID                  | LAPTOPS                                    |       |                              | Region Code        |                 | Q                         |  |  |  |
| Theshold ib                   | Composite Asset                            |       |                              | Composite Asset ID |                 | Q                         |  |  |  |
| Deals Deals                   | -                                          |       |                              | Composite Asset ib |                 |                           |  |  |  |
| Book Page                     | Set R and D Info                           |       |                              |                    |                 |                           |  |  |  |
| February Batella              | Attachments (0)                            |       |                              |                    |                 |                           |  |  |  |
| Fair Value Details            |                                            |       |                              |                    |                 |                           |  |  |  |
|                               |                                            |       |                              |                    |                 |                           |  |  |  |
|                               |                                            |       |                              |                    |                 |                           |  |  |  |
| Return to Search              |                                            |       | Add +                        | 🖉 Update/Display   | 🔎 Include       | History 🦻 Correct History |  |  |  |

# 4. Click on the Asset Acquisition tab

### The Acquisition Details page displays:

| General Information | Operation/Maintenance        | Asset Acquisition Detai | Location/Comments/Attributes | Manufacture/License/Custodian  | Asset Supplemental Data   |
|---------------------|------------------------------|-------------------------|------------------------------|--------------------------------|---------------------------|
| Unit 03400          | Asset ID 00000000            | )754 HP EliteBook 840   | G5 Tag AH                    | ISCO-104680 In Service         |                           |
| Acquisition Details |                              |                         |                              | Find   View Al                 | l 🛛 First 🕚 1 of 2 🕑 Last |
| Descrip             | otion HP EliteBook 840 G5    |                         |                              |                                | + -                       |
| System Sou          | AM Online Entry Page         | -                       |                              |                                |                           |
| Incentiv            | /e ID                        |                         |                              |                                |                           |
| Qua                 | ntity                        | 0.7500                  | Base Currency                | USD                            |                           |
| Amo                 | ount                         | 811.75                  | Currency                     | USD Q                          |                           |
| Sales               | Тах                          | 0.00                    | Category                     | COMPD Q                        |                           |
| Use                 | Тах                          | 0.00                    | Cost Type                    |                                |                           |
| Fre                 | eight                        | 0.00                    |                              | Interfaces Info                |                           |
| Misc Cha            | arge                         | 0.00                    |                              | Acquisition Detail Chartfields |                           |
| Total Amo           | ount                         | \$811.75                |                              |                                |                           |
| *Capita             | alize Already Non Capitalize | d 👻                     |                              |                                |                           |
| 🔚 Save 🔯 Return     | to Search                    |                         | Add                          | Update/Display                 | History 🤣 Correct History |

5. Click on the Acquisition Detail Chartfields link

### The Acquisition Detail Chartfields page displays:

| Acquisition Detail Chartf |            | ×                              |     |
|---------------------------|------------|--------------------------------|-----|
|                           |            | н                              | elp |
| Fund Code                 | 22005      | 🔍 Federal Revenue Fund         |     |
| Department                | 3400001060 | 🔍 Health Care Reform           |     |
| Program Code              | 37101      | Q Health Care Operations Staff |     |
| Class Field               |            | ٩                              |     |
| Project                   |            | Q.                             |     |
| OK Cancel                 |            |                                |     |

# 6. Edit the chartfield(s) – In this example the fund is being changed

| Acquisition Detail Chartfi | elds       |   |                              | ×    |
|----------------------------|------------|---|------------------------------|------|
|                            |            |   |                              | Help |
| Fund Code                  | 10000      | Q | General Fund                 |      |
| Department                 | 3400001060 | Q | Health Care Reform           |      |
| Program Code               | 37101      | Q | Health Care Operations Staff |      |
| Class Field                |            | Q |                              |      |
| Project                    |            | Q |                              |      |
| OK Cancel                  |            |   |                              |      |

### 7. Click OK

# The Asset Acquisition Detail page displays:

| General Information O | peration/Maintenance     | Asset Acquisition Deta | il Location/Comments/Attributes | Manufacture/License/Custodian  | Asset Supplemental Data    |
|-----------------------|--------------------------|------------------------|---------------------------------|--------------------------------|----------------------------|
| <b>Unit</b> 03400     | Asset ID 00000000        | 0754 HP EliteBook 840  | G5 Tag AH                       | ISCO-104680 In Service         |                            |
| Acquisition Details   |                          |                        |                                 | Find   View A                  | ll 🛛 First 🕚 1 of 2 🕑 Last |
| Description           | n HP EliteBook 840 G5    |                        |                                 |                                | + -                        |
| System Source         | e AM Online Entry Page   | ▼                      |                                 |                                |                            |
| Incentive II          | 0                        |                        |                                 |                                |                            |
| Quantit               | у                        | 0.7500                 | Base Currency                   | USD                            |                            |
| Amoun                 | t                        | 811.75                 | Currency                        |                                |                            |
| Sales Ta:             | ĸ                        | 0.00                   | Category                        | COMPD Q                        |                            |
| Use Ta:               | ĸ                        | 0.00                   | Cost Type                       | Q                              |                            |
| Freigh                | t                        | 0.00                   |                                 | Interfaces Info                |                            |
| Misc Charge           | e                        | 0.00                   |                                 | Acquisition Detail Chartfields |                            |
| Total Amoun           | t                        | \$811.75               |                                 |                                |                            |
| *Capitalize           | e Already Non Capitalize | ed 👻                   |                                 |                                |                            |
| Save & Return to S    | Search                   |                        | Add                             | 🖉 Update/Display 🗾 Include     | History Correct History    |

8. Click Save

# Update a Chartfield of a Non-Financial Asset is complete

# **Retire an In-Service Capital or CIP Asset**

**Situations when this function is used:** To retire a capital asset that is currently no longer in service. To retire a CIP asset because the construction has been completed and a new capital asset must be entered. To retire a capital or CIP asset that was originally entered in Asset Management in error.

**WorkCenter navigation:** Asset Management WorkCenter > Links > Asset Transactions > Retire/Reinstate Asset

**Navigator Menu navigation:** Asset Management > Asset Transactions > Asset Disposal > Retire/Reinstate Asset

The Asset Retirements page displays:

| Asset Retirements<br>Enter any information you have and click Search. Leave fields | s blank for a list of all values. |
|------------------------------------------------------------------------------------|-----------------------------------|
| Find an Existing Value                                                             |                                   |
| ▼Search Criteria                                                                   |                                   |
| Business Unit = • 05100                                                            | ٩                                 |
| Asset Identification begins with   D00000001266 Tag Number begins with             |                                   |
| Parent ID begins with                                                              | ٩                                 |
| Asset Status = V                                                                   | <b>_</b>                          |
| Case Sensitive                                                                     |                                   |
| Limit the number of results to (up to 300): 300                                    |                                   |
| Search Clear Basic Search 🖾 Save Search                                            | Criteria                          |

- 1. Business Unit Leave as default or enter the appropriate business unit
- 2. Asset Identification Enter the Asset Identification number
- 3. Click Search

The Retire Assets page displays:

| Retire Assets | Other Options        | By Chartfield    |                  |          |                                 |               |                               |                 |                  |      |
|---------------|----------------------|------------------|------------------|----------|---------------------------------|---------------|-------------------------------|-----------------|------------------|------|
|               | Unit (<br>Trans Date |                  | Asset ID 000000  |          | CISCO 3560 SWIT<br>e 10/08/2018 | СН            | Tag ED1305<br>Rate Type CRRNT | In Service      | e<br>/sical Use  |      |
| ook           |                      |                  |                  |          |                                 |               |                               | Find   View All | First 🕚 1 of 1 🤇 | 🕑 La |
|               | Book Name            | ASSETS As        | set Book         |          |                                 | Base Currency | USD                           | As Of 10/08/2   | 2018             |      |
|               | Retire As            | Retirement by Sa | le v             | Go       | Reinstate                       |               |                               | Quantity 1.0000 |                  |      |
|               | - r                  | Copy Change      | s to Other Books |          |                                 |               |                               | Cost 5,406.6    | 50               |      |
| Retirement    |                      |                  |                  |          |                                 |               |                               | Find   View All | First 🕙 1 of 1 🕘 | 🖻 La |
|               | Date/Time            | 10/08/18 10:33:1 | 6AM              |          |                                 |               | Ret St                        | atus Unretired  |                  |      |
|               | *Disposal Code       | Retirement by Sa | le               | <b>T</b> |                                 |               |                               |                 |                  |      |
|               | Quantity             |                  |                  | 4        |                                 |               | Retirement                    | Amt             | 0.00 US          | ۶D   |
|               | Removal Cost         |                  | (                | .00      | RC Curr USD                     |               | Base Removal                  | Cost            | 0.00             |      |
|               | Proceeds             |                  | (                | .00      | Pr Curr USD                     |               | Base Proce                    | eeds            | 0.00             |      |
|               | Convention           | Mid-Month        |                  | Ŧ        |                                 |               | Accum I                       | Depr            | 0.00             |      |
|               | Trans Code           |                  |                  | Ψ.       |                                 |               | Gain/L                        | oss             | 0.00             |      |
|               | Retire Option        | Calculate Gain/L | 055              | *        | Override Acc                    | um            | Overrided Ac                  |                 |                  |      |

The transaction and accounting date will default with the current date. The rate type will default as CRRNT. Copy Changes to Other Books will be checked. **In Service** displays in the upper right-hand corner of the page.

- 4. Select Retire As Option Select the appropriate Retire As option using the most common examples below:
  - The capital asset was sent to Surplus Property: select Donated to External Group
  - The capital or CIP asset was entered incorrectly: select Scrapped Assets
  - The capital asset is no longer in service but has not been sent to Surplus: this is usually **Scrapped Assets**, but could be something else, like **Missing Asset**, if the description seems applicable
  - The CIP asset must be retired because the construction has been completed and now a new Capital Asset must be entered: **Scrapped Assets**

| Retire Assets | Other Options    | By Chartfield     | Asset ID 0000000 | 1266 | CISCO 3560 SWIT | сн            | Tag ED1305      | In Service      | •                   |
|---------------|------------------|-------------------|------------------|------|-----------------|---------------|-----------------|-----------------|---------------------|
|               | Trans Date       |                   |                  |      | e 10/08/2018    |               | Rate Type CRRNT |                 | /sical Use          |
| Book          |                  |                   |                  |      |                 |               |                 | Find   View All | First 🕙 1 of 1 🕑 l  |
|               | Book Name        | 400570 4-         | set Book         |      |                 | Base Currency | 1100            | As Of 10/08/2   |                     |
|               |                  | Scrapped Assets   | SEL HOOK         | Go   | Reinstate       | Dase currency |                 |                 |                     |
|               |                  |                   | •                | 00   | Itemstate       |               |                 | Quantity 1.0000 |                     |
|               |                  | Copy Change       | s to Other Books |      |                 |               |                 | Cost 5,406.6    |                     |
| Retirement    |                  |                   |                  |      |                 |               |                 | Find   View All | First 🕚 1 of 1 🕑 La |
|               | Date/Time        | 10/08/18 10:33:10 | 5AM              |      |                 |               | Ret Stat        | tus Unretired   |                     |
|               | *Disposal Code   | Retirement by Sa  | le               | 7    |                 |               |                 |                 |                     |
|               | Quantity         |                   |                  | 4    |                 |               | Retirement A    | mt              | 0.00 USD            |
|               | Removal Cost     |                   | 0.               | DO   | RC Curr USD     |               | Base Removal Co | ost             | 0.00                |
|               | Proceeds         |                   | 0.               | DO   | Pr Curr USD     |               | Base Procee     | eds             | 0.00                |
|               | Convention       | Mid-Month         |                  | 7    |                 |               | Accum De        | epr             | 0.00                |
|               | Trans Code       |                   |                  | r -  |                 |               | Gain/Lo         | oss             | 0.00                |
|               | Retire Option    | Calculate Gain/Lo | OSS              | 7    | Override Acc    | um            | Overrided Acc   | um              |                     |
|               |                  |                   |                  |      |                 |               |                 |                 |                     |
|               |                  |                   |                  |      |                 |               |                 |                 |                     |
| 📳 Save 🛛 💽 F  | Return to Search | 🖃 Notify          |                  |      |                 |               |                 |                 |                     |

5. Click Go

|               | : 05100 Asset ID 0<br>e 09/01/2018 | 00000001266<br>Acctg Da | CISCO 3560 SWITCH<br>te 10/08/2018 |                   | I Service                     |
|---------------|------------------------------------|-------------------------|------------------------------------|-------------------|-------------------------------|
| Book          |                                    |                         |                                    | Find   Vi         | ew All 🛛 First 🕚 1 of 1 🕑 Las |
| Book Nam      | e ASSETS Asset Book                |                         | Base Cu                            | rency USD As Of   | 10/08/2018                    |
| Retire A      | s Scrapped Assets                  | ▼ Go                    | Reinstate                          | Quantity          | 1.0000                        |
|               | Copy Changes to Other Bo           | ooks                    |                                    | Cost              | 5,406.60                      |
| Retirement    |                                    |                         |                                    | Find   Vie        | w All 👘 First 🕚 1 of 1 🕑 Last |
| Date/Tim      | e 10/08/18 10:33:16AM              |                         |                                    | Ret Status New    |                               |
| *Disposal Cod | e Scrapped Assets                  | •                       |                                    |                   |                               |
| Quantit       | у                                  | -1.0000                 | 5 C                                | Retirement Amt    | -5,406.60 USD                 |
| Removal Co:   | st                                 | 0.00                    | RC Curr USD 🔍                      | Base Removal Cost | 0.00                          |
| Proceed       | s                                  | 0.00                    | Pr Curr USD 🔍 📑                    | Base Proceeds     | 0.00                          |
| Conventio     | n Mid-Month                        | •                       |                                    | Accum Depr        | 0.00                          |
| Trans Cod     | e                                  |                         |                                    | Gain/Loss         | 0.00                          |
| Retire Optio  | n Calculate Gain/Loss              | Ψ.                      | Override Accum                     |                   |                               |
|               |                                    |                         |                                    |                   |                               |

6. Trans Date - This date must be equal to the date the retirement occurred

*IMPORTANT! – The Trans Date is the date used to calculate depreciation on capital assets.* 

- If this asset was entered in error, the original transaction date must be used.
- If this asset is no longer in service, then the effective date of the retirement must be used.

*IMPORTANT! – The Trans Date for CIP Asset retirements must be the date when the Capital Asset is ready for its intended use. Examples would be:* 

- Go-Live Date for internally generated software
- The date of occupancy for a building
- 7. Proceeds Enter proceeds from the sale of the asset if applicable

Note: The Proceeds field may be left blank. The Proceeds field is only used if there is a sale of an asset.

8. Click Save - Asset retirement has been saved

|            | Unit (<br>Trans Date |                 | Asset ID 00    |            |    | CISCO 3560 SWITC<br>10/08/2018 | Н            | Tag ED1305<br>Rate Type CRRNT | Disposed     In Phy |                      |
|------------|----------------------|-----------------|----------------|------------|----|--------------------------------|--------------|-------------------------------|---------------------|----------------------|
| ook        |                      |                 |                |            |    |                                |              |                               | Find   View All     | First 🕙 1 of 1 🕑 La  |
|            | Book Name            | ASSETS          | Asset Book     |            |    | E                              | ase Currency | USD                           | As Of 10/08/20      | 018                  |
|            | Retire As            | Scrapped Asse   | IS             | <b>v</b> ( | Go | Reinstate                      |              |                               | Quantity 1.0000     |                      |
|            |                      | Copy Chang      | es to Other Bo | oks        |    |                                |              |                               | Cost 5,406.60       | D                    |
| Retirement |                      |                 |                |            |    |                                |              |                               | Find   View All     | First 🕚 1 of 1 🕑 Las |
|            | Date/Time            | 10/08/18 2:38:  | 27PM           |            |    |                                |              | Ret Sta                       | itus New            |                      |
|            | *Disposal Code       | Scrapped Asse   | ts             | •          |    |                                |              |                               |                     |                      |
|            | Quantity             |                 |                | -1.0000    | Φ  |                                |              | Retirement /                  | Amt                 | -5,406.60 USD        |
|            | Removal Cost         |                 |                | 0.00       |    | RC Curr USD 🔍                  |              | Base Removal C                | Cost                | 0.00                 |
|            | Proceeds             |                 |                | 0.00       |    | Pr Curr USD 🔍                  |              | Base Proce                    | eds                 | 0.00                 |
|            | Convention           | Mid-Month       |                | •          |    |                                |              | Accum D                       | )epr                | 0.00                 |
|            | Trans Code           |                 |                | ٣          |    |                                |              | Gain/L                        | 055                 | 0.00                 |
|            | Retire Option        | Calculate Gain/ | Loss           | •          |    | Override Accu                  | m            |                               |                     |                      |
|            |                      |                 |                |            |    |                                |              |                               |                     |                      |

**Disposed** displays in the upper right-hand corner of the page.

Navigator Menu navigation: Asset Management > Asset Transactions > Owned Assets > Basic Add

The Asset Basic Information page displays:

| Asset Basic Information                                     |                                    |
|-------------------------------------------------------------|------------------------------------|
| Enter any information you have and click Search. Leave fiel | ds blank for a list of all values. |
| Find an Existing Value Keyword Search Add a M               | New Value                          |
| Search Criteria                                             |                                    |
|                                                             |                                    |
| Business Unit = 🔻 05100                                     | Q                                  |
| Asset Identification begins with ▼ 000000001266             |                                    |
| Tag Number begins with 🔻                                    |                                    |
| Parent ID begins with 🔻                                     | Q                                  |
| Description begins with 🔻                                   |                                    |
| Asset Type =                                                | •                                  |
| Asset Subtype begins with V                                 | Q                                  |
| Include History Correct History Case Sens                   | itive                              |
| Limit the number of results to (up to 300): 300             |                                    |
| Search Clear Basic Search 🖾 Save Search                     | h Criteria                         |

9. Business Unit - Leave the default value

#### 10. Asset Identification - Leave the default value

11. Click Search

The Asset General Information page displays:

| General Information | Operation/Maintenance   | Asset Acquisition Detail | Location/Comments/Attri | butes <u>M</u> anufacture/Licens | se/Custodian | Asset Supplemental Data |
|---------------------|-------------------------|--------------------------|-------------------------|----------------------------------|--------------|-------------------------|
| Unit 05100          | Asset ID 000000001      | 266 CISCO 3560 SWIT      | СН                      | Tag ED1305 Dis                   | posed        |                         |
| Asset Information   |                         |                          |                         |                                  |              |                         |
| Desc                | ription CISCO 3560 SWIT | ГСН                      |                         | Short Desc                       | SWITCH       |                         |
|                     | CAP #                   | Q                        |                         | Seq #                            |              | Q                       |
|                     | Taggable Ass            | et                       |                         | Tag Number                       | ED1305       |                         |
| Asset               | t Class COMPACCSRY      | Q                        | Computer Accessories    |                                  |              |                         |
| Asse                | et Type IT Hardware     | •                        |                         |                                  |              |                         |
| Asset S             | ubtype                  | Q                        |                         |                                  | Capitalize   | d Asset                 |
| *Asset              | Status Disposed         | Ŧ                        |                         |                                  | New Asse     | t                       |
| Acquisitio          | on Date 02/10/2008      | B                        |                         |                                  | Available    | For Use                 |
| Placemer            | nt Date 02/10/2008      | 81                       |                         |                                  | 🔲 In Physica | I Use                   |
| Collateral          | Asset                   |                          |                         |                                  |              |                         |
|                     | n Code Purchased        | <b>T</b>                 |                         |                                  |              |                         |
|                     | Code                    | Q                        |                         |                                  |              |                         |
| Financing           | g Code                  | Q                        |                         |                                  |              |                         |
|                     | r Value                 | 0.000                    |                         | Appraisal Date                   |              |                         |
| Replacemer          |                         |                          |                         | Last Update                      |              | <b>B</b>                |
|                     | Name                    | Q                        |                         |                                  |              |                         |
| SubIndex            | t/Child None            |                          | Q                       | Parent ID                        |              |                         |
|                     |                         |                          |                         | Region Code                      |              | ्<br>व्                 |
|                     | hold ID                 | Q                        |                         | Region Code                      |              |                         |
| mesi                | Composite As            | set                      |                         | Composite Asset ID               |              | Q                       |
| ook Page            |                         | Set R and D Info         |                         |                                  |              |                         |
| ook i ago           |                         | Attachments (0)          |                         |                                  |              |                         |
| air Value Details   | ,                       | (U)                      |                         |                                  |              |                         |
| Save 🔯 Return to    | Search                  |                          |                         | Add J Update/Display             | / 🔎 Includ   | de History              |

12. Click on the Location/Comments/Attributes tab

| eneral Information | Operation/Maintenance Asse            | t <u>A</u> cquisition Detail | ocation/Comments/Attributes | Manufacture/Lice | nse/Custodian   | Asset Supplemental Dat |
|--------------------|---------------------------------------|------------------------------|-----------------------------|------------------|-----------------|------------------------|
| Unit 05100         | Asset ID 00000001266                  | CISCO 3560 SWITCH            | Tag EC                      | 01305 Dis        | posed           |                        |
| Location           |                                       |                              |                             |                  | Find   View All | First 🕚 1 of 1 🕑       |
| Effec              | tive Date 02/10/2008                  |                              | Effective Sequence          |                  |                 | 3                      |
|                    | Location AMTP120ST                    | 120 State St                 |                             |                  |                 |                        |
|                    | Area ID                               | 120 Olate OL                 |                             |                  |                 |                        |
| A                  | ddress 1 Office Building              |                              |                             |                  |                 |                        |
|                    | City Montpelier                       |                              |                             |                  |                 |                        |
|                    | County                                |                              | Jurisdiction                |                  |                 |                        |
|                    | State VT Vermont                      |                              | Sector                      |                  |                 |                        |
|                    | Country USA United States<br>Geo Code |                              | Postal                      | 05602            |                 |                        |
|                    | ion Detail                            |                              |                             |                  |                 |                        |
|                    | Building                              |                              | Latitude                    |                  |                 |                        |
|                    | Floor #                               |                              | Longitude                   |                  |                 |                        |
|                    | Room#                                 |                              | Longitudo                   |                  |                 |                        |
| Authorization      |                                       |                              |                             |                  |                 |                        |
|                    | Status Not Authorized                 | Ψ.                           | Date                        | 81               |                 |                        |
|                    | Name                                  |                              |                             |                  |                 |                        |
| omments            |                                       |                              |                             |                  |                 |                        |
| Physical and Cus   | tom Attributes                        |                              |                             |                  |                 |                        |
| Detailed Descrip   | ption                                 |                              |                             |                  |                 |                        |
| Image              |                                       |                              |                             |                  |                 |                        |
| Save 🔯 Return      | to Search                             |                              | 📑 Add 🖉                     | Update/Display   | 🔎 Include His   | story 📴 Correct Histo  |

#### The Location/Comments/Attributes page displays:

#### **13.** Expand the **Comments** section by clicking the arrow

| ✓ Comments                                                                   | Find   View All First 🛞 1 of 1 🛞 Last |
|------------------------------------------------------------------------------|---------------------------------------|
| Date/Time 10/09/2018 9:31:47AM                                               | + -                                   |
| Name Brochu, Danielle                                                        |                                       |
| Comment                                                                      |                                       |
| This asset was scrapped on 10/06/18. This asset was sent to surplus property |                                       |

- **14. Name** Enter your name A name should always be associated with comments names must be entered as last name,first name (no spaces)
- **15. Comment** Enter comments related to the reasoning why this asset was retired. These comments should provide very specific details regarding the retirement; including where the asset was physically moved to (if applicable)
- 16. Click Save the Comments have been saved

#### Retire an In-Service Capital or CIP Asset is complete

# **Retire an In Service Non-Financial Asset**

**Situations when this function is used:** To retire a non-financial asset that is currently no longer in service or to retire a non-financial asset that was originally entered in Asset Management in error.

**WorkCenter navigation:** Asset Management WorkCenter > Links > Asset Transactions > Retire/Reinstate Non-Fin Asset

**Navigator Menu navigation:** Asset Management > Asset Transactions > Asset Disposal > Retire/Reinstate Non-Fin Asset

The Non-Financial Asset Retire page displays:

| Non-Financial Asset Retire<br>Enter any information you have and click Search. Leave fields | s blank for a list of all values. |
|---------------------------------------------------------------------------------------------|-----------------------------------|
| Find an Existing Value                                                                      |                                   |
| Search Criteria                                                                             |                                   |
| Business Unit = 🗸 02140                                                                     | Q                                 |
| Asset Identification begins with  00000007976                                               |                                   |
| Parent ID begins with 🗸                                                                     | Q                                 |
| Tag Number begins with 🤟                                                                    |                                   |
| Description begins with 🗸                                                                   |                                   |
| Composite Asset                                                                             |                                   |
| Composite Asset ID begins with 🗸                                                            | Q                                 |
| FERC Code begins with 🗸                                                                     | Q                                 |
| Case Sensitive                                                                              |                                   |
| Limit the number of results to (up to 300): 300                                             |                                   |
| Search Clear Basic Search 🖾 Save Search                                                     | Criteria                          |

- 1. Business Unit Leave as default or enter the appropriate business unit
- 2. Asset Identification Enter the Asset Identification number
- 3. Click Search

The Non-Financial Retire page displays:

| Non-Financial Retire                                                                                                 |                                 |
|----------------------------------------------------------------------------------------------------|---------------------------------|
| Unit 02140 Asset ID 00000007976 TEST9B<br>Trans Date 03/13/2019 🛐                                                    | Tag MB1113189B In Service       |
| Retirement                                                                                                    |                                 |
| Retire         Reinstate         Acg Code         Purchased           *Ret Type         Retirement by Sale         ~ | Date/Time 11/13/2018 10:42:39AM |
| Lease Information                                                                                                    |                                 |
| Lease ID                                                                                                    | Inception Date 03/13/2019       |
| Supplier ID                                                                                                    |                                 |
| Supplier Contact                                                                                                    |                                 |
| Save 🔯 Return to Search 💽 Notify                                                                                     |                                 |

The Trans Date will default with the current date. The Trans Code will default as Blank. The Ret Type will default with Retirement by Sale. **In Service** displays in the upper right-hand corner of the page.

- 4. Trans Date This date is equal to the date that the retirement occurred
- 5. Trans Code Select the appropriate option for the transaction. The two most common are:
  - The asset was sent to Surplus Property: select Surplus
  - The asset was entered incorrectly: select Scrap
- 6. Ret Type Select the appropriate option for the transaction. The most common are:
  - The asset was sent to Surplus Property: select Donated to External Group
  - The asset was transferred to another Business Unit: select Scrapped Assets
  - The asset is no longer in service but has not been sent to Surplus or transferred: this is usually **Scrapped Assets**, but could be something else, like **Missing Asset**, if the description seems applicable.
- 7. Click Retire

| Non-Financial Retire                                                                                                    |                                 |
|----------------------------------------------------------------------------------------------------|---------------------------------|
| Unit         02140         Asset ID         00000007976         TEST9B           Trans Date         03/13/2019         iii | Tag MB1113189B Disposed         |
| Retirement       Retire     Reinstate       Acq Code     Purchased       *Ret Type     Retirement by Sale                  | Date/Time 11/13/2018 10:42:39AM |
| Lease Information                                                                                                    |                                 |
| Lease ID                                                                                                    | Inception Date 03/13/2019       |
| Supplier ID                                                                                                    |                                 |
| Supplier Contact                                                                                                    |                                 |
| Return to Search                                                                                                    |                                 |

The Retire button turns gray and **Disposed** displays in the upper right-hand corner of the page.

8. Click Save - Asset retirement has been saved

Navigator Menu navigation: Asset Management > Asset Transactions > Owned Assets > Basic Add

The Asset Basic Information page displays:

| Asset Basic Information                                         |                                 |  |  |  |  |  |
|-----------------------------------------------------------------|---------------------------------|--|--|--|--|--|
| Enter any information you have and click Search. Leave fields I | blank for a list of all values. |  |  |  |  |  |
| Find an Existing Value Add a New Value                          |                                 |  |  |  |  |  |
| Search Criteria                                                 |                                 |  |  |  |  |  |
| Business Unit = 🗸 02140                                         | ٩                               |  |  |  |  |  |
| Asset Identification begins with 🧹 00000007976                  |                                 |  |  |  |  |  |
| Tag Number begins with 🧹                                        |                                 |  |  |  |  |  |
| Parent ID begins with 🧹                                         | Q                               |  |  |  |  |  |
| Description begins with $\checkmark$                            |                                 |  |  |  |  |  |
| Asset Type = 🗸                                                  | $\sim$                          |  |  |  |  |  |
| Asset Subtype begins with 🧹                                     | Q                               |  |  |  |  |  |
| □ Include History □ Correct History □ Case Sensitive            |                                 |  |  |  |  |  |
| Limit the number of results to (up to 300): 300                 |                                 |  |  |  |  |  |
| Search Clear Basic Search 🖾 Save Search C                       | riteria                         |  |  |  |  |  |

- 9. Business Unit Leave the default value
- 10. Asset Identification Leave the default value
- 11. Click Search

The Asset General Information page displays:

| General Information O                  | peration/Maintenance | Asset Acquisition Detail | Location/Comme | ts/Attributes | Manufacture/License/Custodian | Asset Supplemental Data |
|----------------------------------------|----------------------|--------------------------|----------------|---------------|-------------------------------|-------------------------|
| Unit 02140 Asset ID 00000007976 TEST9B |                      |                          |                | Tag MB        | 1113189B Disposed             |                         |
| Asset Information                      |                      |                          |                |               |                               |                         |
| Desci                                  | ription TEST9B       |                          |                |               | Short Desc TEST9B             | ф.                      |
|                                        | CAP #                | Q                        |                |               | Seq #                         | Q                       |
|                                        | 🗹 Taggable Ass       | et                       |                |               | Tag Number MB1113189B         |                         |
| Asset                                  | Class CARS           | Q                        | Cars           |               |                               |                         |
| Asse                                   | t Type Fleet         | ~                        |                |               |                               |                         |
| Asset Su                               | ibtype               | Q                        |                |               | Capitalized                   | Asset                   |
| *Asset S                               | Status Disposed      | $\sim$                   |                |               | New Asset                     |                         |
| Acquisition                            | n Date 10/01/2018    | 31                       |                |               | Available Fo                  | or Use                  |
| Placemen                               | t Date 10/01/2018    | 81                       |                |               | In Physical                   | Use                     |
| Collateral                             | Asset                | $\sim$                   |                |               |                               |                         |
|                                        | Code Purchased       | ~                        |                |               |                               |                         |
|                                        | Code                 | Q                        |                |               |                               |                         |
| Financing                              | Code                 | Q                        |                |               |                               |                         |
|                                        | Value                | 0.000                    |                |               | Appraisal Date                |                         |
| Replacemen                             |                      |                          |                |               | Last Update                   | 31                      |
| Index<br>Subindex                      |                      | Q                        |                |               |                               |                         |
|                                        | t/Child None         |                          | Q              |               | Parent ID                     | ् 👼                     |
|                                        | ofile ID CARS        | ~                        |                |               | Region Code                   |                         |
|                                        | INICID CAP5K         | Q                        |                |               | Region code                   |                         |
|                                        | Composite A          |                          |                | C             | omposite Asset ID             | Q                       |
| Book Page                              |                      | Set R and D Info         |                |               | -                             |                         |
| Doorth ago                             |                      | Attachments (0)          |                |               |                               |                         |
| Fair Value Details                     |                      | Automicino (0)           |                |               |                               |                         |

### 12. Click on the Location/Comments/Attributes tab

The Location/Comments/Attributes page displays:

| General Information | Operation/Maintenance Asse                                                                                                    | t Acquisition Detail | Location/Comments/Attributes     | Manufacture/Lic | ense/Custodian  | Asset Supplemental Data |
|---------------------|----------------------------------------------------------------------------------------------------|----------------------|----------------------------------|-----------------|-----------------|-------------------------|
| Unit 02140          | Asset ID 00000007976                                                                                                    | TEST9B               | Tag M                            | B1113189B Di:   | sposed          |                         |
| Location            |                                                                                                    |                      |                                  |                 | Find   View All | First 🕚 1 of 1 🕑 Last   |
| Effe                | ctive Date 10/01/2018 ii<br>Location AMTP109ST Q<br>Area ID Q                                                                                | 109 State St.        | Effective Sequence               |                 |                 | + -                     |
|                     | Address 1 Pavillion Office Building<br>City Montpelier<br>County<br>State VT Vermont<br>Country USA United States<br>Geo Code<br>tion Detail |                      | Jurisdiction<br>Sector<br>Postal | 05602           |                 |                         |
|                     | Building                                                                                                    |                      | Latitude                         |                 |                 |                         |
|                     | Floor #<br>Room#                                                                                                    |                      | Longitude                        |                 |                 |                         |
| Authorization       |                                                                                                    |                      |                                  |                 |                 |                         |
|                     | Status Name                                                                                                    | ~                    | Date                             | 81              |                 |                         |
| Comments            |                                                                                                    |                      |                                  |                 |                 |                         |
| Physical and Cus    | stom Attributes                                                                                                    |                      |                                  |                 |                 |                         |
| Detailed Descri     | iption                                                                                                    |                      |                                  |                 |                 |                         |
| ▶ Image             |                                                                                                    |                      |                                  |                 |                 |                         |
| 🔚 Save 🔯 Return     | n to Search                                                                                                    |                      | Add 🖉                            | Update/Display  | 🔎 Include Histe | ory 📝 Correct History   |

**13.** Expand the **Comments** section by clicking the arrow

| Comments   |                                    | Find   View All | First 🚯 1 of 1 🕑 Last |
|------------|------------------------------------|-----------------|-----------------------|
|            | Date/Time 03/13/2019 11:17:41AM    |                 | + -                   |
|            | Name Sheltra, Jamie                |                 |                       |
| Comment    |                                    |                 |                       |
| Asset ente | red incorrectly so it was retired. |                 | ( <u>5</u> )          |

- **14. Name** Enter your name A name should always be associated with comments name must be last name, first name (no spaces)
- **15. Comment** Enter comments related to the reasoning why this asset was retired. These comments should provide very specific details regarding the retirement; including where the asset was physically moved to (if applicable)
- 16. Click Save the Comments have been saved

### Retire an In Service Non-Financial Asset is Complete

# **Reinstate a Disposed Capital or CIP Asset**

**Situations when this function is used:** To reinstate a capital or CIP asset that was originally disposed of in Asset Management in error. To reinstate a disposed capital asset that has come back into service.

**WorkCenter navigation:** Asset Management WorkCenter > Links > Asset Transactions > Retire/Reinstate Asset

**Navigator Menu navigation:** Asset Management > Asset Transactions > Asset Disposal > Retire/Reinstate Asset

The Asset Retirements page displays:

| Asset Retirements                                         |                                      |  |  |  |  |
|-----------------------------------------------------------|--------------------------------------|--|--|--|--|
| Enter any information you have and click Search. Leave fi | elds blank for a list of all values. |  |  |  |  |
| Find an Existing Value                                    |                                      |  |  |  |  |
| Search Criteria                                           |                                      |  |  |  |  |
| Business Unit = 🔻 01110                                   | Q                                    |  |  |  |  |
| Asset Identification begins with <b>v</b>                 |                                      |  |  |  |  |
| Tag Number begins with 🔻                                  |                                      |  |  |  |  |
| Parent ID begins with 🔻                                   | Q                                    |  |  |  |  |
| Description begins with 🔻                                 |                                      |  |  |  |  |
| Asset Status = 🔻                                          | <b>T</b>                             |  |  |  |  |
| Case Sensitive                                            |                                      |  |  |  |  |
| Limit the number of results to (up to 300): 300           |                                      |  |  |  |  |
| Search Clear Basic Search 🖾 Save Search Criteria          |                                      |  |  |  |  |

- 1. Business Unit Leave as default or enter the appropriate business unit
- 2. Asset Identification Enter the Asset Identification number
- 3. Click Search

### The **Retire Assets** page displays:

| Retire Assets | Other Options            | By <u>C</u> hartfield               |                 |                        |                                    |                                     | · · · ·                              |
|---------------|--------------------------|-------------------------------------|-----------------|------------------------|------------------------------------|-------------------------------------|--------------------------------------|
|               | Unit<br>Trans Date       | 05100<br>01/02/2020                 | Asset ID 00     | 0000001266<br>Acctg Da | CISCO 3560 SWITCH<br>te 01/02/2020 | Tag ED1305<br>Rate Type CRRNT ←     | Disposed                             |
| Book          |                          |                                     |                 |                        |                                    | Fin                                 | d   View All 💿 First 🕚 1 of 1 🕑 Last |
|               | Book Name<br>Retire As   | ASSETS As<br>Retirement by Sa       | set Book<br>Ile | ✓ Go                   | Ba:                                | 2                                   | As Of 01/02/2020<br>antity 0.0000    |
|               |                          | Copy Changes                        | to Other Book   | ks                     |                                    |                                     | Cost 0.00                            |
| Retirement    |                          |                                     |                 |                        |                                    | Find                                | View All First 🕚 1 of 1 🕑 Last       |
|               | *Disposal Code           | 01/02/20 2:08:34<br>Scrapped Assets |                 | -1 0000                |                                    | Ret Status                          | Reinstate                            |
|               | Quantity<br>Removal Cost |                                     |                 | -1.0000                | RC Curr USD Q                      | Retirement Amt<br>Base Removal Cost |                                      |
|               | Proceeds                 |                                     |                 | 0.00                   | Pr Curr USD 🔍 🛛                    | Base Proceeds                       | 0.00                                 |
|               | Convention               |                                     |                 | <b>•</b>               |                                    | Accum Depr                          | 0.00                                 |
|               | Trans Code               |                                     |                 | *                      | _                                  | Gain/Loss                           | 0.00                                 |
|               | Retire Option            | Calculate Gain/L                    | OSS             | •                      | Override Accum                     | Overrided Accum                     |                                      |
| 🔚 Save 🔯 F    | Return to Search         | E Notify                            |                 |                        |                                    |                                     |                                      |

The transaction and accounting date default with the current date. The rate type defaults as CRRNT. Copy Changes to Other Books will be selected. **Disposed** displays in the upper right-hand corner of the page.

#### 4. Click Reinstate

#### 5. Click Save

| Retire Assets Other Options | By <u>C</u> hartfield                         |                                         |                                                   |                       |
|-----------------------------|-----------------------------------------------|-----------------------------------------|---------------------------------------------------|-----------------------|
|                             | 05100 Asset ID 0000000126<br>01/02/2020 Acctg | 66 CISCO 3560 SWITCH<br>Date 01/02/2020 | Tag ED1305 In Servic<br>Rate Type CRRNT → VIn Phy | e<br>/sical Use       |
| Book                        |                                               |                                         | Find   View All                                   | First 🕚 1 of 1 🕑 Last |
| Book Name<br>Retire As      | ASSETS Asset Book                             | Base Currer                             | As Of 01/02/2<br>Quantity 1.0000                  |                       |
|                             | Copy Changes to Other Books                   |                                         | Cost 5,406.                                       | 60                    |
| Retirement                  |                                               |                                         | Find   View All                                   | First 🕚 1 of 1 🕑 Last |
| *Disposal Code              | e 01/02/20 2:13:27PM<br>Retirement by Sale    | ð                                       | Ret Status Unretired                              |                       |
| Quantity<br>Removal Cos     |                                               | RC Curr USD                             | Retirement Amt                                    | 0.00 USD              |
| Proceeds                    |                                               | Pr Curr USD                             | Base Proceeds                                     | 0.00                  |
|                             | Mid-Month 👻                                   |                                         | Accum Depr                                        | 0.00                  |
| Trans Code<br>Retire Optior | <ul> <li>Calculate Gain/Loss ▼</li> </ul>     | Override Accum                          | Gain/Loss<br>Overrided Accum                      | 0.00                  |
| Return to Search            | E Notify                                      |                                         |                                                   |                       |

In Service displays in the upper right-hand corner of the page.

**Navigator Menu navigation:** Asset Management > Asset Transactions > Owned Assets > Basic Add The **Asset Basic Information** page displays:

| Asset Basic Information                              |             |                     |                        |                   |  |
|------------------------------------------------------|-------------|---------------------|------------------------|-------------------|--|
| Enter any information you ha                         | ve and      | click Search. Leave | fields blank for a lis | st of all values. |  |
| Find an Existing Value                               | <u>A</u> dd | a New Value         |                        |                   |  |
| Search Criteria                                      |             |                     |                        |                   |  |
|                                                      |             | 24442               |                        |                   |  |
| Business Unit =  Asset Identification begins v       | vith 🔻      | 01110               | Q                      |                   |  |
| Tag Number begins v                                  |             |                     |                        |                   |  |
| Parent ID begins v                                   | vith 🔻      |                     | Q                      |                   |  |
| Description begins v                                 |             |                     |                        | 1                 |  |
| Asset Type =                                         | <b>V</b>    |                     | •                      |                   |  |
| Asset Subtype begins v                               |             |                     | Q                      |                   |  |
| Include History Co<br>Limit the number of results to |             | -                   | ensitive               |                   |  |
|                                                      | (           |                     |                        |                   |  |
| Search Clear B                                       | asic Se     | earch 📮 Save Se     | arch Criteria          |                   |  |

- 6. Business Unit Leave the default value
- 7. Asset Identification Leave the default value
- 8. Click Search

### The Asset General Information page displays:

| General Information Operation | on/Maintenance Asset | Acquisition Detail | Location/Comments/Attrib | outes <u>M</u> anufacture/Licens | e/Custodian   | Asset Supplemental Data   |
|-------------------------------|----------------------|--------------------|--------------------------|----------------------------------|---------------|---------------------------|
| Unit 05100 As                 | set ID 000000001266  | CISCO 3560 SWIT    | СН                       | Tag ED1305 In Se                 | rvice         |                           |
| Asset Information             |                      |                    |                          |                                  |               |                           |
| Description                   | CISCO 3560 SWITCH    |                    |                          | Short Desc S                     | WITCH         | ф.                        |
| CAP #                         |                      | Q                  |                          | Seq #                            |               | Q                         |
|                               | Taggable Asset       |                    |                          | Tag Number E                     | D1305         |                           |
| Asset Class                   | COMPACCSRY           | Q                  | Computer Accessories     |                                  |               |                           |
| Asset Type                    | IT Hardware          | •                  | 1                        |                                  |               |                           |
| Asset Subtype                 |                      | Q                  |                          |                                  | Capitalized A | sset                      |
| *Asset Status                 | In Service           | •                  |                          | 5                                | New Asset     |                           |
| Acquisition Date              | 02/10/2008           | B.                 |                          | [                                | Available For | Use                       |
| Placement Date                | 02/10/2008           | 31                 |                          | 8                                | In Physical U | se                        |
| Collateral Asset              |                      | •                  |                          |                                  |               |                           |
| *Acquisition Code             |                      | •                  |                          |                                  |               |                           |
| FERC Code                     |                      | ٩                  |                          |                                  |               |                           |
| Financing Code                |                      | Q                  |                          |                                  |               |                           |
| Fair Value                    |                      | 0.000              |                          | Appraisal Date                   |               |                           |
| Replacement Cost              |                      |                    |                          | Last Update                      |               | 31                        |
| Index Name                    |                      | ্                  |                          |                                  |               |                           |
| SubIndex Name                 |                      |                    | Q                        |                                  |               | 7                         |
| Parent/Child                  |                      | •                  |                          | Parent ID                        |               | Q 👼                       |
|                               | DCOMPACC             | Q                  |                          | Region Code                      |               | Q                         |
| Threshold ID                  |                      | Q                  |                          | 0                                |               |                           |
|                               | Composite Asset      |                    |                          | Composite Asset ID               |               | Q                         |
| Book Page                     | Set R ar             | nd D Info          |                          |                                  |               |                           |
|                               | Attachm              | ents (0)           |                          |                                  |               |                           |
| Fair Value Details            |                      |                    |                          |                                  |               |                           |
|                               |                      |                    |                          |                                  |               |                           |
|                               |                      |                    |                          |                                  |               |                           |
| 🔚 Save 🔯 Return to Search     |                      |                    | <b>—</b> A               | dd 🖉 Update/Display              | 🔎 🔎 Include I | History 📝 Correct History |

9. Click on the Location/Comments/Attributes tab

#### The Location/Comments/Attributes page displays:

| General Information Operation | on/Maintenance Asse  | t Acquisition Detail | Location/Comments/Attributes | Manufacture/Lic | cense/Custodian | Asset Supplemental Data |
|-------------------------------|----------------------|----------------------|------------------------------|-----------------|-----------------|-------------------------|
| Unit 05100 A                  | sset ID 000000001266 | CISCO 3560 SWIT      | CH Tag El                    | D1305 In        | Service         |                         |
| Location                      |                      |                      |                              |                 | Find   View All | First 🕚 1 of 1 🕑 Last   |
| Area ID                       | AMTP120ST            | 120 State St.        | Effective Sequence           |                 |                 | <b>•</b> -              |
|                               | Montpelier           |                      |                              |                 |                 |                         |
| County                        |                      |                      | Jurisdiction                 |                 |                 |                         |
| State                         |                      |                      | Sector<br>Postal             | 05600           |                 |                         |
| Geo Code<br>Location Detai    |                      |                      | Postal                       | 05002           |                 |                         |
| Building                      |                      |                      | Latitude                     |                 |                 |                         |
| Floor #                       | ŧ                    |                      | Longitude                    |                 |                 |                         |
| Room#                         |                      |                      |                              |                 |                 |                         |
| Authorization                 |                      |                      |                              |                 |                 |                         |
| Status                        | Not Authorized       | •                    | Date                         | 81              |                 |                         |
| Name                          | 9                    |                      |                              |                 |                 |                         |
| Comments                      |                      |                      |                              |                 |                 |                         |
| Physical and Custom Attri     | butes                |                      |                              |                 |                 |                         |
| Detailed Description          |                      |                      |                              |                 |                 |                         |
| ▶ Image                       |                      |                      |                              |                 |                 |                         |
| Save & Return to Search       | ١                    |                      | Add 🖉                        | Update/Display  | 🔎 Include Hist  | tory 📝 Correct History  |

**10.** If the asset has changed locations, then add a new row by clicking the plus **→** on and complete steps 11-13.

If the asset location has not changed, then proceed to step 14.

- **11.** Enter the effective date equal to the date the asset was placed into the new location
- 12. Location Select the new location where the asset is located
- **13. Location Detail -** Update location detail as needed
- **14.** Expand the **Comments** section by clicking the arrow

| ▼ Comments                                                                                               | Find   View All | First 🕚 2 of 2 🕑 Last |
|----------------------------------------------------------------------------------------------------|-----------------|-----------------------|
| Date/Time 11/26/2018 2:55:01PM                                                                           |                 | <b>(+)</b>            |
| Name Test,Ella                                                                                           |                 |                       |
| Comment                                                                                                  |                 |                       |
| 11/26/18 - Asset reinstated. Asset had been inadvertently retired. Location: 109 State Street - Room 444 |                 |                       |

- **15.** Add a new row by clicking on the plus 🚹 icon
- **16.** Name Enter your name A name should always be associated with comments name must be last name, first name (no spaces)
- **17. Comment** Enter comments related to the reasoning why this asset was reinstated. These comments should provide very specific details regarding the reinstatement; including where the asset is physically located
- 18. Click Save the Comments have been saved

#### Reinstate a Disposed Capital or CIP Asset is Complete

# **Reinstate a Disposed Non-Financial Asset**

**Situations when this function is used:** To reinstate a non-financial asset that was originally disposed of in Asset Management in error. To reinstate a disposed non-financial asset that has come back into service.

**WorkCenter navigation:** Asset Management WorkCenter > Links > Asset Transactions > Retire/Reinstate Non-Fin Asset

**Navigator Menu navigation:** Asset Management > Asset Transactions > Asset Disposal > Retire/Reinstate Non-Fin Asset

| Non-Financial Asset Retire                                    |                                 |  |  |  |  |
|---------------------------------------------------------------|---------------------------------|--|--|--|--|
| Enter any information you have and click Search. Leave fields | blank for a list of all values. |  |  |  |  |
| Find an Existing Value                                        |                                 |  |  |  |  |
| Search Criteria                                               |                                 |  |  |  |  |
|                                                               |                                 |  |  |  |  |
| Business Unit = 🗸 02140                                       | Q                               |  |  |  |  |
| Asset Identification begins with 🧹                            |                                 |  |  |  |  |
| Parent ID begins with 🧹                                       | Q                               |  |  |  |  |
| Tag Number begins with 🗸                                      |                                 |  |  |  |  |
| Description begins with 🧹                                     |                                 |  |  |  |  |
| Composite Asset                                               |                                 |  |  |  |  |
| Composite Asset ID begins with 🗸                              | Q                               |  |  |  |  |
| FERC Code begins with 🗸                                       | Q                               |  |  |  |  |
|                                                               |                                 |  |  |  |  |
| Limit the number of results to (up to 300): 300               |                                 |  |  |  |  |
|                                                               |                                 |  |  |  |  |
| Search Clear Basic Search 🖾 Save Search C                     | riteria                         |  |  |  |  |

- 1. Business Unit Leave as default or enter the appropriate business unit
- 2. Asset Identification Enter the Asset Identification number
- 3. Click Search

The Non-Financial Retire page displays:

| Non-Financial Retire                |                                |                          |                |
|-------------------------------------|--------------------------------|--------------------------|----------------|
| Unit 02140<br>Trans Date 03/13/2019 | Asset ID 00000007976 TEST9B    | Tag MB1113<br>Trans Code | 189B Disposed  |
| Retirement                          |                                |                          |                |
| Retire Reinstate                    | Acq Code Purchased             | Date/Time 11/13/2        | 018 10:42:39AM |
|                                     | *Ret Type Retirement by Sale ~ |                          |                |
| Lease Information                   |                                |                          |                |
| Lease ID                            |                                | Inception Date 03/15/2   | 019            |
| Supplier ID                         |                                |                          |                |
| Supplier Contact                    |                                |                          |                |
| Save 🔯 Return to Search 🖹 Notif     | 1                              |                          |                |

The transaction date will default with the current date. **Disposed** displays in the upper right-hand corner of the page.

### 4. Click Reinstate

5. Click Save

| Non-Financial Retire                   |                                |                     |                       |
|----------------------------------------|--------------------------------|---------------------|-----------------------|
| Unit 02140<br>Trans Date 03/13/2019    | Asset ID 00000007976 TEST9B    | Tag M<br>Trans Code | IB1113189B In Service |
| Retirement                             |                                |                     |                       |
| Retire Reinstate                       | Acq Code Purchased             | Date/Time           | 11/13/2018 10:42:39AM |
|                                        | *Ret Type Retirement by Sale ~ |                     |                       |
| Lease Information                      |                                |                     |                       |
| Lease ID                               |                                | Inception Date      | )3/15/2019            |
| Supplier ID                            |                                |                     |                       |
| Supplier Contact                       |                                |                     |                       |
| 🔚 Save 🛛 🔯 Return to Search 🛛 🔛 Notify |                                |                     |                       |

In Service displays in the upper right-hand corner of the page.

**Navigator Menu navigation:** Asset Management > Asset Transactions > Owned Assets > Basic Add The **Asset Basic Information** page displays:

| Asset Basic Information              |                              |                                |
|--------------------------------------|------------------------------|--------------------------------|
| Enter any information you have an    | d click Search. Leave fields | blank for a list of all values |
| Find an Existing Value               | d a New Value                |                                |
| Search Criteria                      |                              |                                |
| Business Unit = 🔻                    | 01110                        | Q                              |
| Asset Identification begins with     |                              |                                |
| Tag Number begins with               | 7                            |                                |
| Parent ID begins with                |                              | Q                              |
| Description begins with              |                              |                                |
| Asset Type = •                       | •                            | ▼<br>Q                         |
| Include History Correct              | _                            |                                |
| Limit the number of results to (up t | -                            | ve                             |
|                                      | Search                       | Criteria                       |

- 6. Business Unit Leave the default value
- 7. Asset Identification Leave the default value
- 8. Click Search

The General Information page displays:

| General Information | Operation/Maintenance       | Asset Acquisition Detail | Location/Comments/ | Attributes | Manufacture/License | /Custodian  | Asset Supplemental Data |
|---------------------|-----------------------------|--------------------------|--------------------|------------|---------------------|-------------|-------------------------|
| Unit 01110          | Asset ID 00000000           | 0421 HP 4050dtn Printer  |                    | Tag F      | 299 In Se           | rvice       |                         |
| Asset Information   |                             |                          |                    |            |                     |             |                         |
| De                  | scription HP 4050dtn Printe | er                       |                    |            | Short Desc p        | rinter      | ¢                       |
|                     | CAP #                       | Q                        |                    |            | Seq #               |             |                         |
|                     | Taggable Ass                | et                       |                    |            | Tag Number F        | 299         | 7                       |
| Ass                 | set Class COMPUTERS         | Q                        | Computers          |            |                     |             |                         |
| As                  | sset Type IT Hardware       |                          |                    |            |                     |             |                         |
| Asset               | Subtype                     | Q                        |                    |            | 6                   | Capitalized | Asset                   |
| *Ass                | et Status In Service        | Ψ.                       |                    |            | 6                   | New Asset   |                         |
| Acquisi             | tion Date 06/04/2007        | Ð                        |                    |            | (                   | Available F | or Use                  |
| Placem              | nent Date 06/04/2007        | Ð                        |                    |            | 6                   | In Physical | Use                     |
| Collate             | ral Asset                   |                          |                    |            |                     |             |                         |
| *Acquisit           | ion Code Purchased          | •                        |                    |            |                     |             |                         |
| FE                  | RC Code                     | Q                        |                    |            |                     |             |                         |
| Financ              | ing Code                    | Q                        |                    |            |                     |             |                         |
| F                   | air Value                   | 0.000                    |                    |            | Appraisal Date      |             |                         |
| Replacem            | nent Cost                   |                          |                    |            | Last Update         |             | <b>B</b>                |
| Ind                 | lex Name                    | Q                        |                    |            |                     |             |                         |
|                     | lex Name                    |                          | Q                  |            | _                   |             |                         |
|                     | ent/Child None              | •                        |                    |            | Parent ID           |             | Q 👳                     |
|                     | Profile ID ECOMPUTERS       | ٩,                       |                    |            | Region Code         |             | Q                       |
| Thre                | eshold ID                   |                          |                    |            | _                   |             |                         |
|                     | Composite As                | sset                     |                    |            | Composite Asset ID  |             | Q                       |
| Book Page           |                             | Set R and D Info         |                    |            |                     |             |                         |
|                     |                             | Attachments (0)          |                    |            |                     |             |                         |
| Fair Value Details  |                             |                          |                    |            |                     |             |                         |
|                     |                             |                          |                    |            |                     |             |                         |
|                     |                             |                          |                    |            |                     |             |                         |
| 🔚 Save 🔯 Return 1   | to Search                   |                          |                    | 📑 Add      | 週 Update/Display    | 🔎 Includ    | e History               |
| Care Retuin         | to obtain                   |                          |                    | - Aur      | a opulator Display  | moluu       | o motory                |

9. Click on the Location/Comments/Attributes tab

| General Information  | Operation/Maintenance Asset         | Acquisition Detail | Location/Comments/Attributes | Manufacture/License/Custodian | Asset Supplemental Data  |
|----------------------|-------------------------------------|--------------------|------------------------------|-------------------------------|--------------------------|
| Unit 01110           | Asset ID 00000000421                | HP 4050dtn Printer | Tag F2                       | 99 In Service                 |                          |
| Location             |                                     |                    |                              | Find   View Al                | First 🕚 1 of 1 🕑 Last    |
| Effe                 | ctive Date 06/04/2007               |                    | Effective Sequence           |                               | + -                      |
|                      | Location AMTP109ST                  | 109 State St.      |                              |                               |                          |
|                      | Area ID                             | 109 State St.      |                              |                               |                          |
|                      | Address 1 Pavillion Office Building |                    |                              |                               |                          |
|                      | City Montpelier                     |                    |                              |                               |                          |
|                      | County                              |                    | Jurisdiction                 |                               |                          |
|                      | State VT Vermont                    |                    | Sector                       |                               |                          |
|                      | Country USA United States           |                    | Postal (                     | 05602                         |                          |
|                      | Geo Code                            |                    |                              |                               |                          |
| Locat                | tion Detail BUDMAN                  |                    |                              |                               |                          |
|                      | Building                            |                    | Latitude                     |                               |                          |
|                      | Floor #                             |                    | Longitude                    |                               |                          |
|                      | Room#                               |                    |                              |                               |                          |
| Authorization        |                                     |                    |                              |                               |                          |
|                      | Status Authorized                   | *                  | Date                         | 81                            |                          |
|                      | Name                                |                    |                              |                               |                          |
| Comments             |                                     |                    |                              |                               |                          |
| Physical and Cus     | stom Attributes                     |                    |                              |                               |                          |
|                      |                                     |                    |                              |                               |                          |
| Detailed Description | ipuon                               |                    |                              |                               |                          |
| ▶ Image              |                                     |                    |                              |                               |                          |
| 🔚 Save 🔯 Return      | n to Search                         |                    | 📑 Add 🖉                      | Update/Display 🗾 Include H    | istory 🦻 Correct History |

**10.** If the asset has changed locations, then add a new row by clicking the plus in and complete steps 11-13

If the asset location has not changed, then proceed to step 14.

- **11.** Enter the effective date equal to the date the asset was placed into the new location
- 12. Location Select the new location where the asset is located
- 13. Location Detail Update location detail as needed
- 14. Expand the Comments section by clicking the arrow

| Comments                     |                                                |                                                | Find   View A | a First 12 of 2 12 Last |
|------------------------------|------------------------------------------------|------------------------------------------------|---------------|-------------------------|
| Date/Time                    | 11/26/2018 2:55:01PM                           |                                                |               |                         |
| Name                         | Test, Ella                                     |                                                |               |                         |
| Comment                      |                                                |                                                |               |                         |
| 11/20/18 - ASS61 (6/(512090) | Asset had been inadvertently retired. Location | <ol> <li>TU9 SGE8 ST881 - ROOTI 444</li> </ol> | ÷             |                         |

- **10.** Add a new record by clicking on the plus 🛨 icon
- **15. Name** Enter your name A name should always be associated with comments name must be last name, first name (no spaces)
- **16. Comment** Enter comments related to the reasoning why this asset was reinstated. These comments should provide very specific details regarding the reinstatement; including where the asset is physically located
- 17. Click Save the Comments have been saved

#### Reinstate a Disposed Non-Financial Asset is Complete

# Inquire on the Cost History of a Capital or CIP Asset

**Situations when this function is used:** To review all transaction information that is included in the current cost of an asset. This inquiry includes the transaction type, effective date, transaction cost, transaction chartfields, journal id/date, etc.

**WorkCenter navigation:** Asset Management WorkCenter > Links > Accounting Entries > Review Financial Entries

Navigator Menu navigation: Asset Management > Asset Transactions > History > Review Cost

The **Asset Accounting Entries** page displays:

| Association Exterior                  |                          |                                    |
|---------------------------------------|--------------------------|------------------------------------|
| Asset Accounting Entries              |                          |                                    |
| Enter any information you have and    | click Search. Leave fiel | ds blank for a list of all values. |
| Find an Existing Value                |                          |                                    |
| Search Criteria                       |                          |                                    |
|                                       |                          |                                    |
| Business Unit = 👻                     | 05100                    | Q                                  |
| Asset Identification begins with 👻    | 00000001266              |                                    |
| Tag Number begins with 👻              | •                        |                                    |
| Parent ID begins with 👻               |                          | Q                                  |
| Description begins with 👻             | •                        |                                    |
| Asset Status = 👻                      |                          | -                                  |
| Case Sensitive                        |                          |                                    |
| Limit the number of results to (up to | 300): 300                |                                    |
|                                       | _                        |                                    |
| Search Clear Basic Se                 | earch 📴 Save Searc       | h Criteria                         |

- 1. Business Unit Leave as default or enter the appropriate business unit
- 2. Asset Identification Enter the Asset Identification number
- 3. Click Search

The List page displays:

|     |                | Unit 05100          | Asset ID     | 000000001266 | CISCO 3560 SWIT | ГСН                     | Tag ED13       | 05 In Service       |
|-----|----------------|---------------------|--------------|--------------|-----------------|-------------------------|----------------|---------------------|
| ook |                |                     |              |              |                 | Fi                      | ind   View All | First 🕚 1 of 1 🕑 La |
|     | Book Na        | me ASSETS           | 3            | Asset Book   |                 | Base                    | Currency USD   | Ν                   |
| Ac  | counting Entri | es                  |              |              | Personaliz      | e   Find   View All   🗖 | 🔜 🛛 First      | 🕚 1-20 of 80 🕑 Last |
| Ac  | counting Lines | C <u>h</u> artfield | is Journal 📼 |              |                 |                         |                |                     |
|     | Acctg Date     | Trans Type          | Account      | Fund Code    | Department      | Program Code            | Class Field    | Project             |
| 1   | 05/21/2008     | ADD                 | 172001       | 22005        | 5100016000      | 49164                   |                | 51821007            |
| 2   | 05/21/2008     | ADD                 | 172090       | 22005        | 5100016000      | 49164                   |                | 51821007            |
| 3   | 05/21/2008     | TRF                 | 172001       | 22005        | 5100016000      | 49164                   |                | 51821007            |
| 4   | 05/21/2008     | TRF                 | 172001       | 22005        | 5100031000      | 49164                   |                | 51821007            |
| 5   | 05/21/2008     | TRF                 | 700300       | 22005        | 5100031000      |                         |                |                     |
| 6   | 05/21/2008     | TRF                 | 700300       | 22005        | 5100016000      |                         |                | :                   |
| 7   | 05/31/2008     | DPR                 | 172501       | 22005        | 5100031000      | 49164                   |                | 51821007            |
| 8   | 05/31/2008     | DPR                 | 523680       | 22005        | 5100031000      | 49164                   |                | 51821007            |
| 9   | 06/30/2008     | DPR                 | 172501       | 22005        | 5100031000      | 49164                   |                | 51821007            |
| 10  | 06/30/2008     | DPR                 | 523680       | 22005        | 5100031000      | 49164                   |                | 51821007            |
| 11  | 07/31/2008     | DPR                 | 172501       | 22005        | 5100031000      | 49164                   |                | 51821007            |
| 12  | 07/31/2008     | DPR                 | 523680       | 22005        | 5100031000      | 49164                   |                | 51821007            |
| 13  | 08/31/2008     | DPR                 | 172501       | 22005        | 5100031000      | 49164                   |                | 51821007            |
| 14  | 08/31/2008     | DPR                 | 523680       | 22005        | 5100031000      | 49164                   |                | 51821007            |
| 15  | 09/30/2008     | DPR                 | 172501       | 22005        | 5100031000      | 49164                   |                | 51821007            |
|     |                |                     |              | •            | III             |                         |                | 4                   |

The current Description, Tag, and Cost will display. The page will list all transactions that have been processed for this asset.

4. Click on the **Detail** tab or the **Detail** link from an Accounting Line (scroll right to see the link at the line level)

# The **Detail** page displays:

| List | Detail               |                  |                  |                        |     |                     |             |                 |             |               |
|------|----------------------|------------------|------------------|------------------------|-----|---------------------|-------------|-----------------|-------------|---------------|
|      | Uni                  | t 05100          | Asset ID 0000000 | 01266 CISCO 3560 SWITC | СН  | Tag                 | ED1305      | In Service      |             |               |
| Book |                      |                  |                  |                        |     |                     |             | Find   View All | First 🕚     | 1 of 1 🕑 Last |
|      | Book Name            | e ASSETS A       | sset Book        |                        |     | Base Currency       | USD         |                 |             |               |
| Deta | ails                 |                  |                  |                        |     |                     | Fi          | nd View All     | First 🕙 1 d | of 80 🕑 Last  |
|      | Tran Am              | t                | 5,406.60         | Currency USD           | ф.  | *Acctg Date         | 05/21/2008  |                 |             | +             |
|      | Amoun                | t                | 5,406.60         | USD                    |     | Distribution Status | D           |                 |             |               |
|      | *Categor             | COMPD            | Computer Equip   | ment - Depr            |     | Distribution Type   | Fixed Asset |                 | -           |               |
|      | Cost Type            | е                |                  |                        |     |                     |             |                 |             |               |
|      | Accoun               | t 172001         |                  |                        |     |                     |             |                 |             |               |
|      | Alt Acc              | t                |                  |                        |     |                     |             |                 |             |               |
|      | Fund Code            | e 22005          |                  | Federal Revenue Fund   |     |                     |             |                 |             |               |
|      | Departmen            | t 5100016000     |                  | Information Technology |     |                     |             |                 |             |               |
|      | Program Code         | e 49164          |                  | Equipment Fund         |     |                     |             |                 |             |               |
|      | Class Field          | t                |                  |                        |     |                     |             |                 |             |               |
|      | Projec               | t 51821007       |                  | Indirects              |     |                     |             |                 |             |               |
|      | Trans Type           |                  |                  |                        |     |                     |             |                 |             |               |
|      | Date/Tim             | e 05/21/2008 3:3 | 8:54PM           |                        |     | User                | PS/AM       |                 |             |               |
|      | *Trans Typ           | e Asset Addition | Ψ.               |                        |     | Trans Code          | ADD Add     |                 |             |               |
|      | Reverse Statu        | S                |                  |                        |     |                     |             |                 |             |               |
|      | Journal ID           |                  |                  |                        |     |                     |             |                 |             |               |
|      | GL Business Un       | it 05100         |                  | Ledger Group ACCRL/    | ADJ | Ledger              | ACCRL/ADJ   |                 | Instance    | 3792715       |
|      | Journal              | D ADD1016022     | PS/GL Drill      | Journal Date 05/31/20  | 008 | *Template /         | ADD         | Asset           | Additions   |               |
| R Sa | ave 🛛 🔯 Return to Se | arch 📔 Notify    | <i>⊖</i> Refresh |                        |     |                     |             |                 |             |               |

Individual transactions are listed on this page and will include the asset status as well as the user id that processed each transaction. Click the **View All** link to allow all transactions to be displayed on the page.

### Inquire on the Cost History of a Capital or CIP Asset is Complete

# **Enter an Asset Related Voucher**

The exercise to Enter an Asset Related Voucher is located in the <u>Accounts Payable Manual</u>.

# **Reports and Queries**

Reports and Queries for Asset Management are located in the Reporting Manual.

# Asset FAQ's

Asset FAQ's are located on the Finance & Management website.